## **MODUL KOMPUTER STATISTIK**

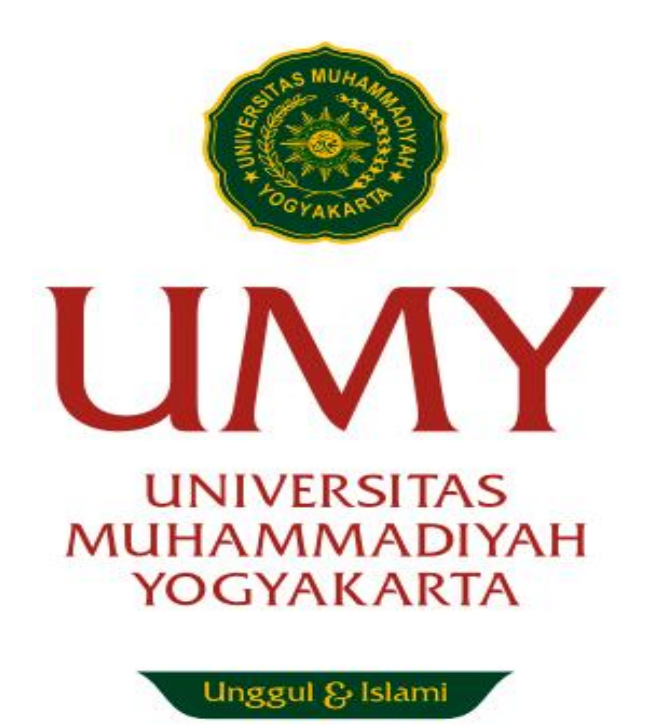

**Disusun oleh: Muhammad Zakiy, S.EI., M.Sc**

# **PROGRAM STUDI EKONOMI SYARIAH FAKULTAS AGAMA ISLAM UNIVERSITAS MUHAMMADIYAH YOGYAKARTA 2020**

#### <span id="page-1-0"></span>**PENDAHULUAN**

Penelitian kuantitatif memiliki perbedaan yang mendasar dengan penelitian kualitatif. Salah satu perbedaan tersebut yaitu mengenai analisis data yang diperoleh dilapangan. Jika pada penelitian kualitatif instrument/alat untuk analisis data lapangan yang utama yaitu peneliti itu sendiri, berbeda dengan penelitian kuantitatif yang dapat menggunakan berbagai macam software untuk menganalisis data kuantitatif tersebut. Salah satu software yang paling popular dalam pengolahan data kuantitatif ilmu sosial humaniora yaitu **Statistical Product and Service Solution (SPSS)** yang sebelumnya bernama Statistical Package for the Social Science (SPSS). Dalam perkembangannya sejak tahun 1968, SPSS sudah banyak mengalami perkembangan yang sangat luas disesuaikan dengan kebutuhan penelitian kuantitatif yang berkembang saat ini. SPSS sangat membntu kita dalam mengolah data penelitian kuantitatif yang jika kita olah data penelitian secara manual akan menggunakan waktu dan tenaga yang sangat banyak. Walaupun sekarang sudah banyak alat analisis atau software statistika yang lain, SPSS masih sangat relevan digunakan, terutama untuk mahasiswa S1 dan S2, bahkan beberapa penelitian Disertasi juga masih menggunakan SPSS untuk pengolahan datanya.

Modul pembelajaran mata kuliah Komputer Statistik ini dirancang agar mahasiswa Ekonomi Syariah (Eksya) semester 4 dapat melakukan pembelajaran secara mandiri dirumah dan akan dipandu melalui system online. Dalam modul ini, terdapat pembahasan mengenai pembuatan kuesioner penelitian, bagaimana mendapatkan data kuantitatif melalui kuesioner, penginputan data kuesioner ke SPSS sampai dengan regresi variable mediasi dan moderasi dalam penelitian kuantitatif. Pembahasan dalam modul ini disusun secara detail dan rinci agar memudahkan mahasiswa dalam memahami langkah-langkah pengolahan data dan dapat berlatih menolah data secara mandiri. Selain itu, setiap topik pembahasan dalam modul ini akan dijelaskan maksud dan makna pengolahan data dilakukan. Modul ini dibuat hanya untuk kalangan sendiri yaitu untuk Program Studi Ekonomi Syariah, UMY.

### <span id="page-2-0"></span>**DAFTAR ISI**

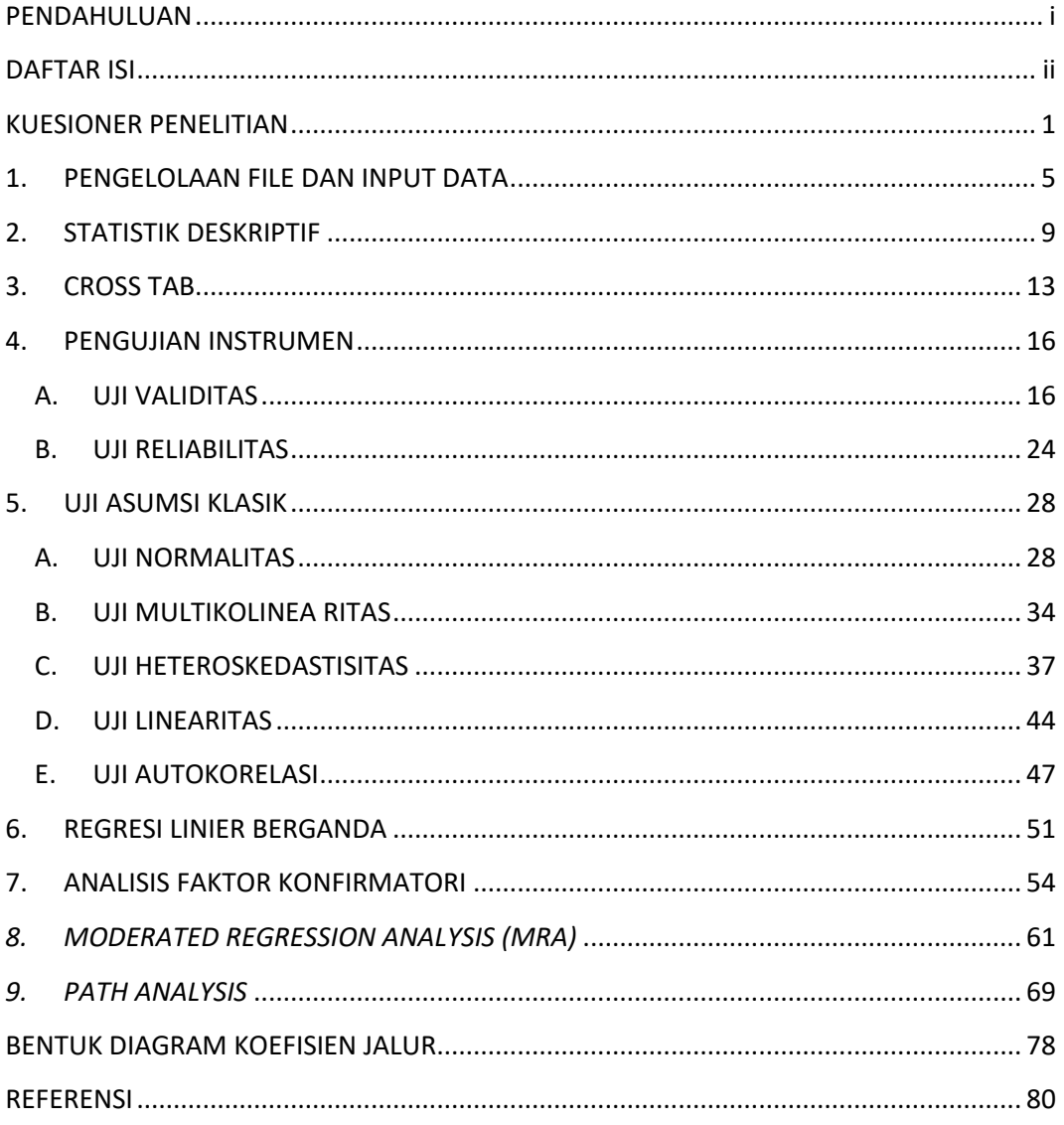

No. Hp:

#### **KUESIONER PENELITIAN**

#### <span id="page-3-0"></span>**Dengan hormat,**

Sehubungan dengan tugas penyelesaian Skripsi, maka saya:

**Nama :** 

#### **Status :**

Memohon kesediaan saudara/i untuk berpartisipasi menjadi responden dengan mengisi kuesioner berikut ini.

Responden yang terhormat, saya mengucapkan terima kasih atas kesediaan anda sebagai responden penelitian. Penelitian ini bertujuan untuk melihat pengaruh penerapan teknologi baru di perusahaan yang dapat mempengaruhi kepuasan kerja dan intensi keluar karyawan. Tidak ada kriteria yang benar dan salah dalam pengisian kuisioner ini, untuk itu saya memohon agar saudara/i dapat memberikan jawaban pada setiap pernyataan.

Saya telah mendesain kuesioner ini agar dapat diisi dalam waktu 10 menit. Seluruh informasi yang terkumpul akan saya gunakan hanya untuk kepentingan akademis dan tidak akan diberikan ke pihak lain. Selanjutnya data yang terkumpul akan disajikan tanpa mencantumkan nama orang dan organisasi, sehingga data tersebut tersaji dalam bentuk keseluruhan dan bukan data individu yang saudara/I berikan. *Jika ada pertanyaan terkait kuesioner ini, anda dapat menanyakan langsung ke 000000000000 (Mawar) atau mengirimkan email ke [mawar19@yahoo.com](mailto:mawar19@yahoo.com).*

#### *PENTING !!!*

**Petunjuk:** Berilah tanda *check list* (**√** ) pada kotak jawaban yang telah disediakan.

#### **Apakah anda sudah bekerja selama minimal 3 tahun di perusahaan ini?**

- **Sudah (silahkan melanjutkan pengisian kuesioner)**
- **Belum (berhenti sampai disini/mohon tidak melanjutkan)**

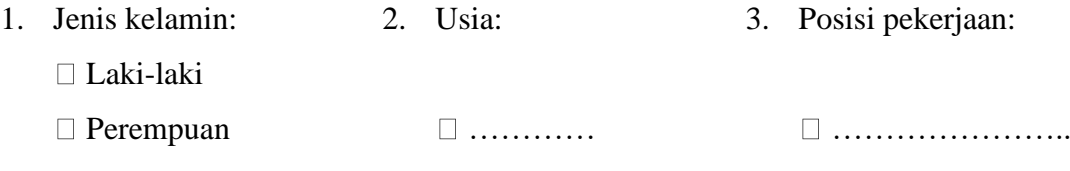

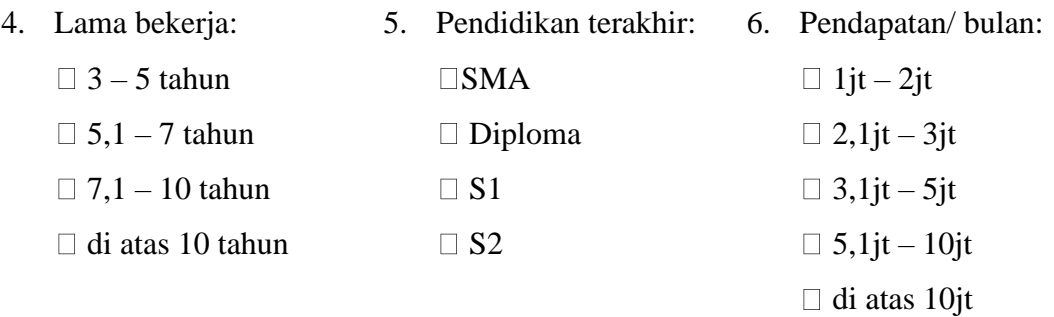

#### **PETUNJUK PENGISIAN**

Mohon untuk memberi tanda centang  $(\sqrt{})$  pada salah satu kolom yang paling sesuai menurut yang saudara/i rasakan pada setiap pernyataan berikut.

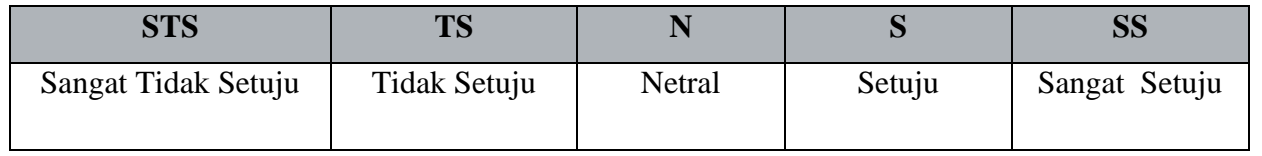

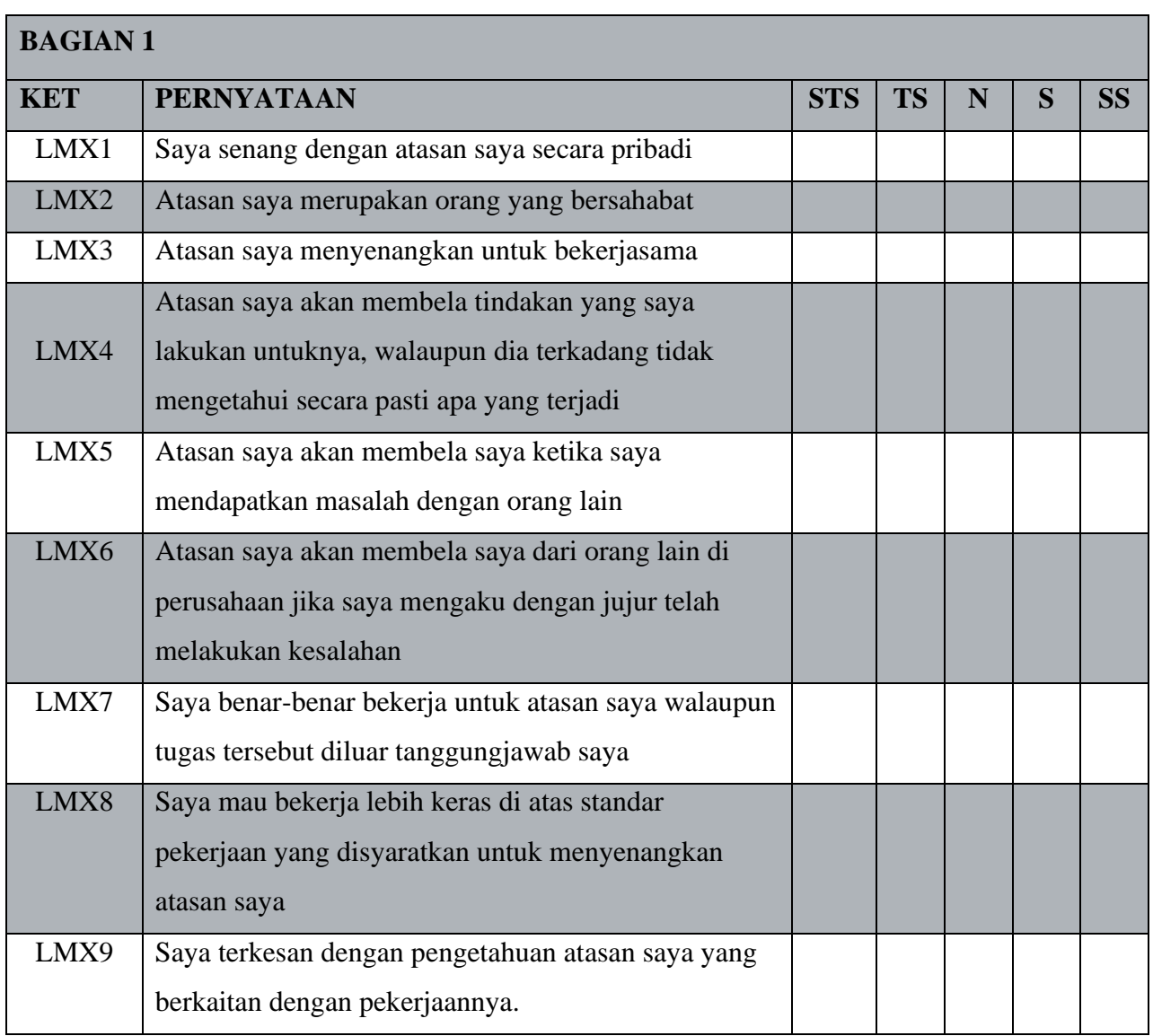

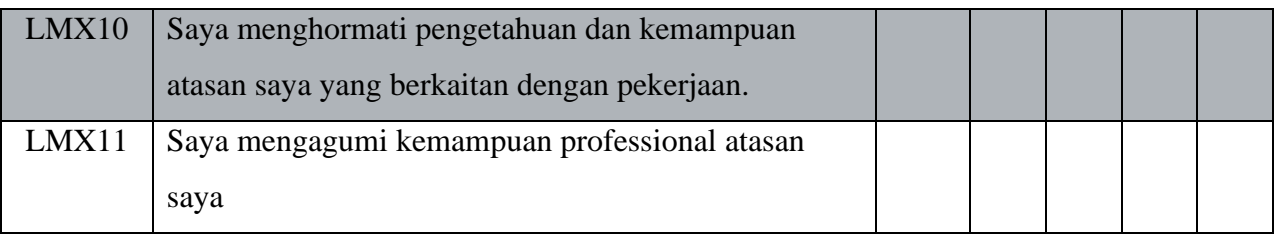

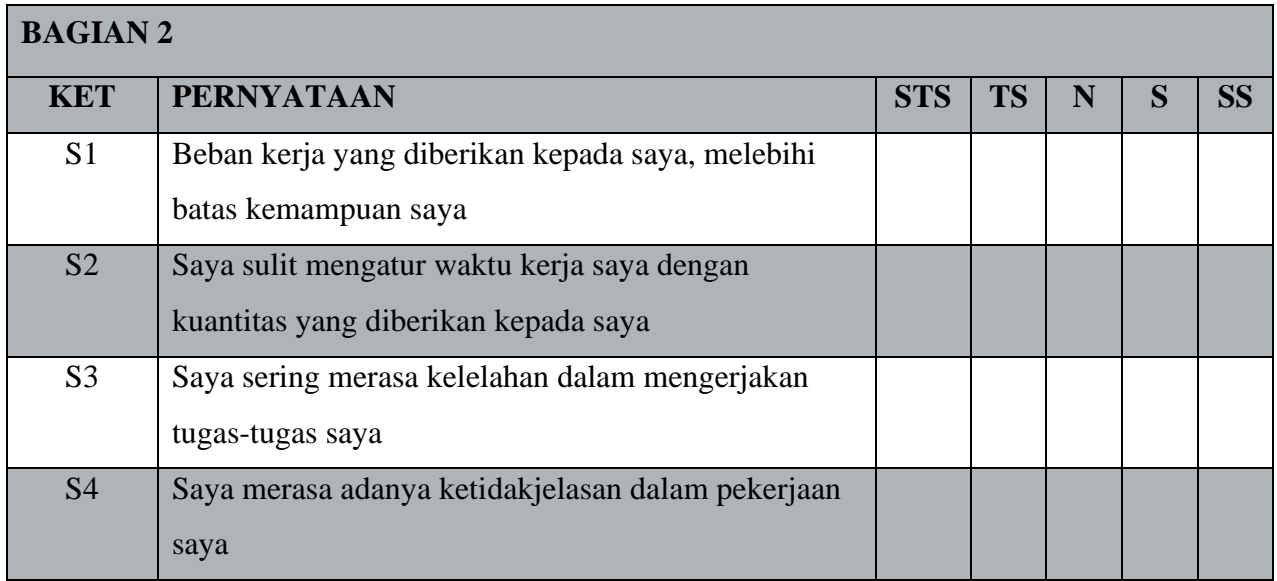

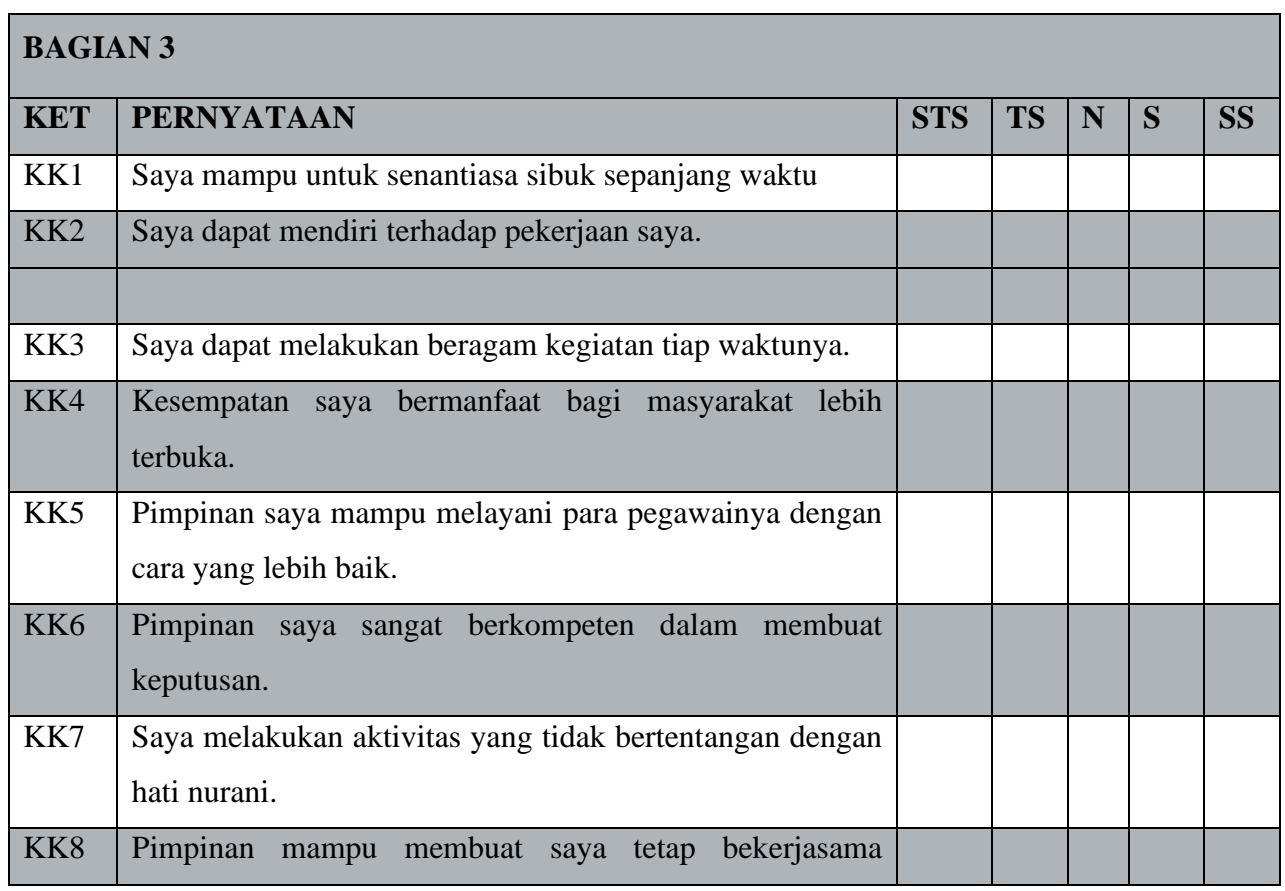

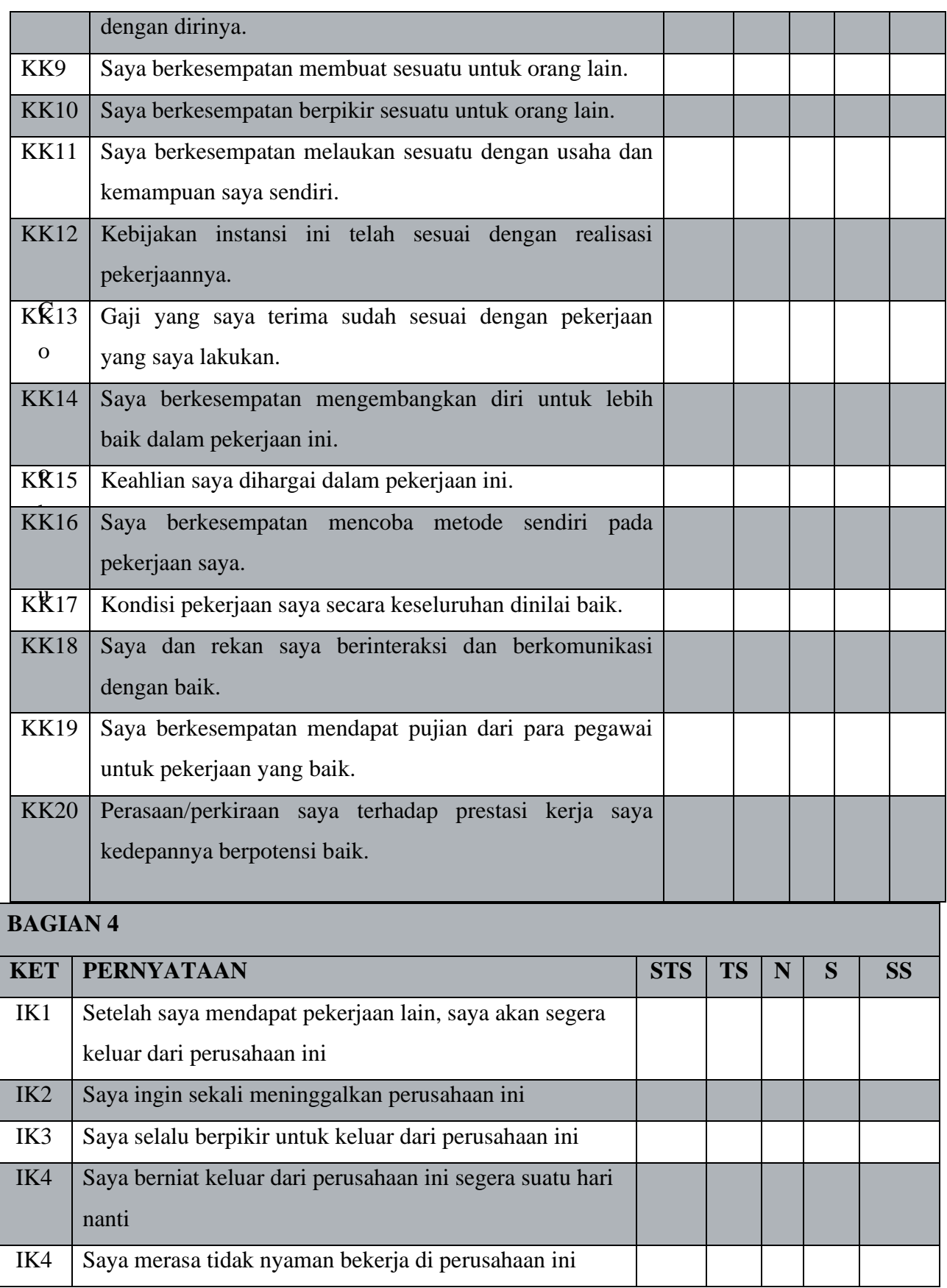

Kuisioner di atas merupakan kuesioner yang dibuat penulis untuk pengolahan data dalam modul ini. Adapun contoh pernyataan/pertanyaan dalam kuesioner tersebut diambil dan dikembangkan dari beberapa penelitian terdahulu. Untuk itu berikut dijelaskan pengertian dan definisi dari masing-masing variabel penelitian:

**LMX (***Leader Member Exchange***):** Sebuah sistem kesatuan dan hubungan, yang meliputi kedua pihak dalam suatu *dyad* mencakup pola perilaku yang saling bergantung antara satu dengan yang lainnya, saling berbagi pengetahuan untuk menghasilkan *outcome*, menghasilkan konsep mengenai lingkungan, pola sebab-akibat, serta nilai-nilai (Scandura *et al.,* 1986). Pada intinya LMX merupakan kedekatan antara pemimpin dengan bawahannya baik dalam pekerjaan maupun diluar pekerjaan.

**S (Stres):** Kondisi yang menekan suatu keadaan psikis seseorang dalam mencapai suatu kesempatan dimana untuk mencapai kesempatan tersebut terdapat Batasan atau penghalang (Robbins & Judge, 2013).

**KK (Kepuasan Kerja):** Perasaan positif tentang pekerjaan seseorang yang merupakan hasil dari sebuah evaluasi karakteristiknya (Robbins & Judge, 2013).

**IK (Intensi Keluar):** Kecenderungan atau niat karyawan secara sadar untuk berhenti bekerja dari pekerjaannya (Tett & Meyer, 1993).

Dari kuesioner yang telah disebarkan kepada respondent penelitian yang merupakan karyawan di sebuah Bank Syariah, diperoleh 60 kuesioner/responden yang dapat diolah (**Data dapat dilihat dalam lampiran**).

#### <span id="page-8-0"></span>**1. PENGELOLAAN FILE DAN INPUT DATA**

Setelah data diperoleh dilapangan melalui kuesioner, selanjutnya data di input ke SPSS dengan memasukkan seluruh variabel penelitian. Adapun cara memasukkan variabel penelitian dalam SPSS yaitu dengan klik **Variable View** kemudian masukan nama variabel seperti Jenis kelamin dll. Perlu diketahui untuk kolom **Name** tidak diperbolehkan ada spasi atau karakter tertentu, sehingga nama variabel dalam kolom **Name** bisa disingkat. Contohnya variabel jenis Kelamin ditulis menjadi **Gender**. Kemudian **Type**-nya **Numeric** karena data kuesioner kita kodekan dengan angka. Selanjutnya untuk **Width** tetap 8 dan **Decimal** dibuat 0 karena tidak ada angka dibelakang koma. Untuk kolom **Label** bisa kita isi dengan nama sebenarnya dari variabel tersebut jika di kolom **Name** kita singkat. Untuk kolom **Value**, kita isikan kode pilihan jawaban sesuai dengan kuesioner (contohnya untuk variabel Gender valuenya 1, labelnya diisi Laki-Laki kemudian klik **Add** dan Value 2, labelnya diisi Perempuan kemudian klik **Add.** Untuk **Columns** biarkan angka 8. Penjelasan ini dapat dilihat pada gambar berikut ini:

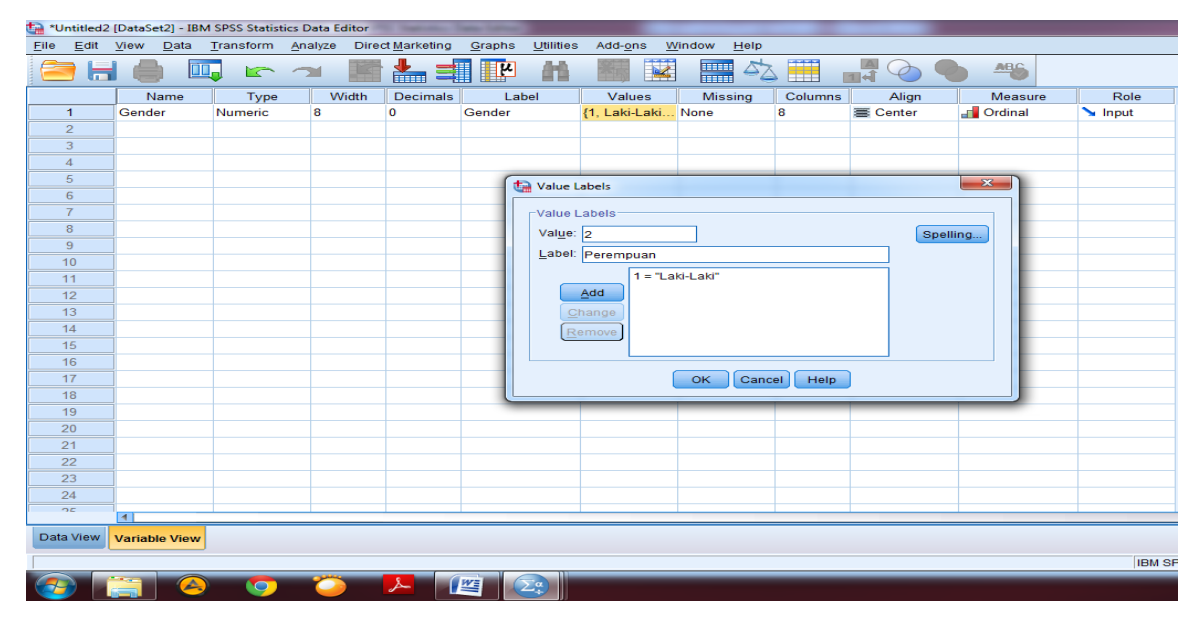

Untuk **Align** bisa kita ganti Center atau sesuai dengan selera masing-masing karena akan berpengaruh pada posisi data pada **Data View.** Untuk **Measure** dapat dipilih sesuai dengan skala variabel yang dipilih. Dapat dilihat pada gambar berikut ini:

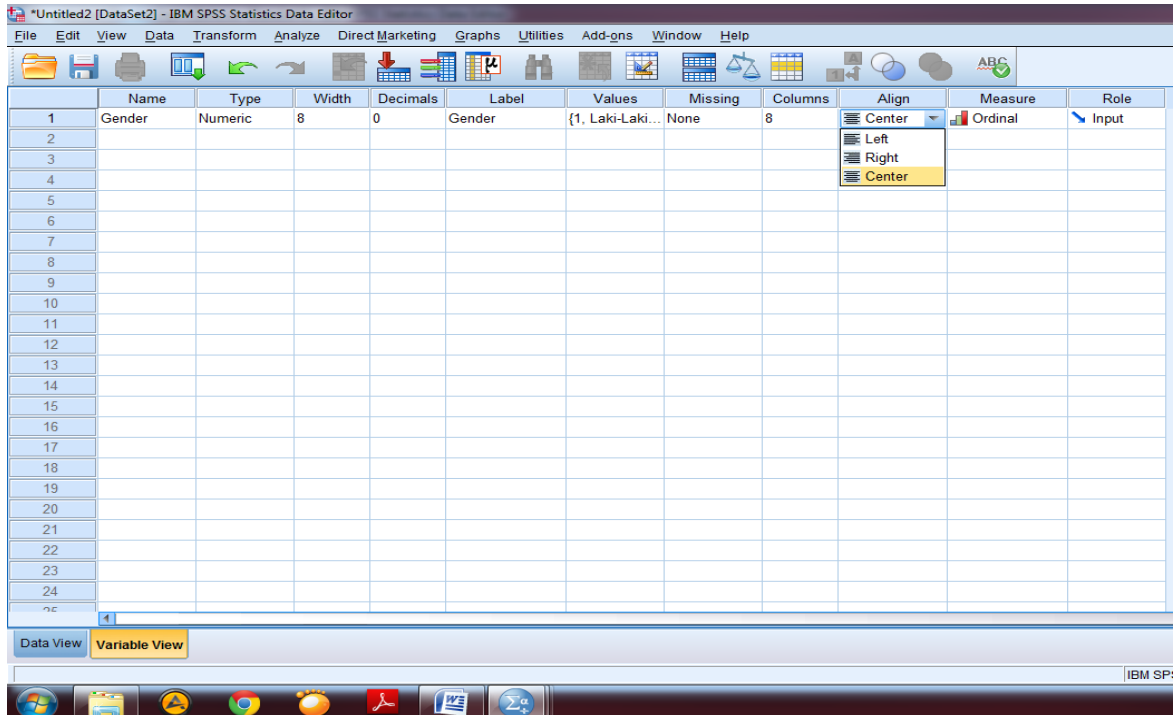

Untuk pertanyaan terbuka pada kuesioner, kolom **Value** tidak perlu diisi karena jawabanya terlalu bervariasi. Untuk pilihan jawaban menggunakan verbal, pada kolom **Type** bisa diganti dengan **String**. Contohnya pada pertanyaan posisi pekerjaan seperti pada gambar di bawah ini:

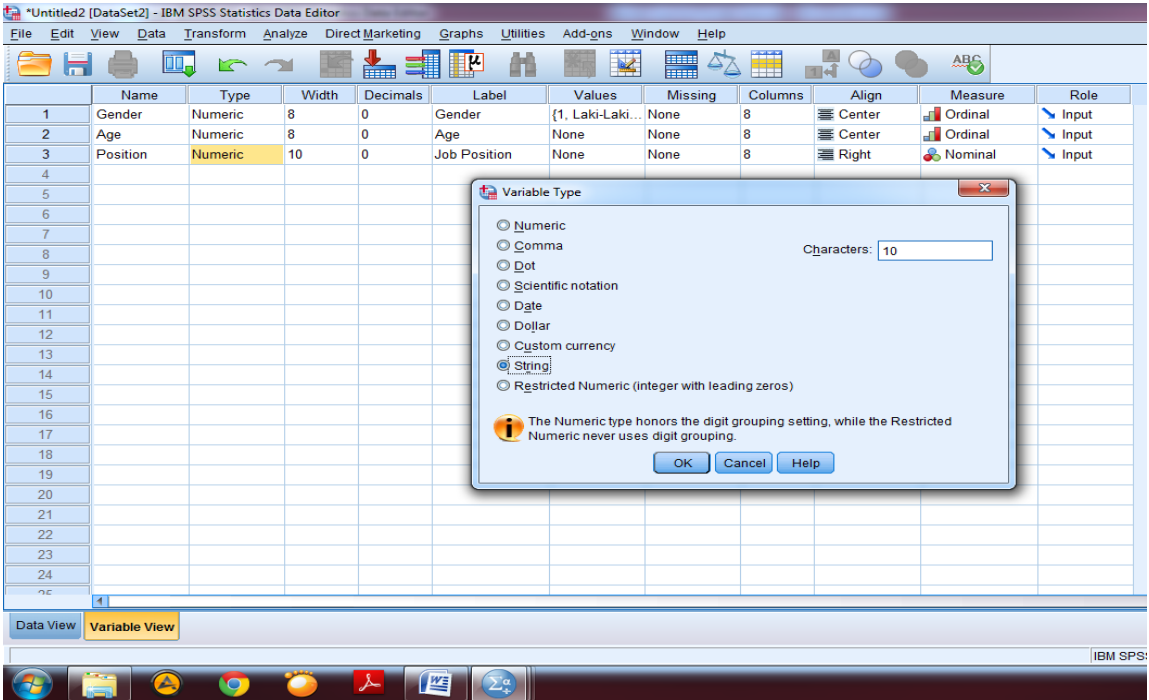

Selanjutnya diisi sesuai dengan jumlah variabel yang ada dalam kuesioner penelitian, seperti pada gambar di bawah ini:

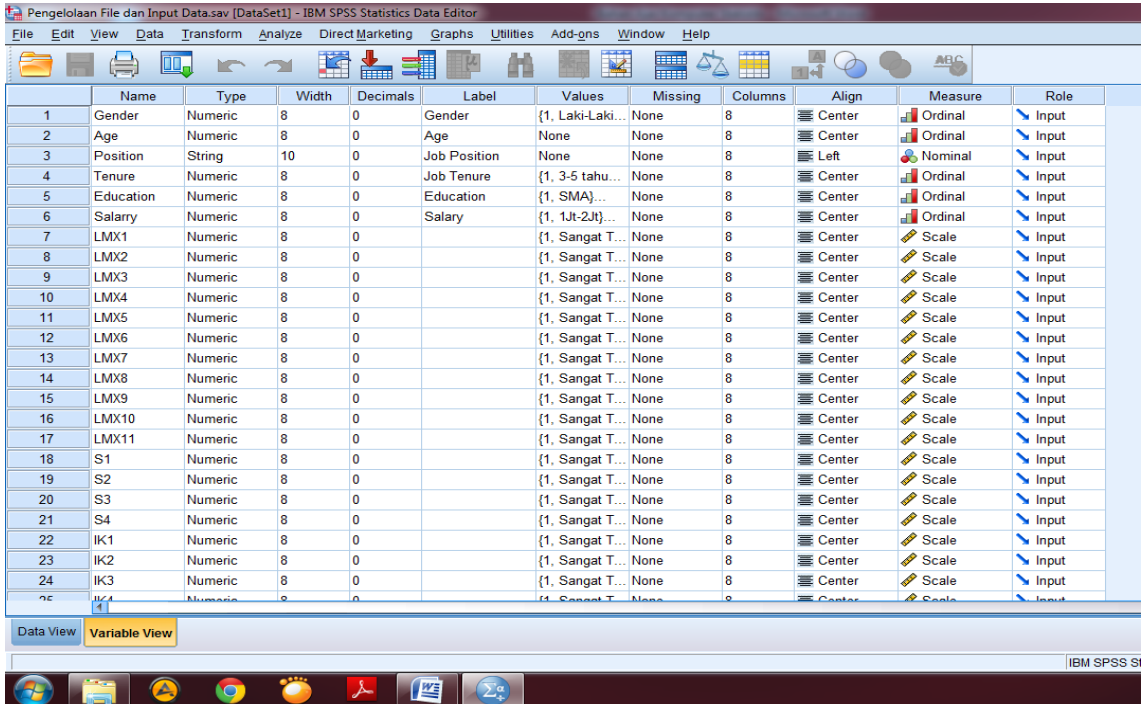

Setelah **Variable View** sudah diisi sesuai dengan jumlah variabel yang tertera dalam kuesioner, kemudian kita akan memasukkan data pada kolom **Data View** seperti pada gambar di bawah ini:

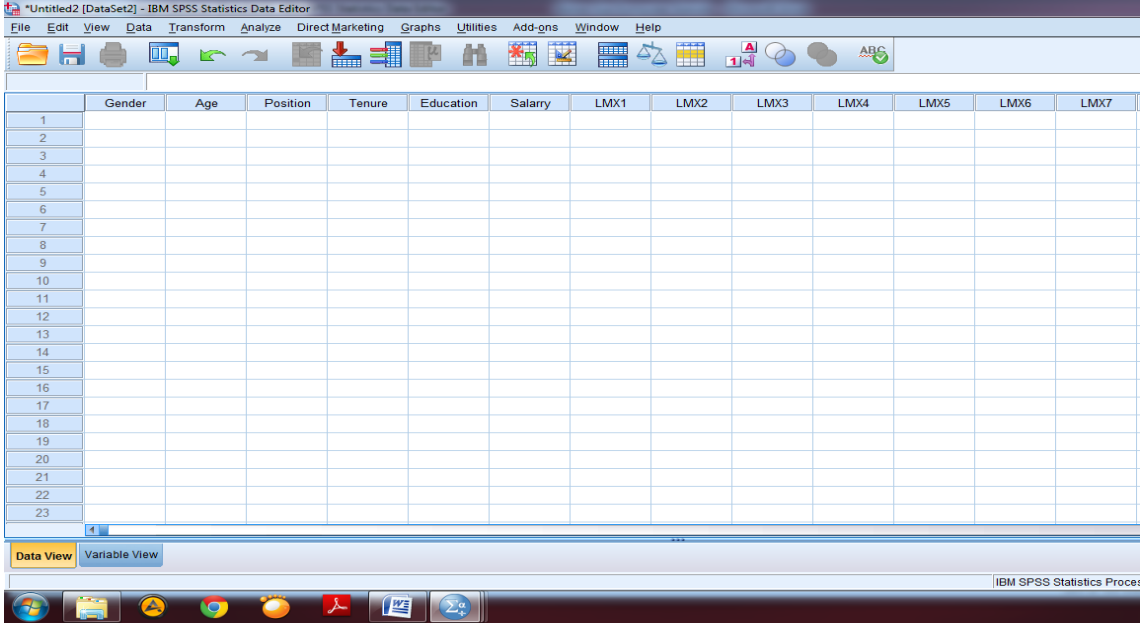

Langkah selanjutnya adalah memasukkan data sesuai dengan yang diisikan oleh respondent penelitian. Kolom Gender kita isi angka 1 jika responden penelitian berjenis kelamin laki-laki dan angka 2 jika respondent penelitian berjenis kelamin perempuan. Begitupula dalam variabel-variabel yang lain. Penjelasan ini dapat dilihat pada gambar di bawah ini:

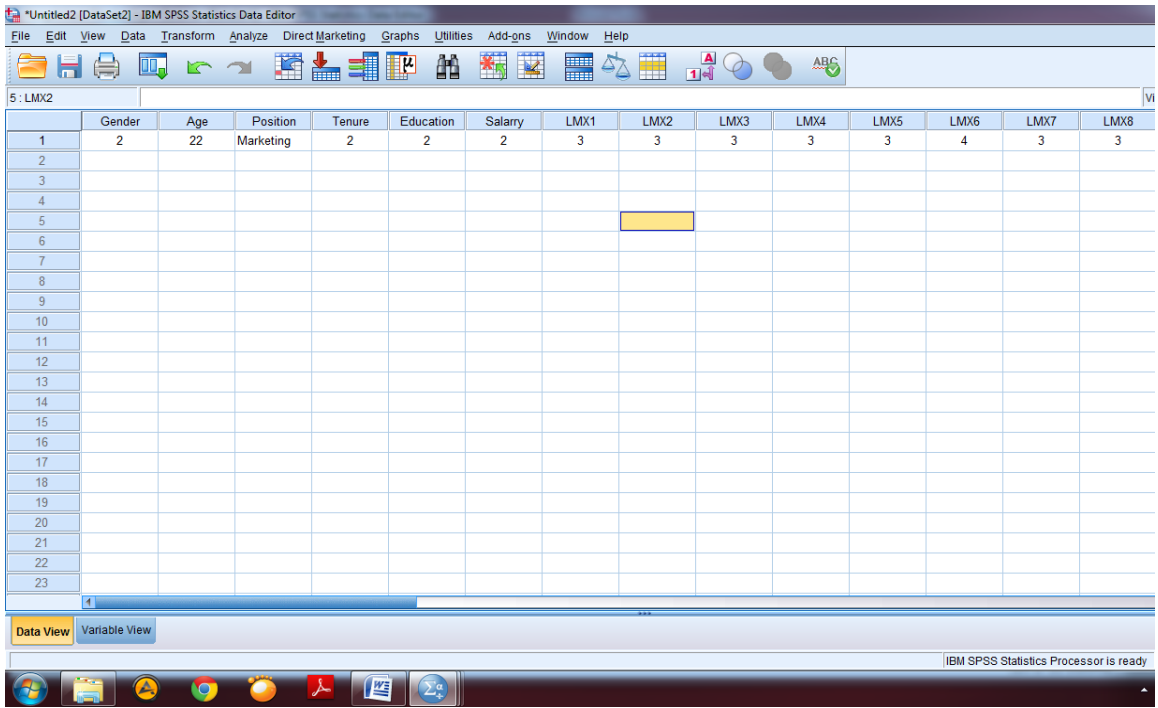

Isi seluruh data penelitian sesuai dengan jumlah kuesioner penelitian yang dapat diolah seperti pada gambar di bawah ini:

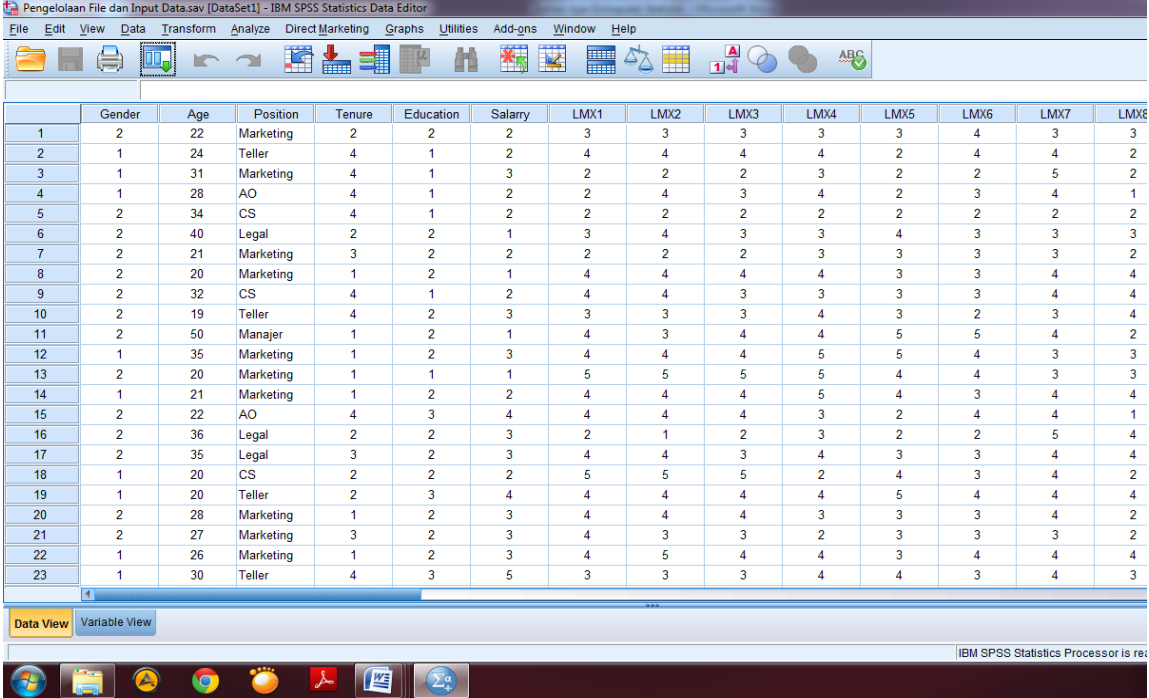

#### <span id="page-12-0"></span>**2. STATISTIK DESKRIPTIF**

Statistik deskriptif biasanya dilakukan peneliti untuk melihat deskripsi data yang diberikan respondent penelitian. Dalam hal ini kita akan coba melihat deskripsi demografi respondent penelitian seperti jenis kelamin, umur, posisi kerja dll.

Langkah pengolahan statistik deskriptif dalam SPSS kita ke menu **Analyze** pilih **Descriptive Statistic** kemudian pilih **Frequencies** seperti pada gambar di bawah ini**:**

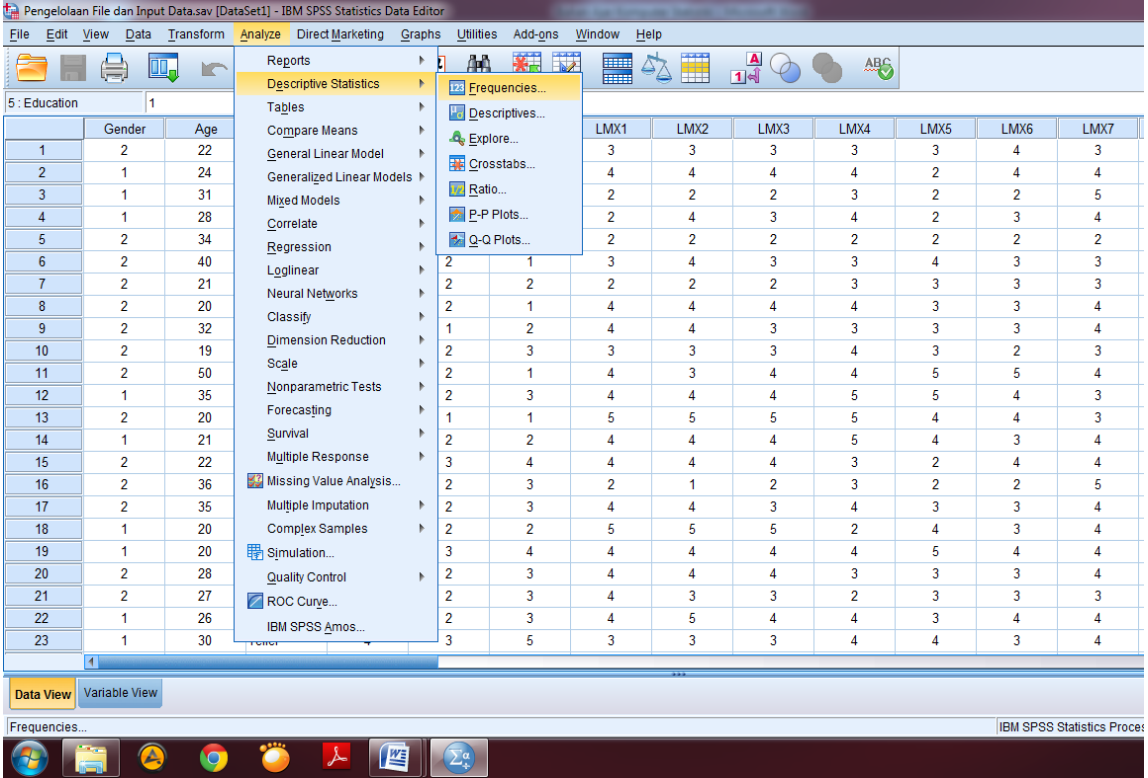

Setelah pilih **Frequencies** akan muncul tampilan perintah **Frequencies** dan pindahkan variabel yang akan dilihat deskripsinya ke kolom variable (S): seperti pada gambar berikut ini:

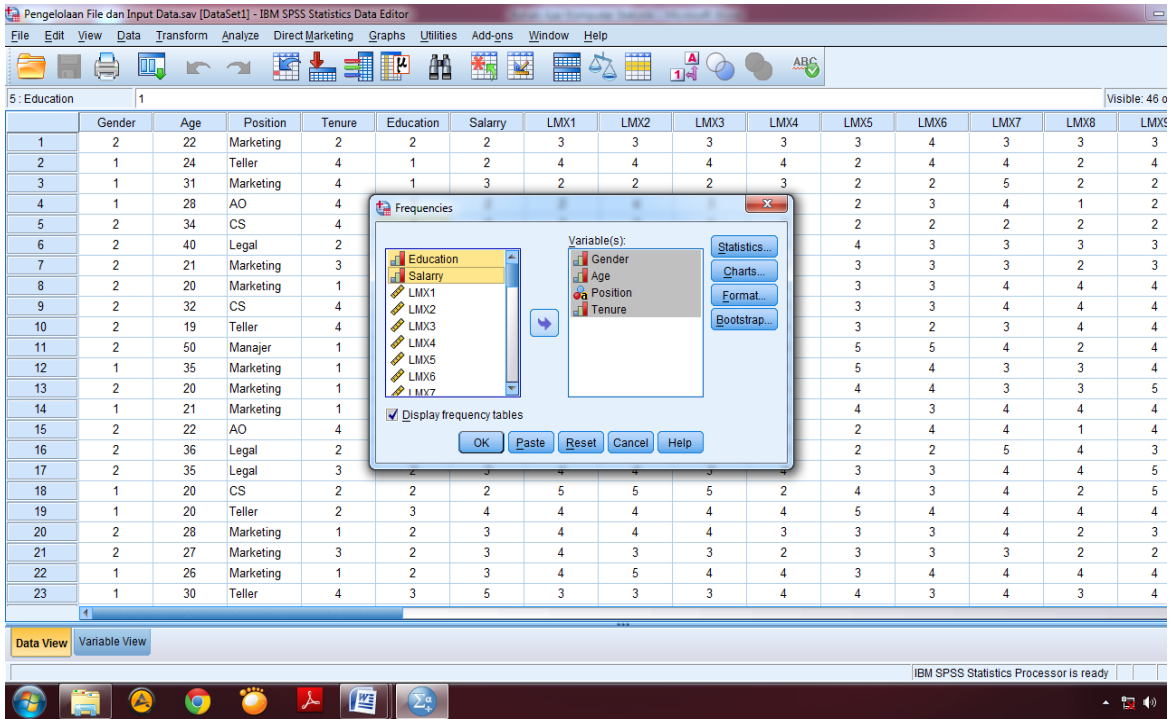

Setelah memasukkan seluruh variabel yang akan dilihat deskripsinya, maka klik **Statistics** lalu kita centang kotak sesuai dengan kebutuhan kita seperti **Mean**, **Median**,

**Mode** dan **Sum** kemudian klik **Continue** seperti pada gambar di bawah ini:

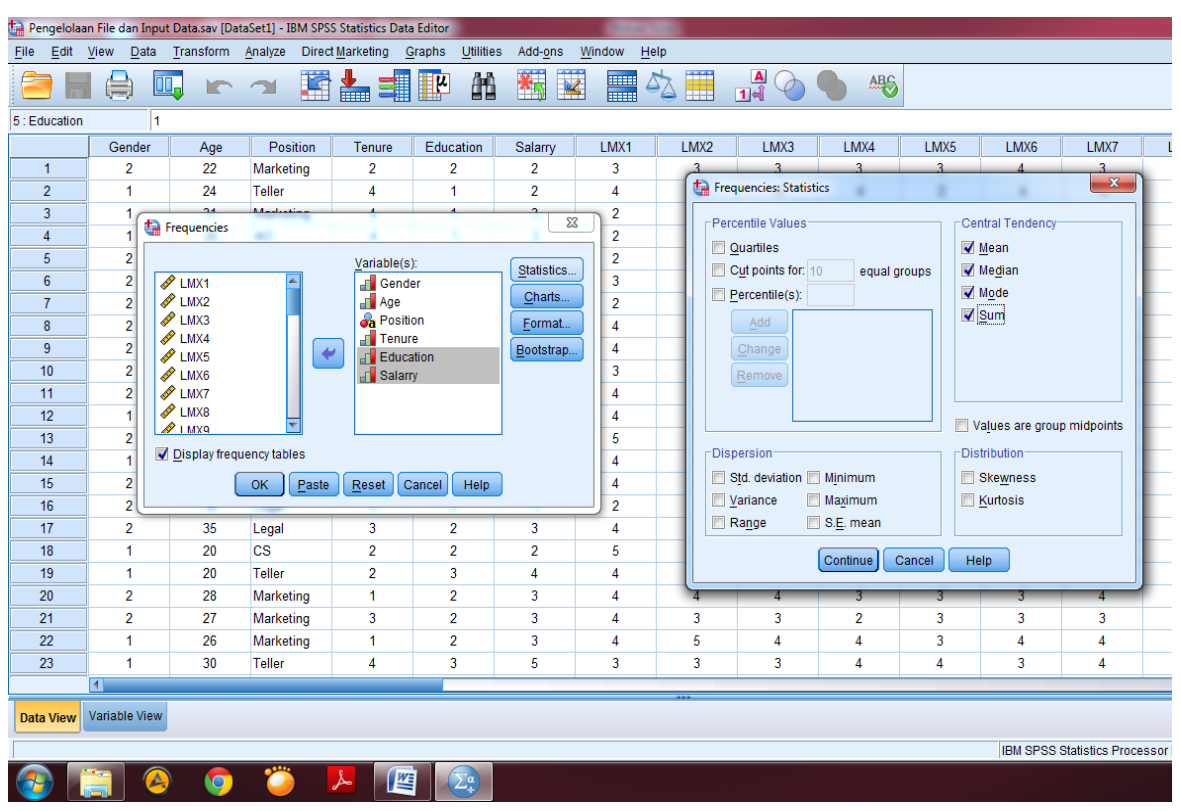

Setelah kembali ke menu utama **Frequencies**, kemudian pilih **Charts** dan pilih salah satu pilihan sesuai dengan selera kita contohnya **Pie Charts** selanjutnya klik **Continue** dan pilih **Ok** seperti pada gambar di bawah ini:

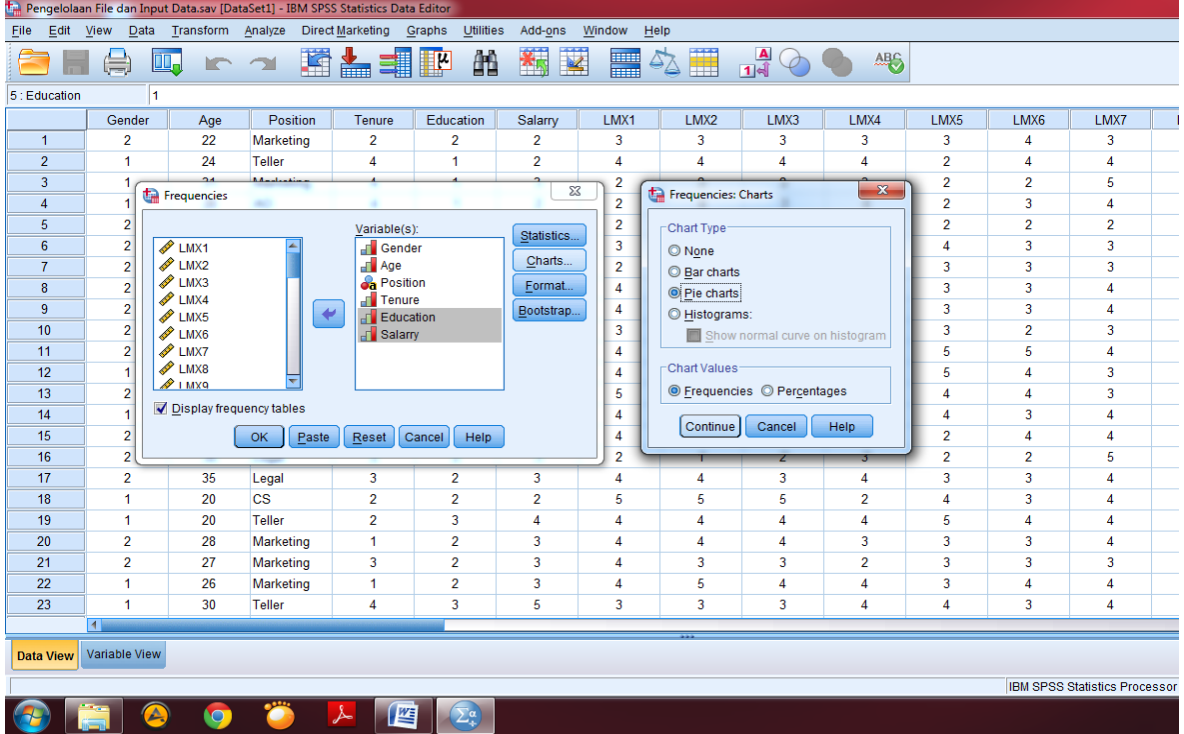

Setelah klik Ok, maka akan muncul output SPSS. Dalam output tersebut dapat dilihat seluruh variabel yang kita masukkan terlihat deskriptif statistiknya seperti pada gambar di bawah ini:

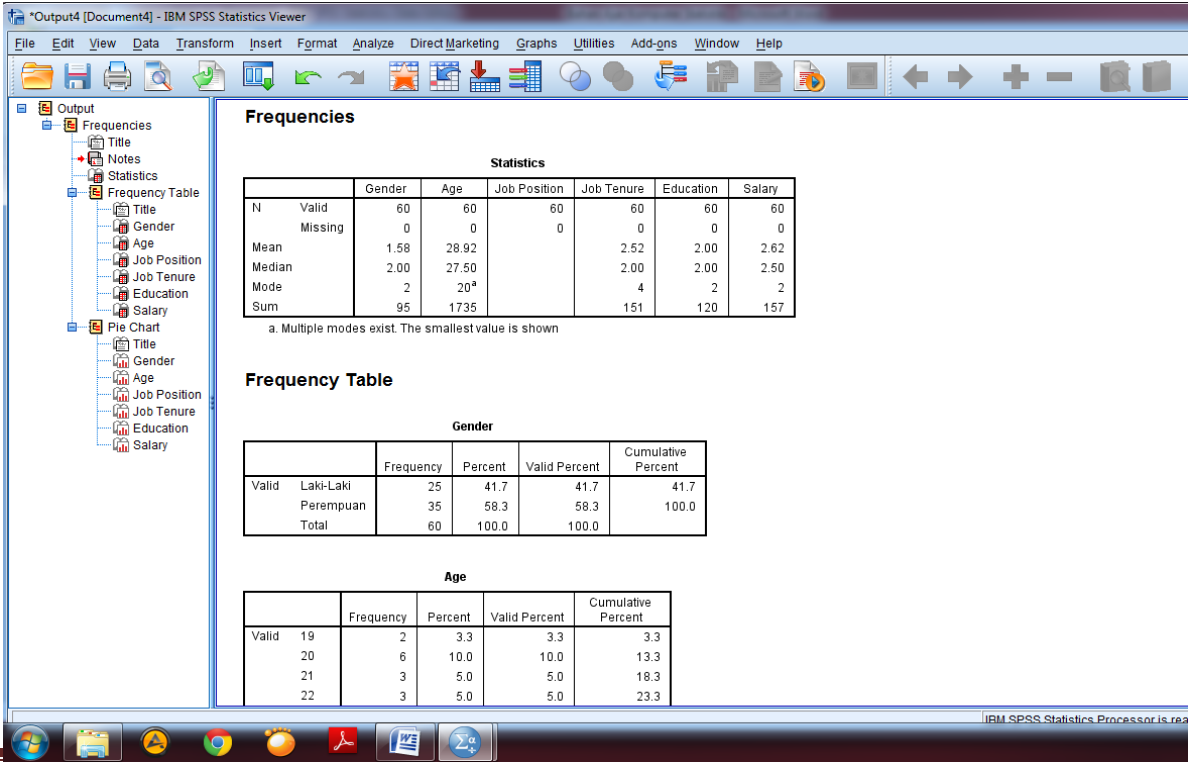

*Program Studi Ekonomi Syariah* Page 11

#### <span id="page-15-0"></span>**3. CROSS TAB**

Menu cross tab atau tabulasi silang biasanya dilakukan jika peneliti hendak melihat jumlah data variabel dengan kategori A terhadap kategori pada variabel yang lainnya. Misalkan kita ingin mengetahui pendapatan 1 juta yang berjenis kelamin laki-laki dan perempuan ada berapa orang dst. Untuk itu menu yang kita pilih yaitu **Analyze** kemudian pilih menu **Crosstabs** seperti pada gambar di bawah ini:

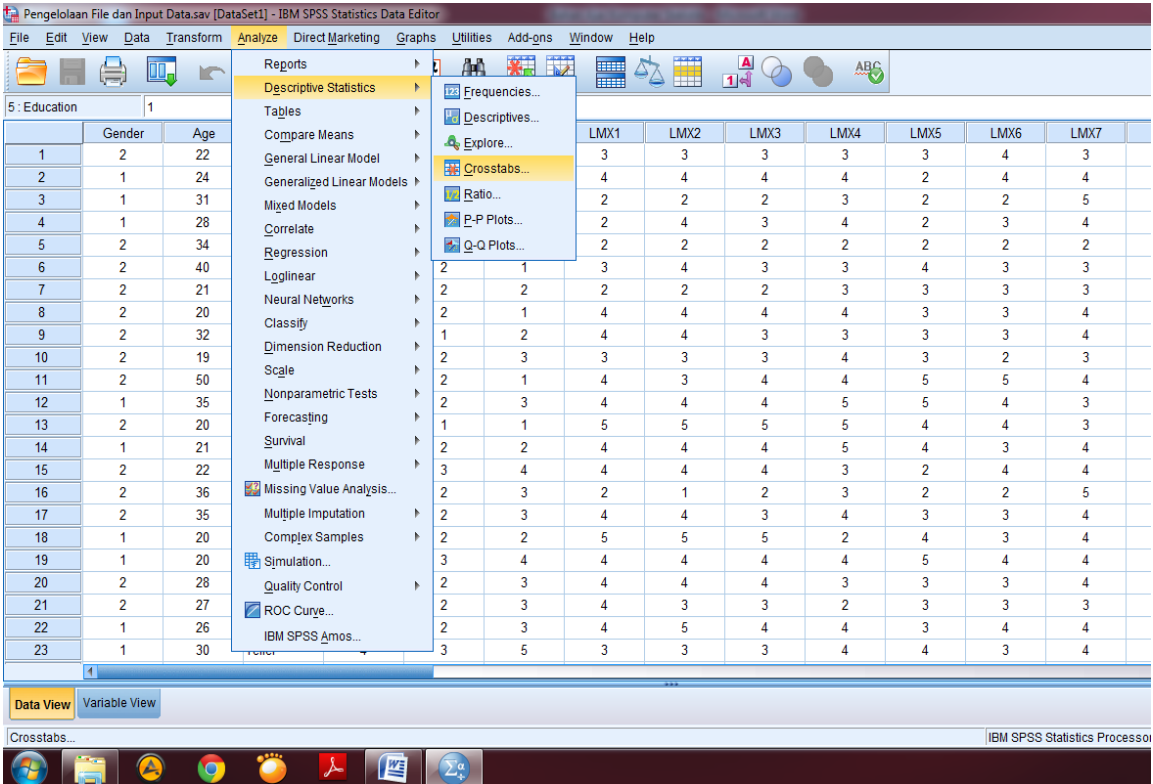

Setelah itu pilih variabel Gender dan masukan kedalam kotak **Row(S):** dan variabel Salary kedalam kotak **Column(S):** kemudian klik **Ok** seperti pada gambar di bawah ini:

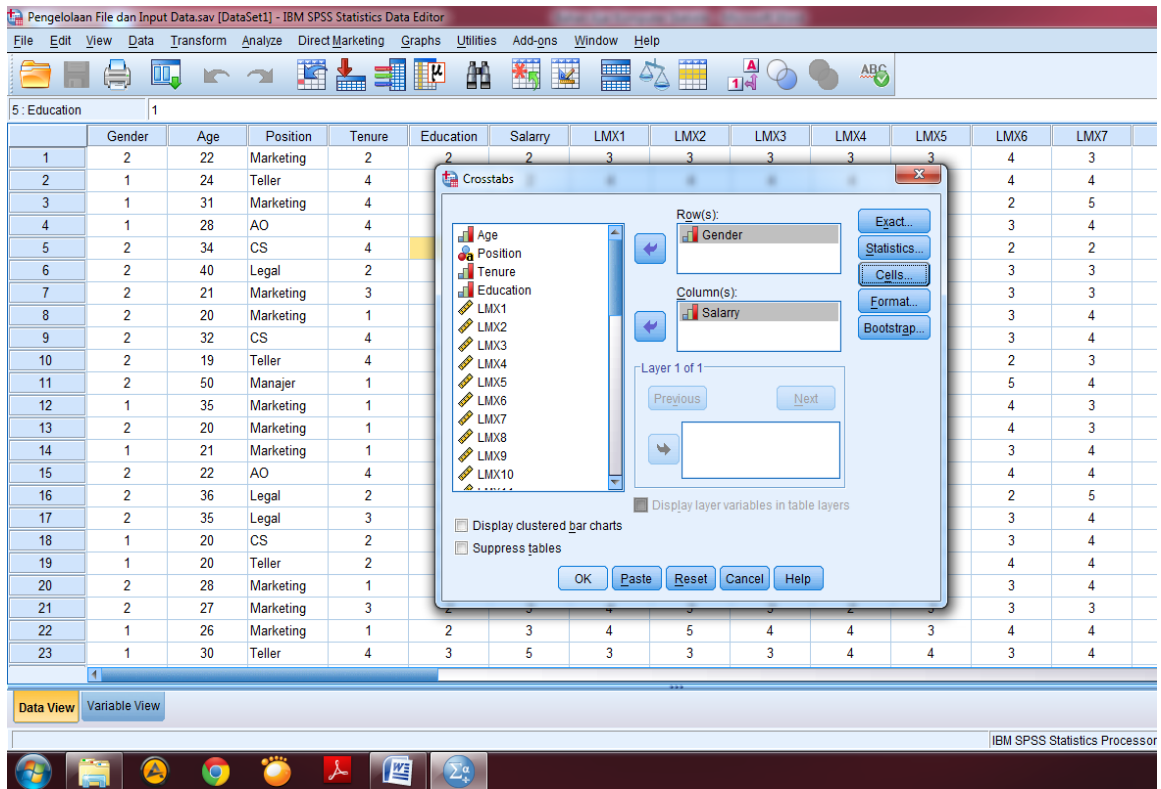

Setelah klik **Ok**, maka akan muncul **Output** pada SPSS. Dapat dilihat dalam output diketahui yang berjenis kelamin laki-laki dan memiliki gaji 1 sd 2 juta ada 1 orang, kemudian yang perempuan ada 4 orang dst. Penjelasan ini dapat dilihat dalam gambar berikut ini:

| *Output5 [Document5] - IBM SPSS Statistics Viewer                                                                                                    |                                                                                                    |                                |                           |                              |                              |  |                                                                                                    |                           |
|----------------------------------------------------------------------------------------------------|----------------------------------------------------------------------------------------------------|--------------------------------|---------------------------|------------------------------|------------------------------|--|----------------------------------------------------------------------------------------------------|---------------------------|
| Edit View<br>Eile                                                                                                    | Data Transform Insert Format Analyze DirectMarketing Graphs Utilities Add-ons                                                    |                                |                           | Window                       | Help                         |  |                                                                                                    |                           |
|                                                                                                    | ŌŪ.                                                                                                    |                                |                           |                              |                              |  |                                                                                                    |                           |
| □ E Output<br>ା¶ି Log<br><b>自</b> Crosstabs<br>$\bigstar$ $\bigcirc$ Title<br><b>R</b> Notes<br>Active Dataset<br>Case Processing<br>Gender * Salary C | <b>CROSSTABS</b><br>/TABLES=Gender BY Salarry<br>/FORMAT=AVALUE TABLES<br>/CELLS=COUNT<br>/COUNT ROUND CELL.<br>$\div$ Crosstabs |                                |                           |                              |                              |  | [DataSet1] D:\EPI\~KOMPUTER STATISTIK\2018\1. Pengelolaan File dan Input Data\Pengelolaan File dan Input Data.sav |                           |
| <b>Case Processing Summary</b>                                                                                                    |                                                                                                    |                                |                           |                              |                              |  |                                                                                                    |                           |
| Cases                                                                                                    |                                                                                                    |                                |                           |                              |                              |  |                                                                                                    |                           |
|                                                                                                    |                                                                                                    | Valid                          | Missing                   | Total                        |                              |  |                                                                                                    |                           |
|                                                                                                    | N<br>Gender * Salary                                                                                                    | Percent<br>60<br>100.0%        | N<br>Percent<br>0<br>0.0% | N<br>Percent<br>60<br>100.0% |                              |  |                                                                                                    |                           |
| Gender * Salary Crosstabulation<br>Count                                                                                                    |                                                                                                    |                                |                           |                              |                              |  |                                                                                                    |                           |
|                                                                                                    | Salary                                                                                                    |                                |                           |                              |                              |  |                                                                                                    |                           |
|                                                                                                    |                                                                                                    | 1Jt-2Jt                        | $2Jt-3Jt$<br>$3Jt-5Jt$    | 5Jt-10Jt<br>diatas 10Jt      | Total                        |  |                                                                                                    |                           |
|                                                                                                    | Laki-Laki<br>Gender<br>Perempuan                                                                                                 | $\mathbf{1}$<br>$\overline{4}$ | 10<br>8<br>15<br>13       | 3<br>3                       | 3<br>25<br>35<br>$\mathbf 0$ |  |                                                                                                    |                           |
|                                                                                                    | Total                                                                                                    | 5                              | 25<br>21                  | 6                            | 3<br>60                      |  |                                                                                                    |                           |
| D.                                                                                                    |                                                                                                    |                                |                           |                              |                              |  |                                                                                                    |                           |
|                                                                                                    |                                                                                                    |                                |                           |                              |                              |  |                                                                                                    | <b>IRM SPSS Statistic</b> |
|                                                                                                    |                                                                                                    | 噆<br>$\Sigma^{\alpha}$         |                           |                              |                              |  |                                                                                                    |                           |

*Program Studi Ekonomi Syariah* Page 14

#### <span id="page-17-0"></span>**4. PENGUJIAN INSTRUMEN**

Pengujian instrumen merupakan salah satu langkah yang harus dilakukan peneliti untuk mengetahui instrumen penelitian dalam hal ini kuesioner sudah sesuai dengan variabel yang digunakan dalam penelitian. Uji instrumen penelitian terdiri dari uji validitas dan uji reliabilitas.

#### <span id="page-17-1"></span>**A. UJI VALIDITAS**

Uji validitas bertujuan untuk mengukur kualitas instrumen penelitian. Instrumen dikatakan valid jika instrumen tersebut dapat mengukur apa yang seharusnya diukur (Cooper & Schindler, 2014). Pengujian validitas yang akan kita bahas kali ini adalah pengujian validitas menggunakan *Pearson Correlation* yaitu dengan mengkorelasikan nilai masing-masing item pernyataan indikator variabel dengan total nilai item pernyataan variabel tersebut. Untuk itu, sebelum kita memulai olah data, maka kita harus membuat variabel total penjumlahan setiap item pernyataan dari masing-masing variabel penelitian dengan cara klik kanan pada lembar kerja **Variable View** lalu pilih **Insert Variable** seperti pada gambar di bawah ini:

\*Penquiian Instrumen.sav [DataSet1] - IBM SPSS S Analyze Direct Marketing Graphs Utilities Add-ons Window Held File Edit View Data Transform | 日食 吗 にっ 踏と引取 出 **x** ■公里  $\frac{1}{\sqrt{2}}$ **ABC**  $\circledcirc$ Name  $\overline{\phantom{a}}$  Type Width Decimals Label Values Missing Columns Align  $Mearure$ Role **Crdinal** 4 Gender Numeric  $\overline{\mathbf{a}}$  $\overline{0}$ Gender (1 Laki-Laki None  $\overline{8}$ Center **Manuf**  $\overline{2}$ Age Numeric  $\overline{\mathbf{8}}$  $\overline{0}$ Age None None  $\overline{8}$ Center **T** Ordinal Input **Joh Position** Position String 10  $\overline{0}$ **None None**  $\overline{\mathbf{a}}$  $\equiv$  1 oft **A** Nominal Input {1, 3-5 tahu...  $\overline{4}$ Tenure Numeric  $\overline{8}$  $\overline{0}$ **Job Tenure** None  $\overline{8}$ 三 Center **T**Ordinal  $\blacksquare$  Input Input  $\overline{\mathbf{r}}$ Education Numeric  $\overline{\mathbf{g}}$  $\overline{0}$ Education {1, SMA}.. None  $\overline{\mathbf{a}}$ Center <sub>d</sub><sup>1</sup>Ordinal Salarry Numeric ித  $\overline{0}$ Salary {1, 1Jt-2Jt}. None l s Center **T**Ordinal  $\blacksquare$  Input  $\overline{6}$  $\triangle$  Scale **IMX1** Numeric  $\overline{\mathbf{R}}$  $\overline{0}$ {1, Sangat T... None  $\overline{\mathbf{a}}$ Center Input **A** Scale **IMX2** Numeric  $\overline{\mathbf{a}}$  $\overline{0}$ {1, Sangat T... None  $\overline{\mathbf{a}}$ Center Input  $\mathscr{P}$  Scale  $\overline{a}$ **I MX3** Numeric  $\overline{\phantom{a}}$  $\overline{0}$ {1, Sangat T... None  $\overline{\mathbf{a}}$ Center Input  $\sqrt{S_{\text{Cable}}}$  $\overline{10}$ **I MXA** Numeric ∃ล  $\overline{0}$ {1, Sangat T... None l s Center  $\overline{\phantom{a}}$  Input  $\triangle$  Scale 11 **I MX5** Numeric  $\overline{\mathbf{a}}$ 'n {1, Sangat T... None  $\overline{\mathbf{a}}$ Center Input  $\overline{12}$ **I MYR** Numeric ∃я  $\overline{0}$ {1, Sangat T... None  $\overline{\mathbf{a}}$  $\equiv$  Center  $\sqrt{S_{\text{CMB}}}$ Input  $\triangle$  Scale  $\overline{13}$ I MX7 Numeric  $\overline{\mathbf{a}}$  $\overline{0}$ {1, Sangat T... None  $\overline{\mathbf{a}}$ Center  $\sum$  Input  $\mathscr{R}$  Scale  $\overline{14}$ I MX8 Numeric  $\overline{0}$ {1, Sangat T... None  $\overline{8}$ Center Input  $\overline{8}$  $\sqrt{S}$ Cale  $15$ **I MX9** Numeric ە 'n {1, Sangat T... None  $\overline{\mathbf{a}}$ Center Input {1, Sangat T... None  $\overline{16}$ **IMY10** Numeric  $\overline{0}$  $\overline{\mathbf{a}}$  $\equiv$  Center  $\sqrt{S_{\text{CMB}}}$ Input ۰q  $\mathscr{P}$  Scale  $\overline{17}$ LMX11 Numeric  $\overline{0}$ {1, Sangat T... None  $\overline{8}$ **畫 Center**  $\sum$  Input ١g Scale  $\overline{0}$ {1, Sangat T... None  $\overline{R}$ 三 Center  $\blacksquare$  Input 18 Copy  $\overline{19}$  $\overline{0}$ {1, Sangat T... None R **E** Center  $\sqrt{S_{\text{Cable}}}$ Input Poeta {1, Sangat T... None  $\overline{20}$  $\overline{0}$  $\overline{\mathbf{a}}$ Center  $\sqrt{S}$  Scale Input Clear  $\sqrt{S_{\text{CMB}}}$  $21$  $\overline{0}$ {1, Sangat T... None R  $\equiv$  Center Input Insert Variable  $\mathscr{R}$  Scale  $\overline{\phantom{a}}$  Input  $\overline{22}$  $\overline{0}$ {1, Sangat T... None  $\overline{\mathbf{a}}$ Center  $\overline{23}$  $\overline{0}$ {1, Sangat T... None l s E Center  $\mathscr{P}$  Scale  $\blacktriangleright$  Input  $24$  $\overline{0}$ {1, Sangat T... None  $\overline{\mathbf{R}}$  $\equiv$  Center  $\sqrt{S_{\text{CMB}}}$  $\sum$  Input Descriptives Statistics н. е.  $\triangle$  Cool a T **MA**  $\equiv$  0.0 Data View Variable View **IRM SPSS Statistics P** 10  $\lambda$ ■磨

Setelah variabelnya muncul, kita ganti variabelnya dengan nama variabel penelitian contohnya kita ganti Namanya menjadi LMX seperti pada gambar di bawah ini:

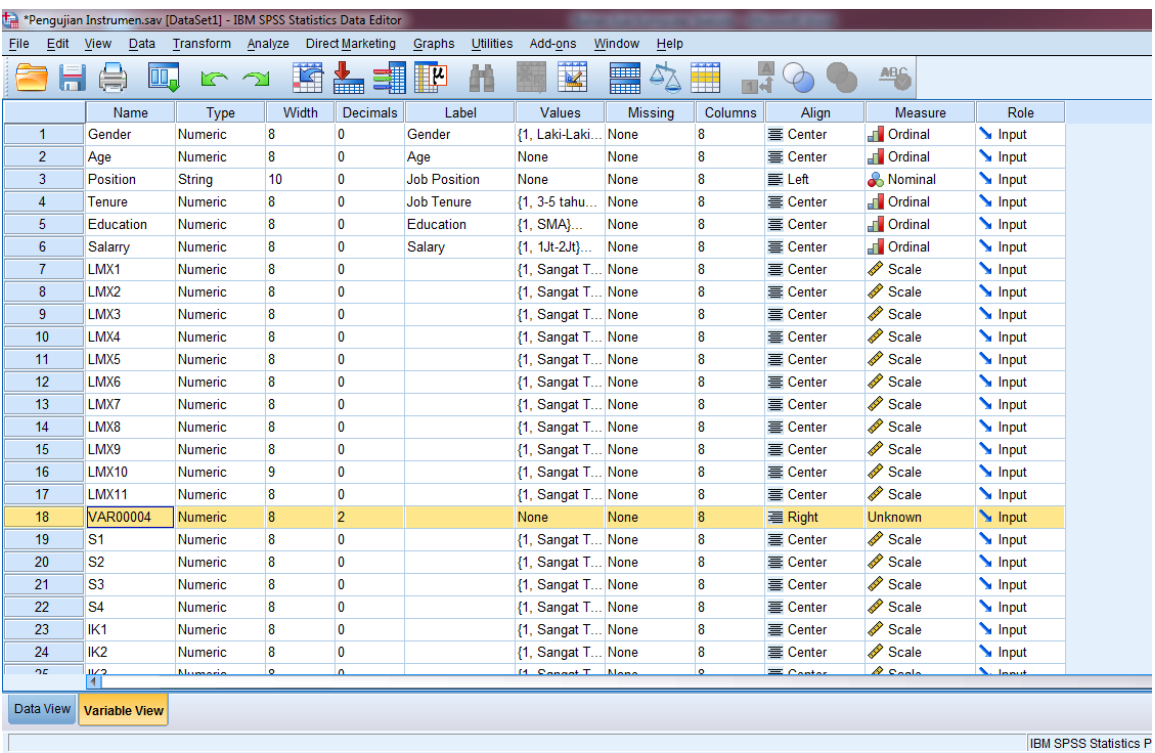

#### $\mathcal{L}$   $\mathbb{Z}^{\alpha}$  $\bigcirc$  $\bullet$ **expertence**  $\bullet$

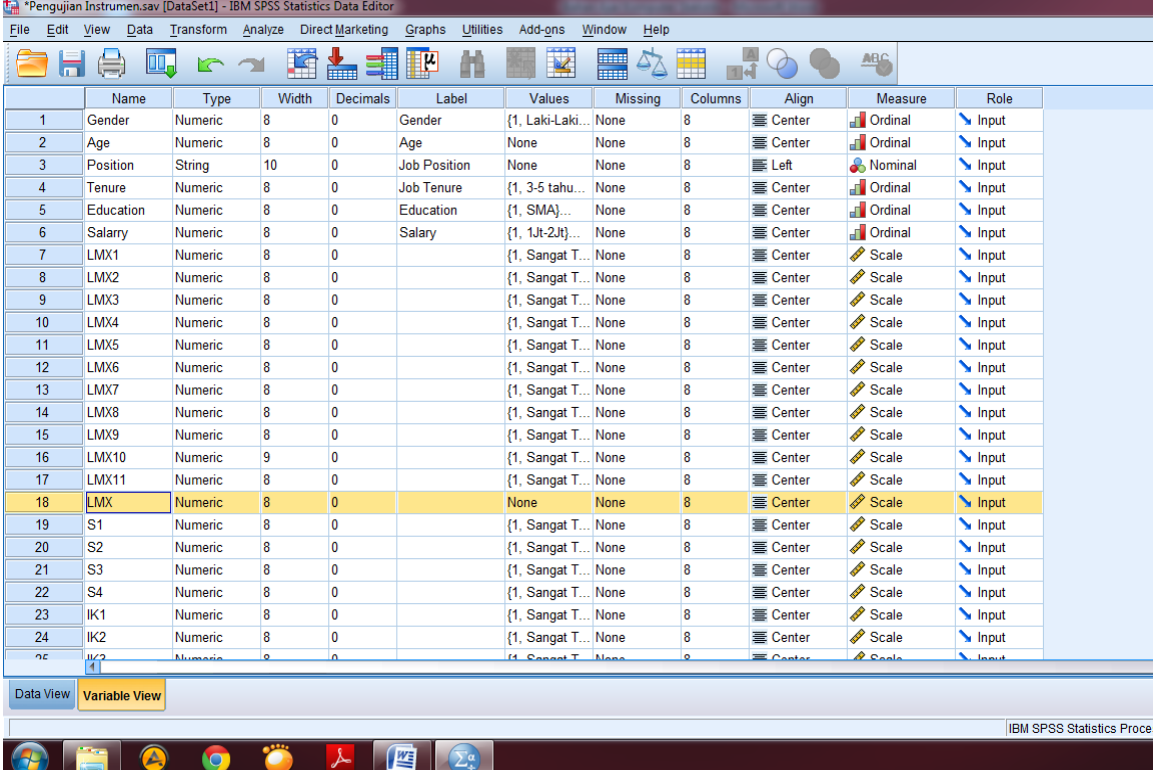

Setelah mengganti nama variabel dengan LMX maka dalam lembar kerja **Data View** akan muncul variabel baru yang telah kita buat seperti pada gambar di bawah ini:

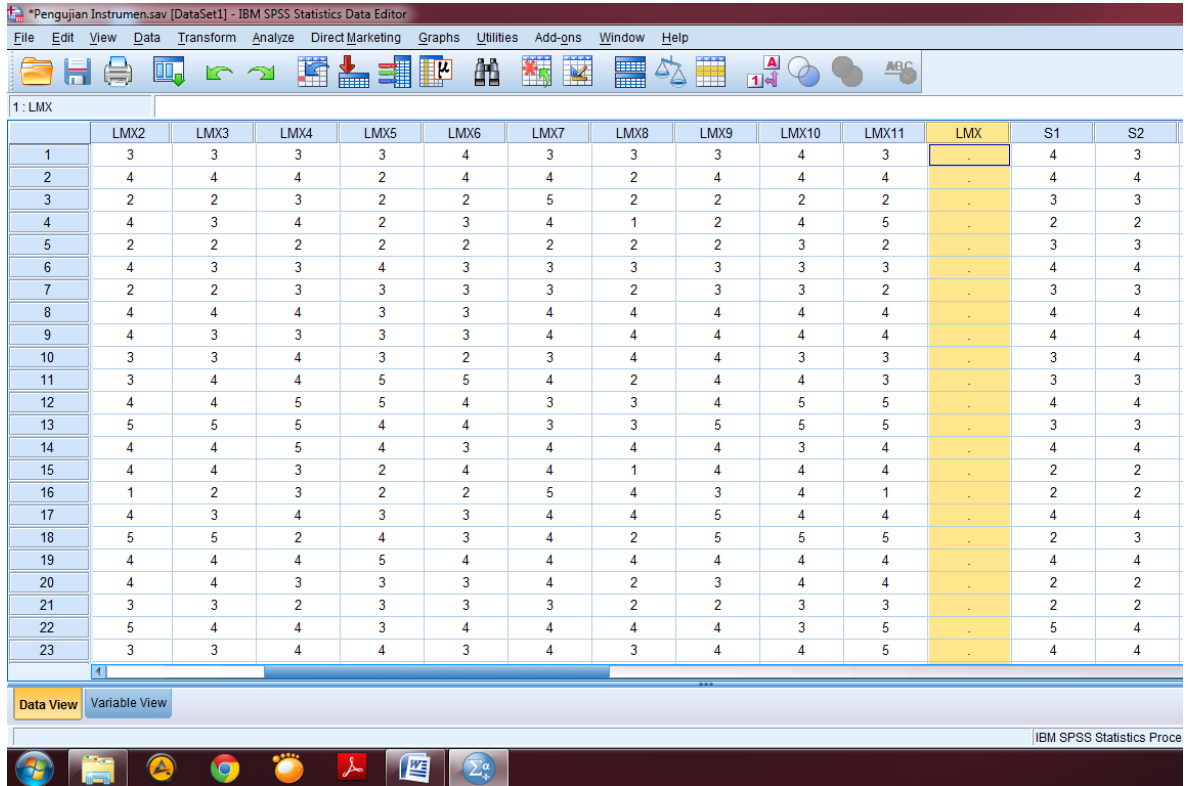

Setelah variabel baru terbentuk, kemudian kita jumlahkan item pernyataan kuesioner dengan memilih menu **Transform** lalu pilih **Compute Variable** seperti pada gambar

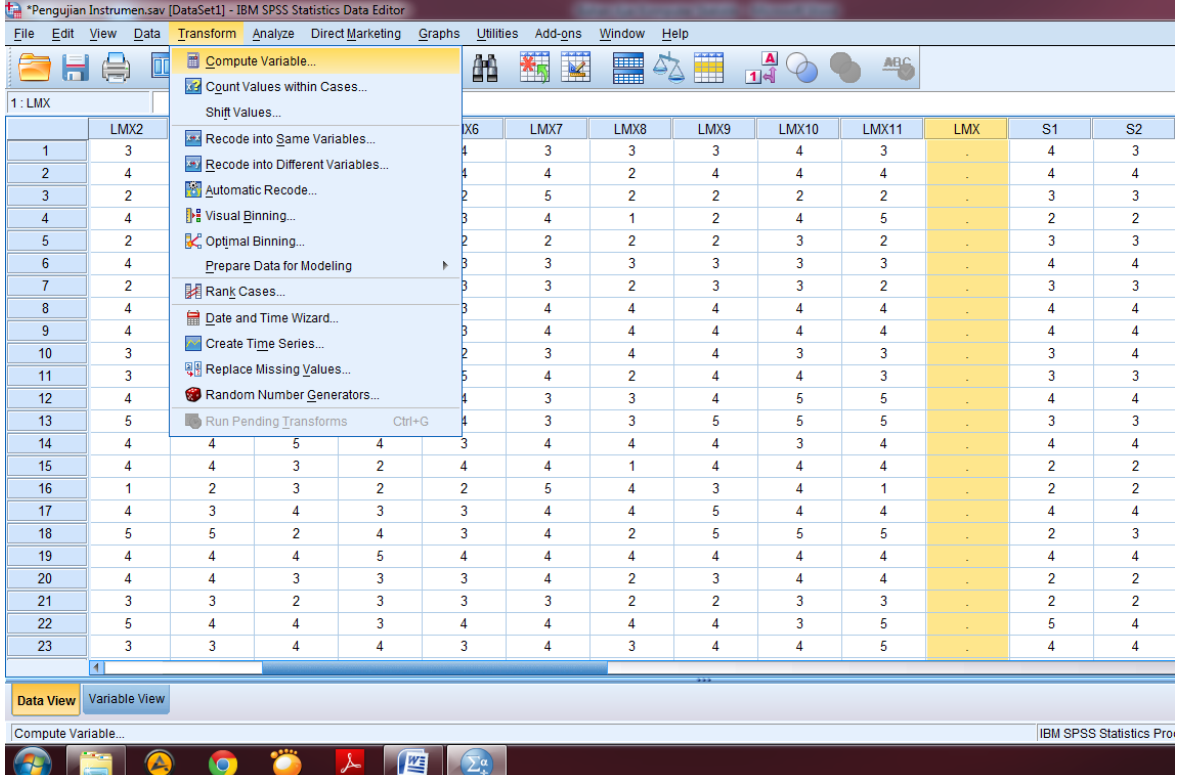

di bawah ini:

Setelah keluar layar perintah kemudian ketik nama variabel penelitian di **Target Variable:** sesuai dengan variabel yang dudah dibuat sebelumnya. Dalam hal ini yaitu LMX.

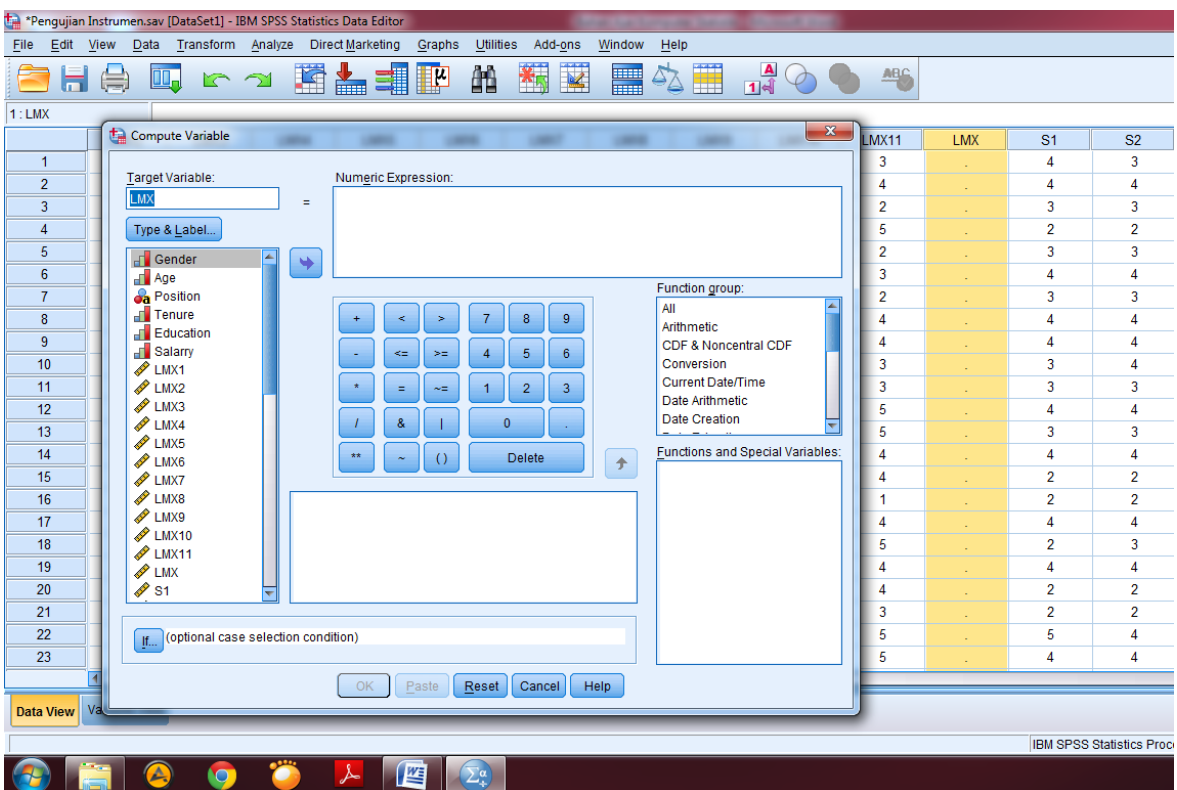

Setelah **Target Variabel**: sudah diisikan dengan variabel yang telah dibuat, selanjutnya masukan setiap item pernyataan ke **Numeric Expression** dengan diselangi dengan tanda plus (+) seperti pada gambar di bawah ini:

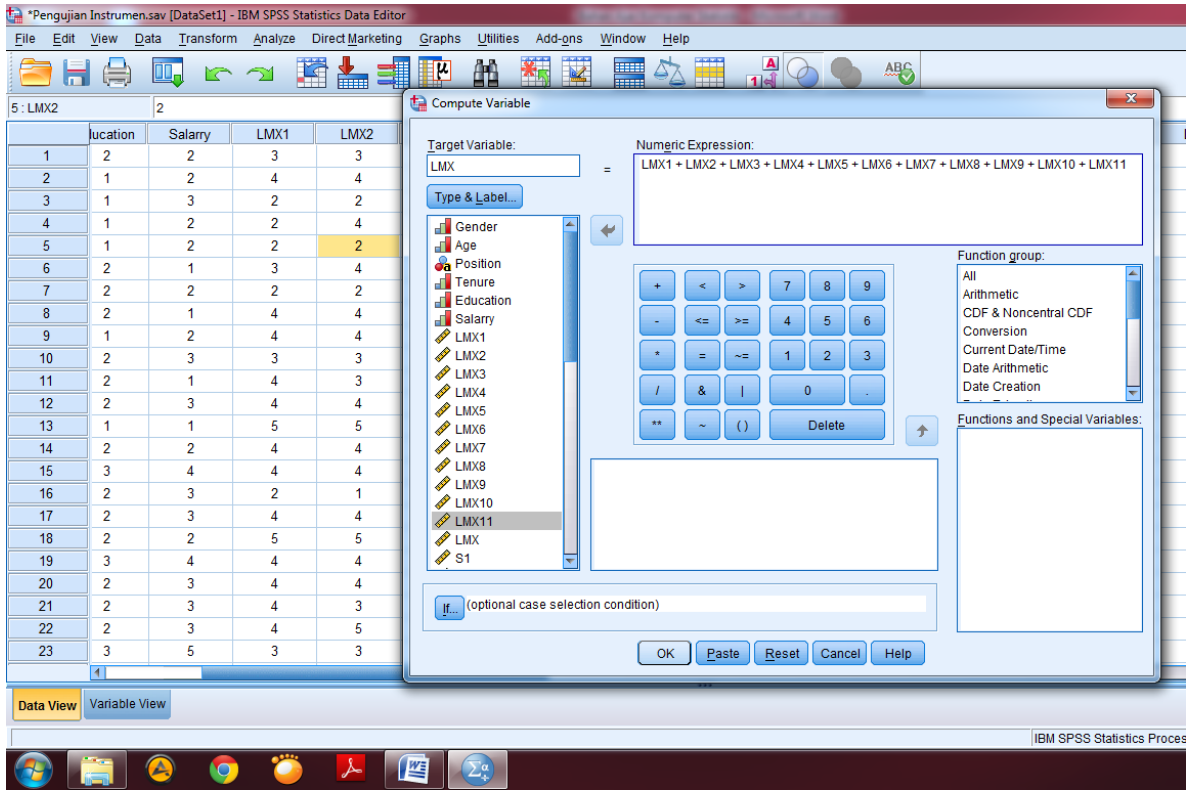

Setelah seluruh item variabel LMX dari 1 sampai dengan 11 sudah dimasukkan, maka langkah selanjutnya pilih **Ok** dan hasil penjumlahan akan muncul pada kolom variabel yang kita buat sebelumnya **s**eperti pada gambar di bawah ini:

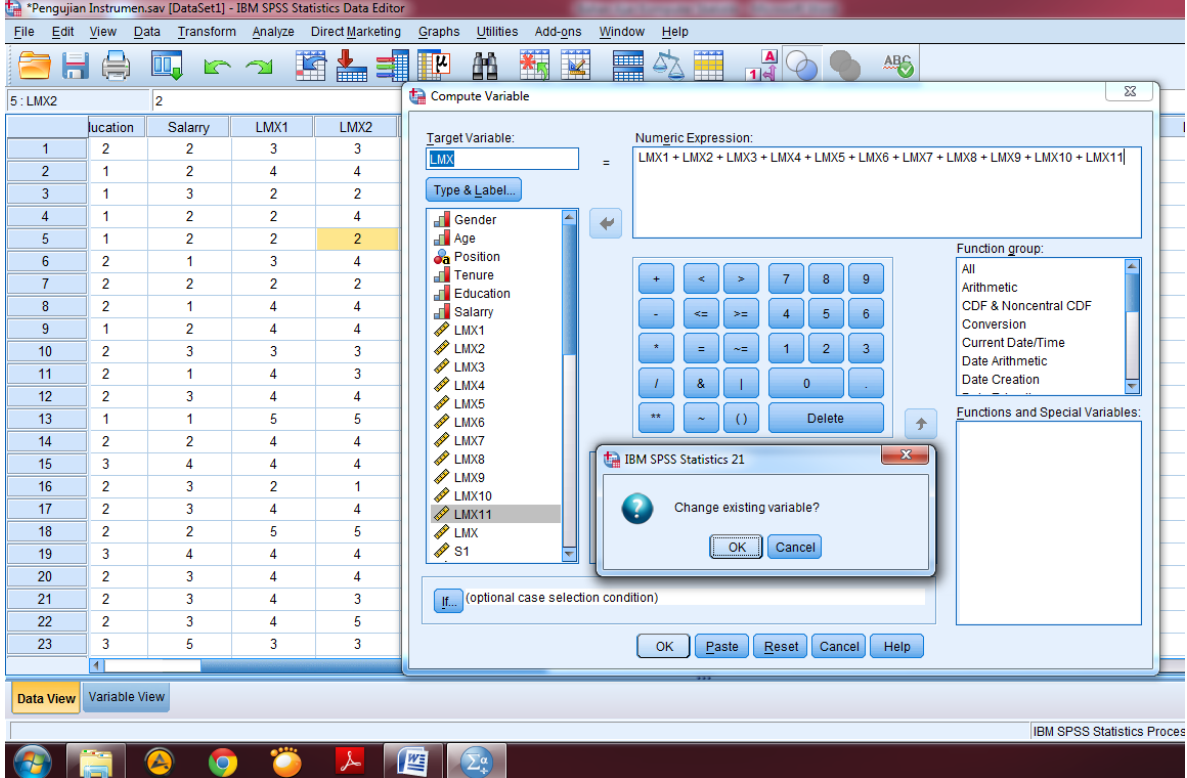

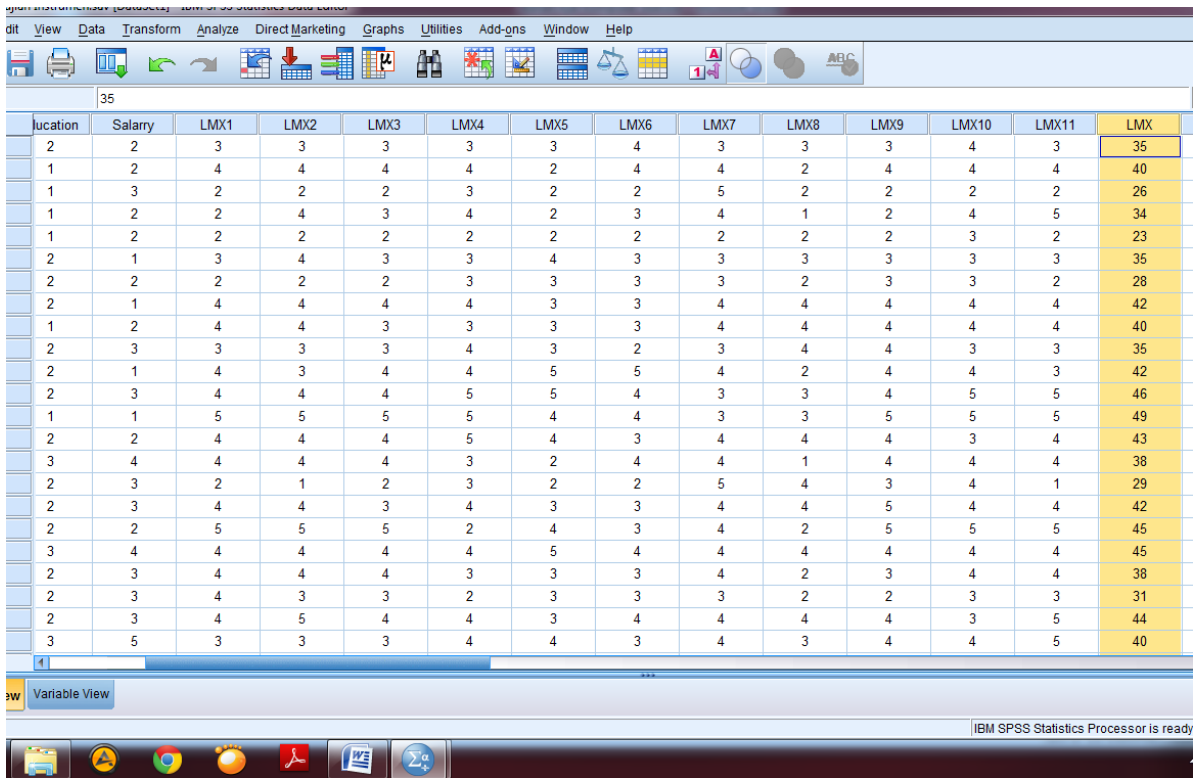

Setelah membuat hasil penjumlahan/total penjumlahan dari item variabel LMX, selanjutnya adalah pengujian validitas instrument menggunakan *Pearson Correlation* dengan memilih menu **Analyze** kemudian pilih **Correlate** dan klik **Bivariate** seperti pada gambar berikut ini:

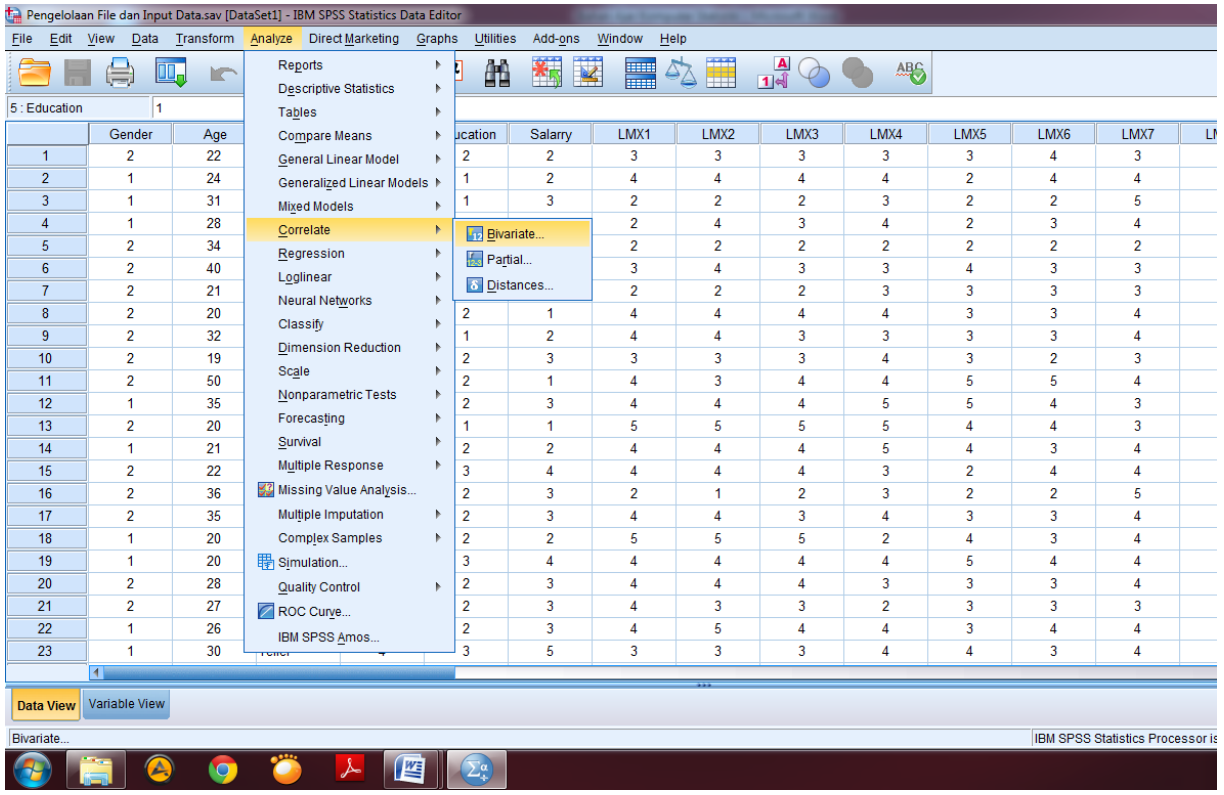

Setelah itu masukkan seluruh item pernyataan LMX dan totalnya ke kolom

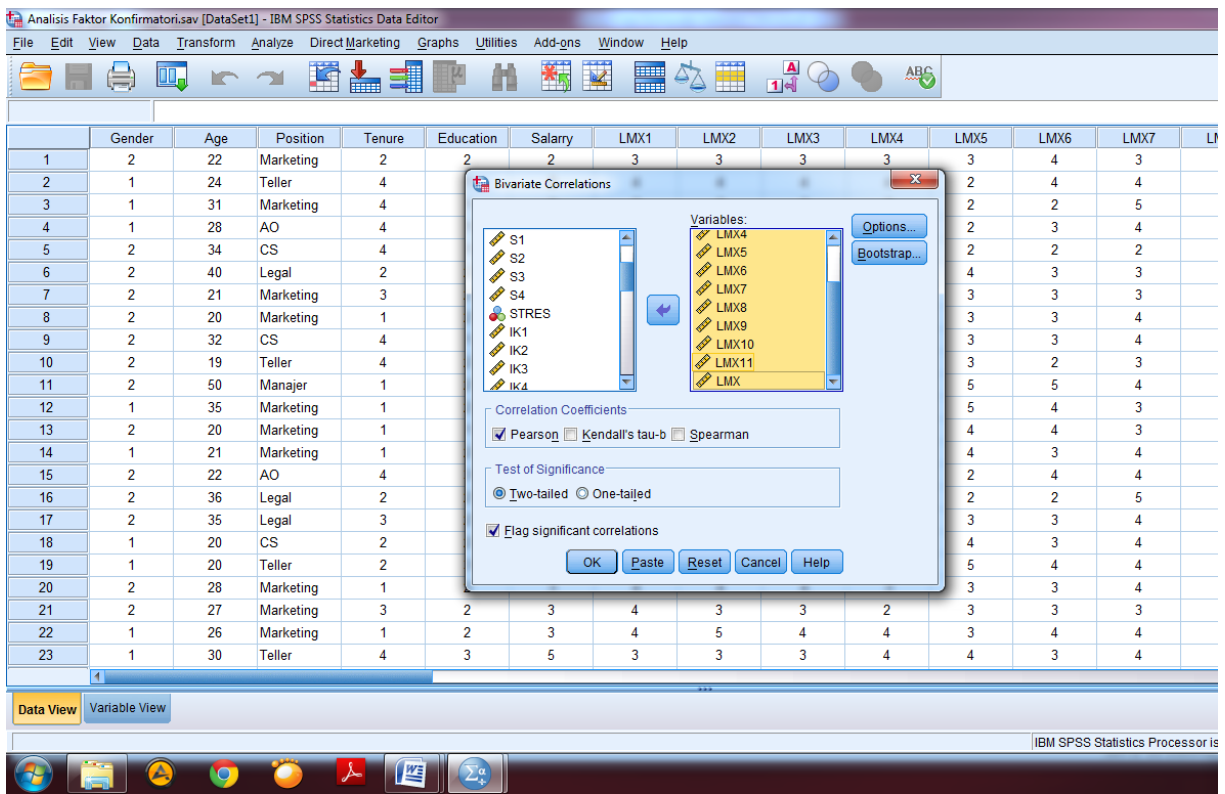

**Variables:** kemudian klik **Ok** seperti pada gambar di bawah ini:

Setelah keluar outputnya maka kita dapat melihat hasil pengujian validitas pada korelasi antar item pernyataan dengan total item pernyataan. Dari hasil tersebut, maka dapat dikatakan terdapat pernyataan yang tidak valid yaitu pernyataan LMX 7 karena nilai signifikansinya melebihi 0,05 atau 5%. Sedangkan indikator pernyataan yang lain dikatakan valid, karena tingkat signifikansinya kurang dari 0,05 atau 5%. Item pernyataan yang tidak valid harus dibuang/dihilangkan. Ulangi langkah pengolahan ini pada seluruh variabel penelitian. Penjelasan output ini dapat dilihat pada gambar berikut ini:

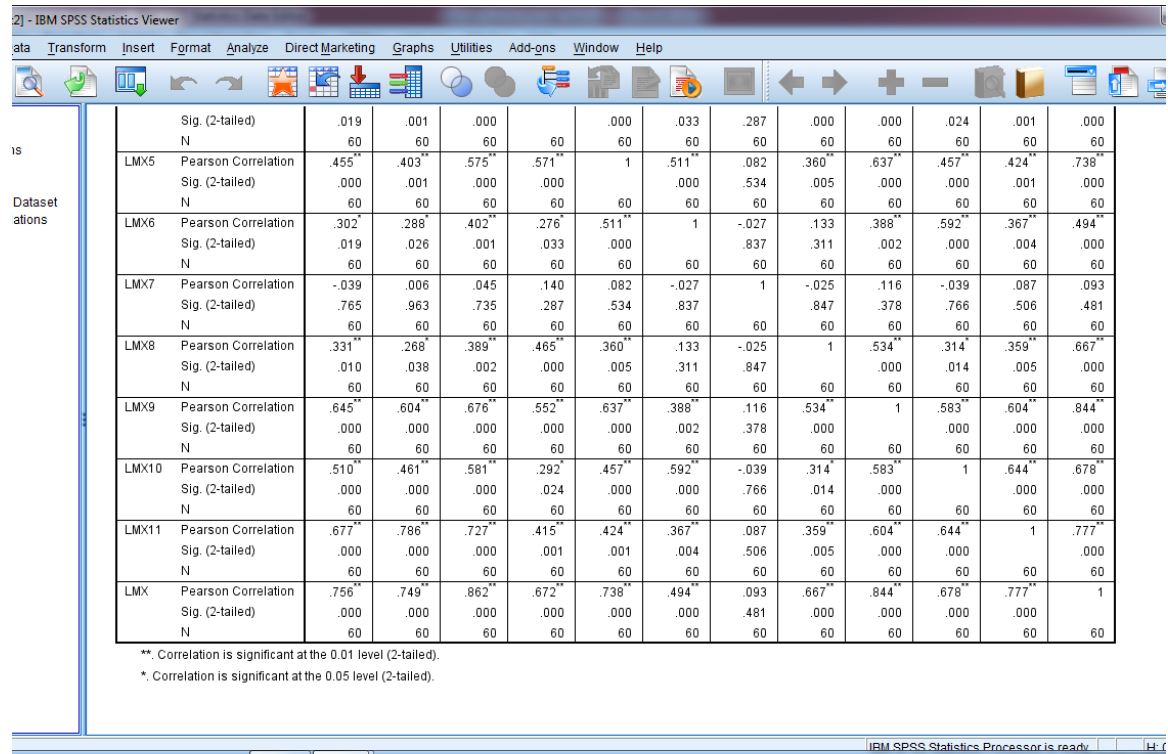

 $\begin{array}{|c|c|c|c|c|}\hline \textbf{A} & \textbf{O} & \textbf{O} & \textbf{A} & \textbf{E} & \textbf{E} \ \hline \end{array}$ 

→ 設 (

#### <span id="page-25-0"></span>**B. UJI RELIABILITAS**

Uji reliabilitas bertujuan untuk mengukur kehandalan suatu alat ukur atau kuesioner. Suatu instrument dikatakan *reliable* jika instrument yang jika digunakan beberapa kali untuk mengukur obyek yang sama, akan menghasilkan data yang sama (Cooper & Schindler, 2014). Uji reliabilitas dalam penelitian kali ini menggunakan *Cronbach Alpha*. Menurut Hair *et al.* (2010), sebuah instrumen penelitian dapat dikatakan *reliable* jika memiliki nilai *Cronbach Alpha* ≥ 0,60. Semakin mendekati angka 1 nilai *Cronbach Alpha,* maka semakin baik instrumen pengukuran. Langkah untuk pengujian reliabilitas yaitu dengan memilih menu **Analyze** kemudian pilih **Scale** dan klik **Reliabillity Analysis** seperti pada gambar berikut ini:

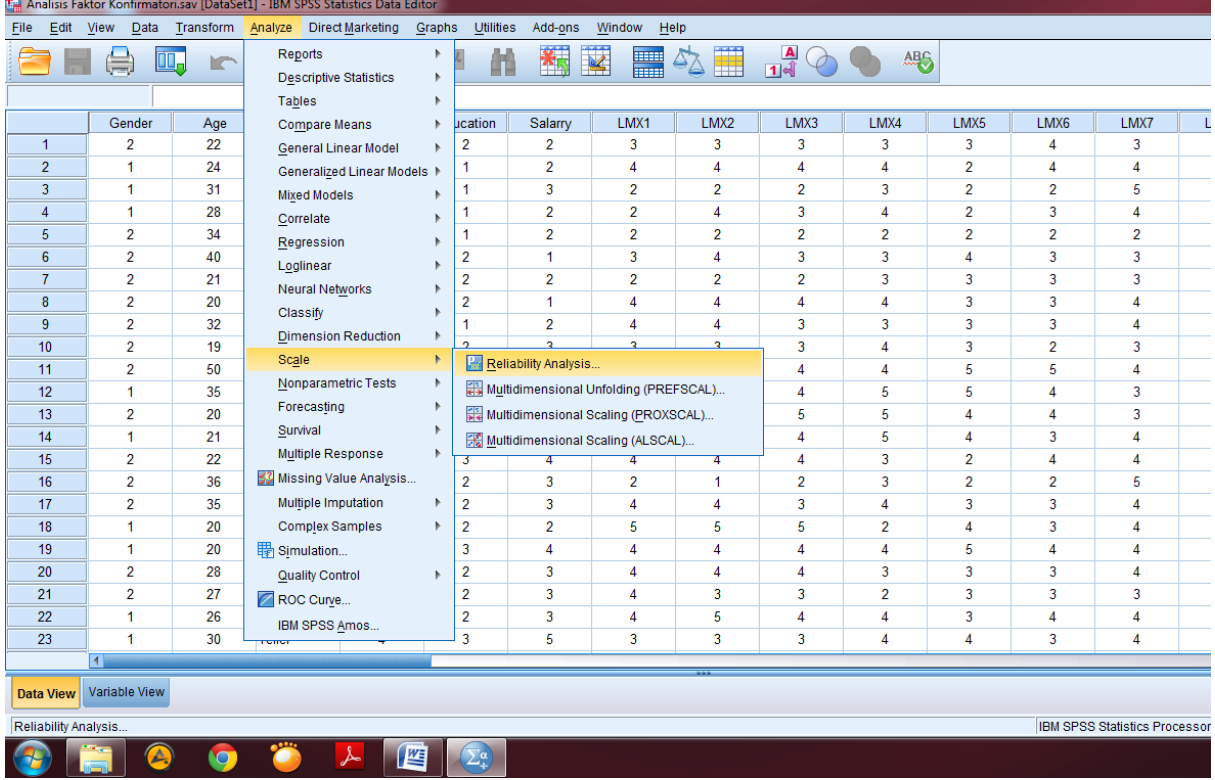

Setelah masuk dalam menu **Reliabillity Analysis,** kemudian masukkan item pernyataan yang lolos dalam uji validitas sebelumnya ke kolom **Items:**, tanpa memasukkan item total penjumlahan pernyataan seperti pada gambar di bawah ini:

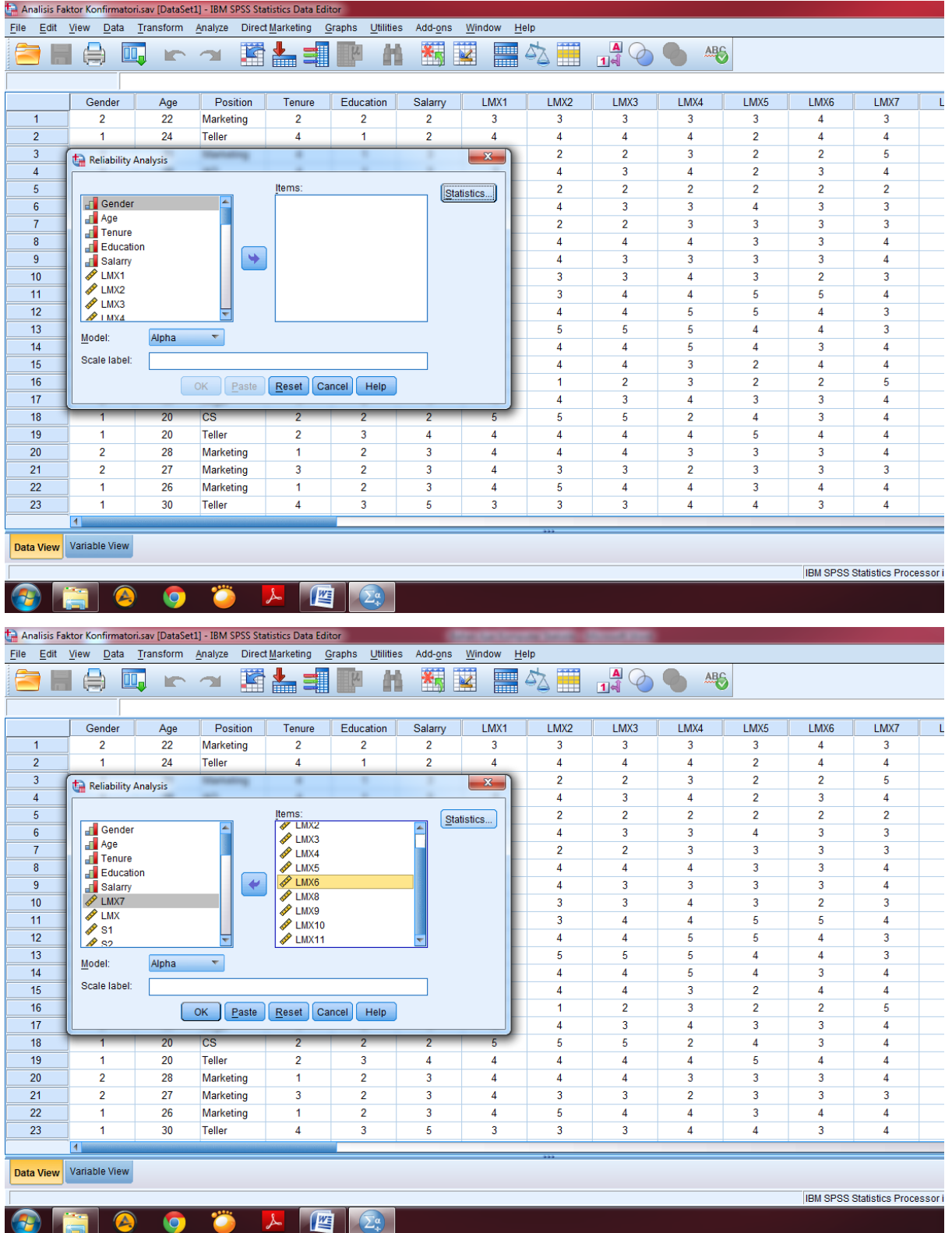

Setelah seluruh item dimasukkan, selanjutnya pilih menu **Statistic** lalu centang kolom sesuai dengan kebutuhan lalu klik **Continue** dan **Ok** seperti pada gambar di bawah ini:

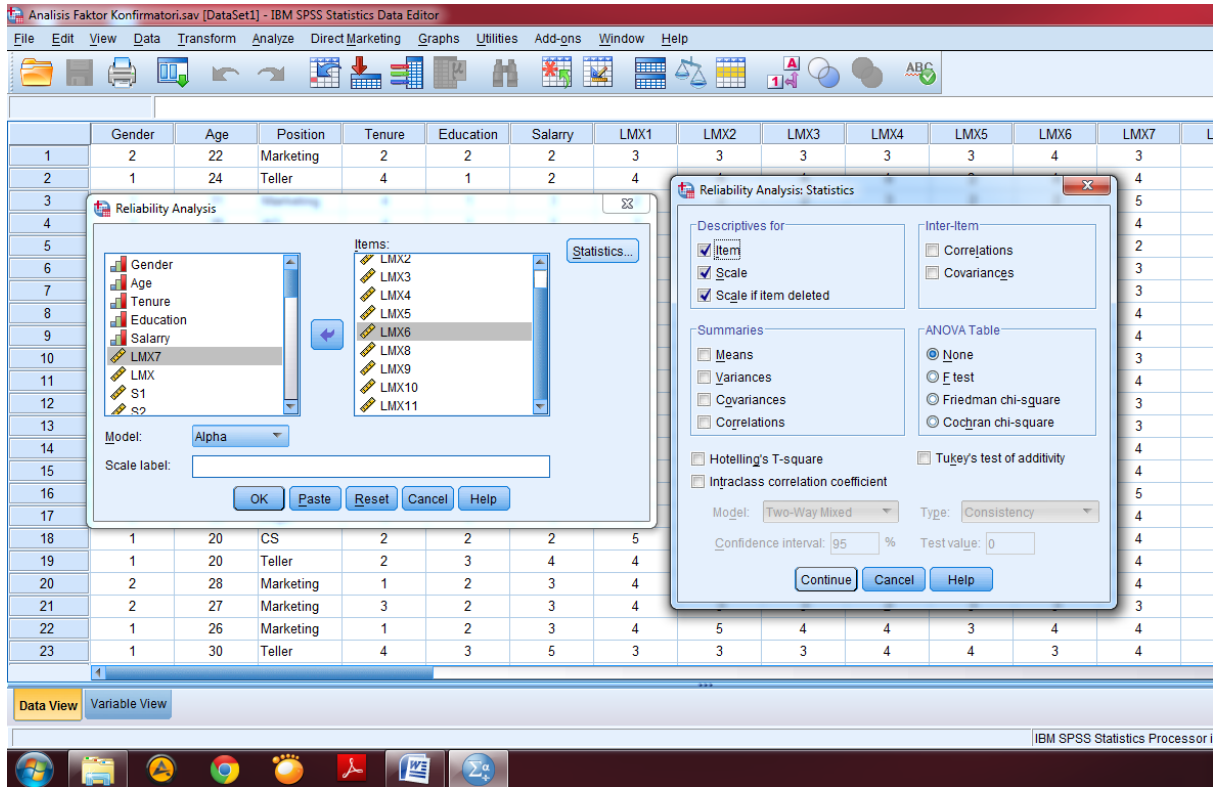

Hasil reliabilitas dapat dilihat pada table **Reliability Statistics** nilai *Cronbach Alpha* untuk variabel LMX yaitu 0,906 atau lebih besar dari 0.60 maka dapat dikatakan item untuk variabel LMX memenuhi asumsi reliabilitas. Ulangi langkah ini pada seluruh variabel penelitian. Penjelasan ini dapat dilihat dalam gambar berikut:

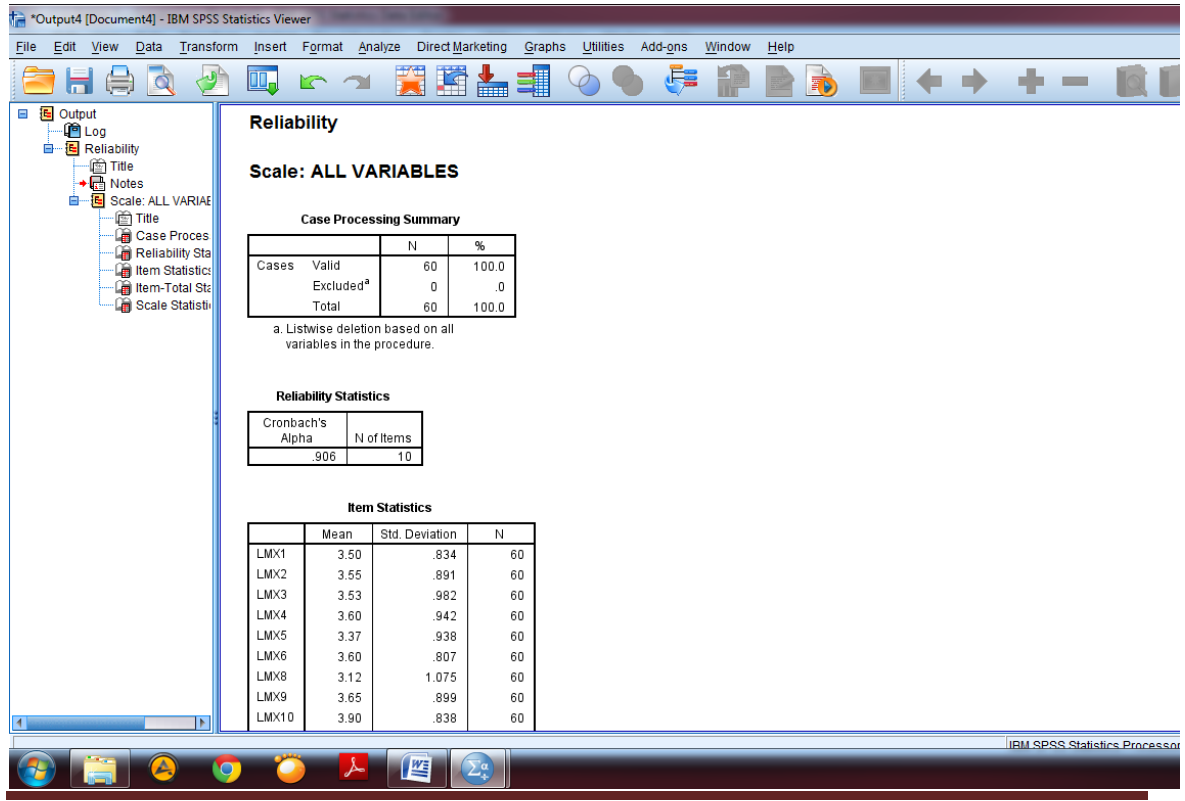

*Program Studi Ekonomi Syariah* Page 26

#### <span id="page-28-0"></span>**5. UJI ASUMSI KLASIK**

#### <span id="page-28-1"></span>**A. UJI NORMALITAS**

Uji normalitas dilakukan untuk melihat apakah variabel penelitian terdistribusi normal atau tidak. Untuk menguji normalitas dapat dilakukan melalui uji statistik non-parametik *Kolomogorv-Smirnov (K-S)* yang terdapat dalam SPSS. Asumsi residual variabel dapat dikatakan terdistribusi normal apabila nilai Asymp. Sig (2 tailed) > 0,05 atau 5%. Langkah untuk menguji normalitas yaitu dengan memilih menu **Analyze** kemudian pilih **Regression** dan klik **Linear** seperti pada gambar berikut ini:

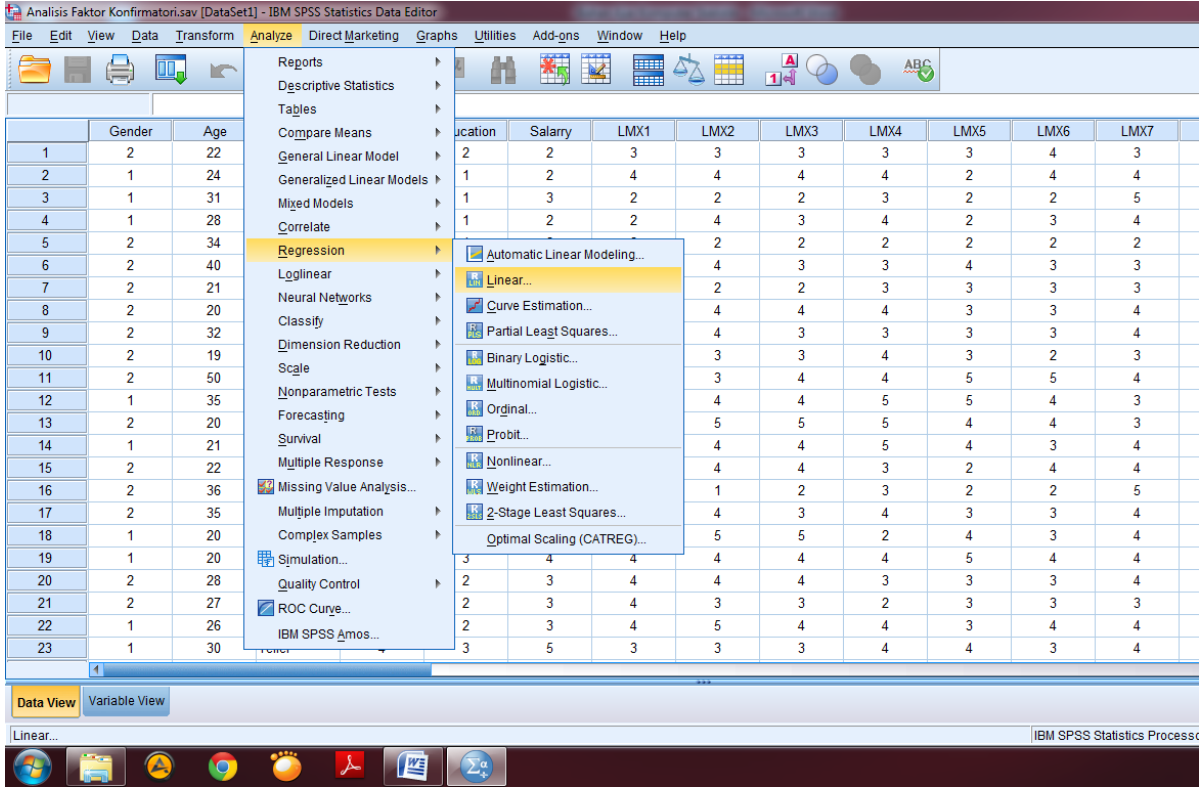

Setelah masuk dalam menu Regresi linier, selanjutnya masukkan variabel independen dan dependen sesuai dengan model penelitian yang dibangun seperti pada gambar di bawah ini:

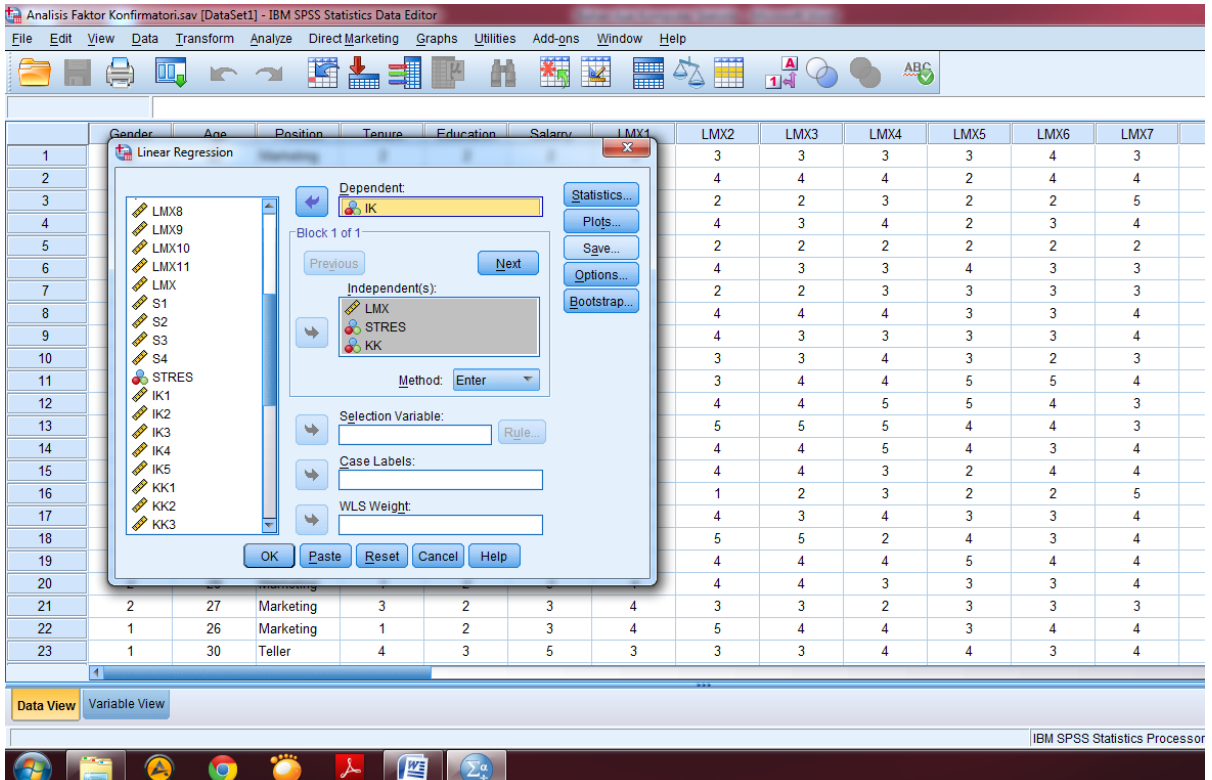

Setelah memasukan variabel independen dan dependen pada kolom masingmasing, selanjutnya pilih menu **Save** dan centang **Unstandardized** pada kelompok **Residuals** kemudian klik **Continue** dan **Ok** seperti pada gambar di bawah ini:

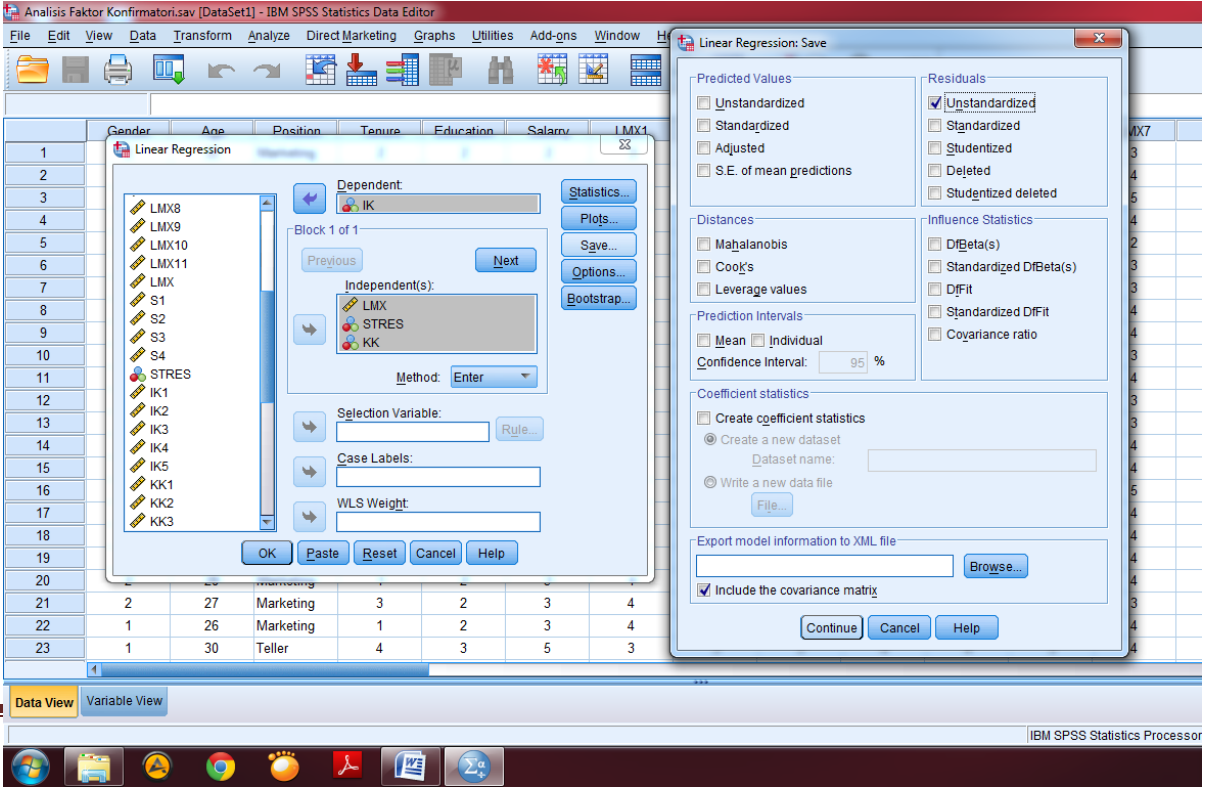

Setelah klik perintah **Ok**, maka akan muncul variabel baru yaitu **RES\_1** pada **Data View** seperti pada gambar di bawah ini:

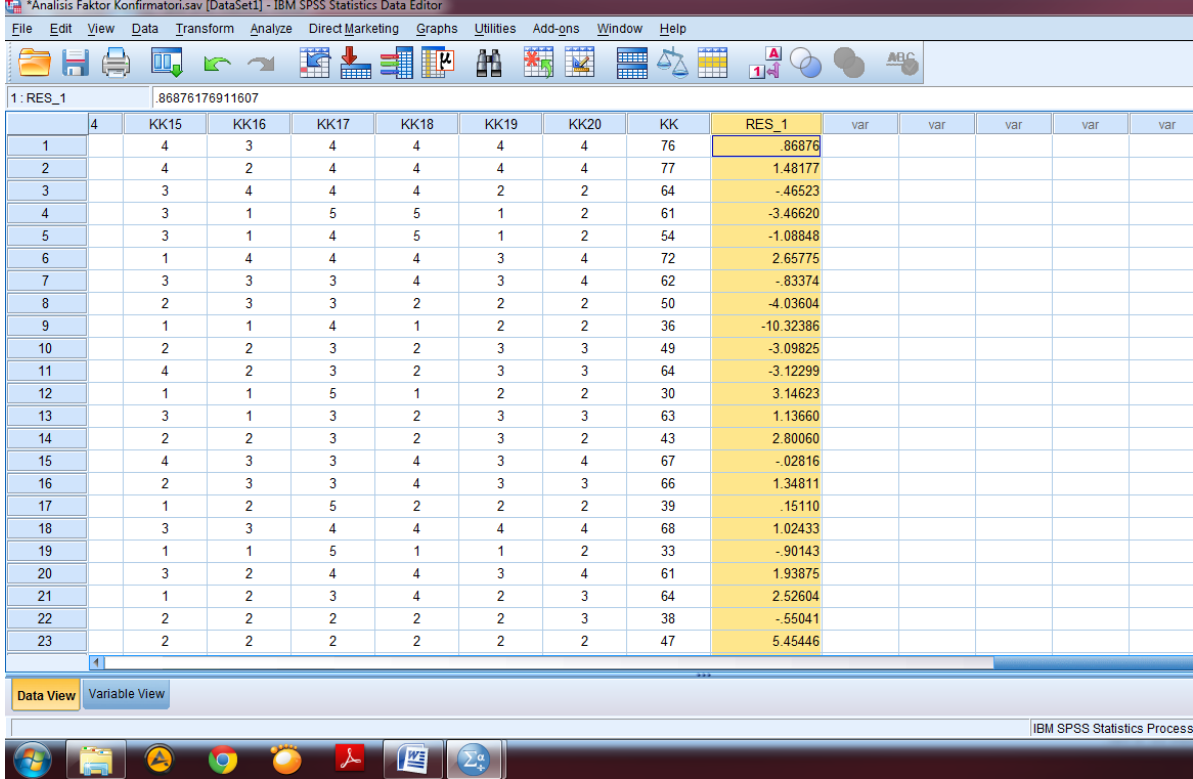

Setelah membuat variabel residual yaitu RES \_1, maka langkah selanjutnya yaitu menguji normalitas dengan memilih menu **Analyze** kemudian pilih **Nonparametric Tests** dan klik **Legacy Dialog** kemudian pilih **1-Sample K-S** seperti pada gambar berikut ini:

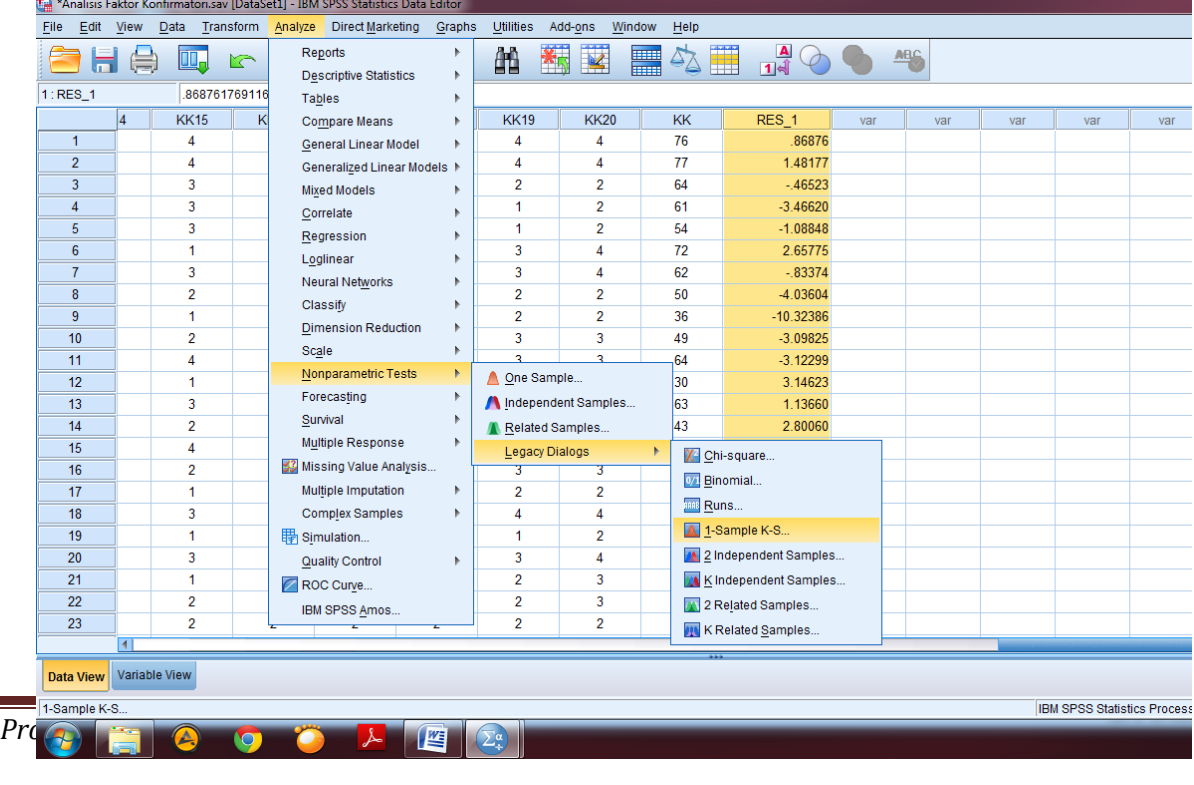

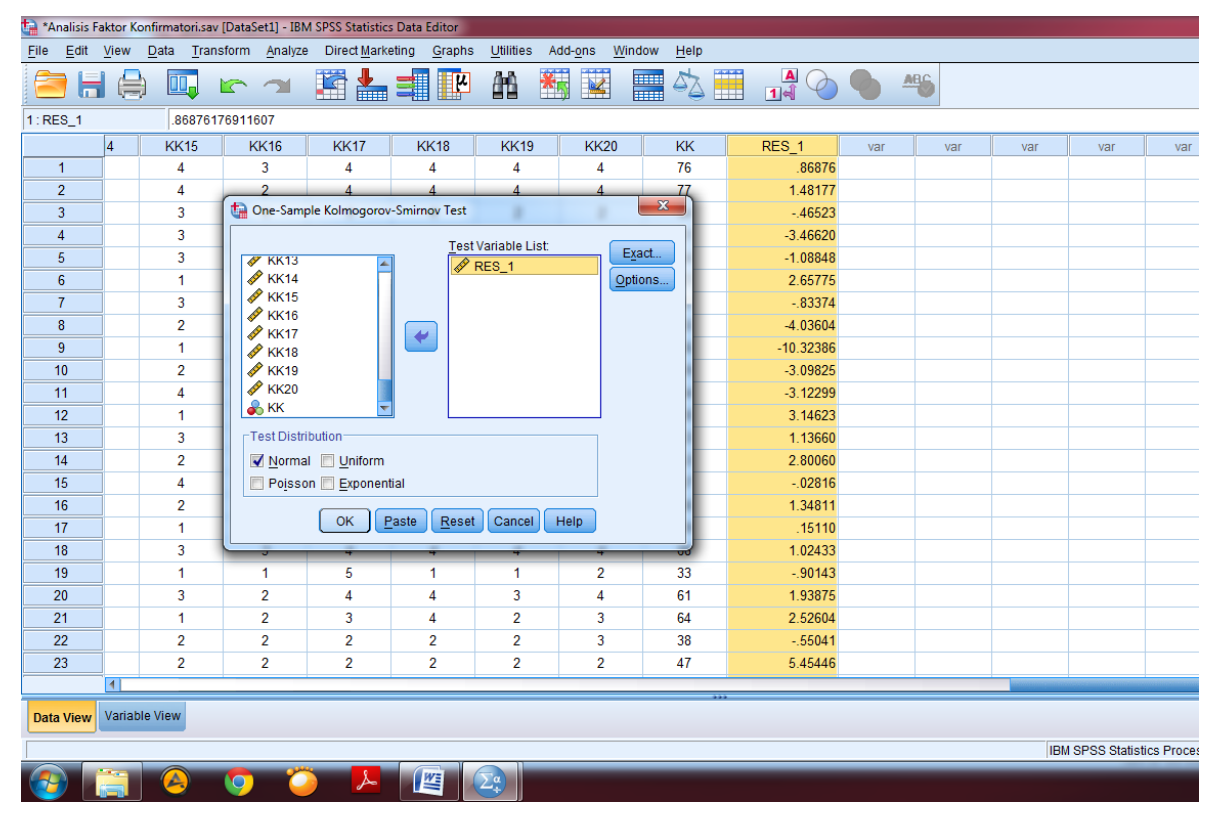

Setelah muncul menu perintah maka masukkan variabel RES\_1 ke kolom **Test variable List** lalu klik **Ok** seperti pada gambar di bawah ini:

Setelah klik **Ok** maka akan muncul output **NPar Tests** dan dalam tabel One-Sample Kolmogorov-Smirnov Tests dapat dilihat Asymp. Sig (2-tailed) yaitu 0,723 maka dapat dikatakan variabel penelitian terdistribusi normal karena lebih dari 0,05. Penjelasan ini dapat dilihat dalam gambar berikut:

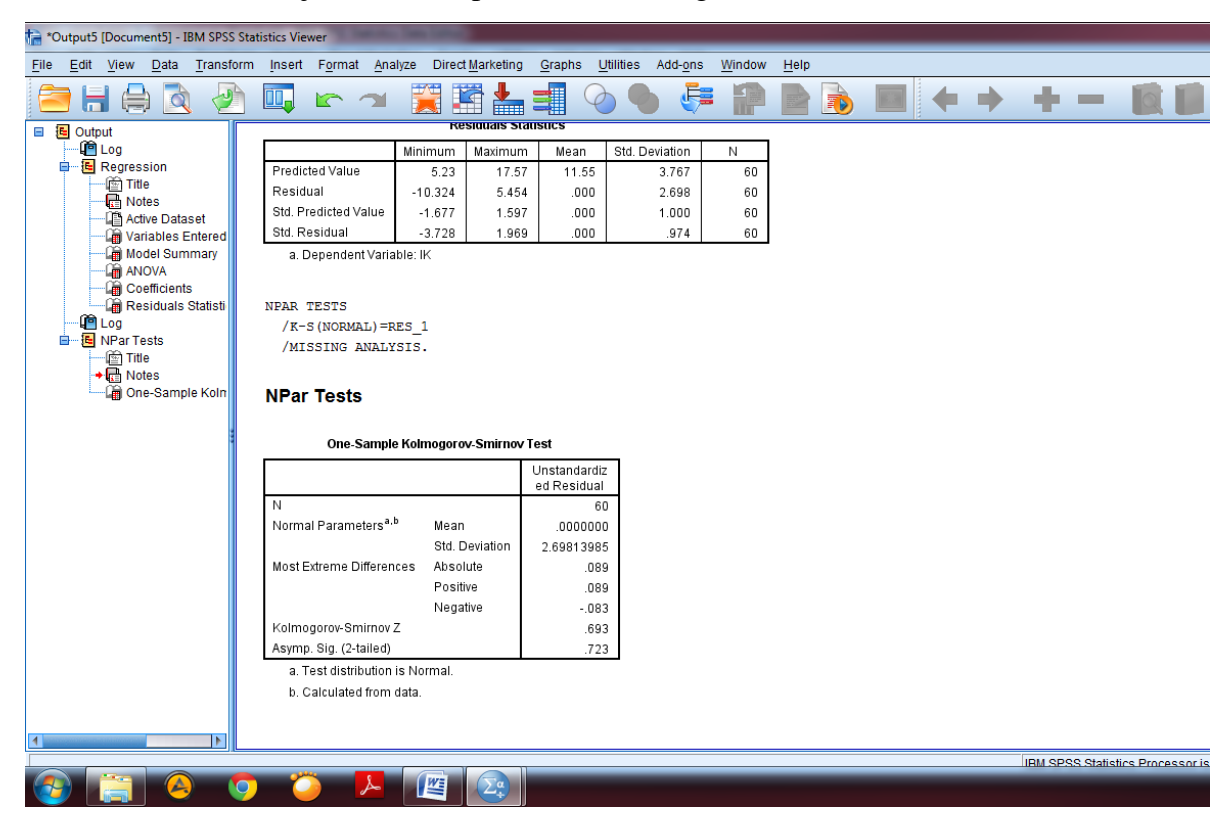

#### <span id="page-32-0"></span>**B. UJI MULTIKOLINEA RITAS**

Uji multikolinearitas memiliki tujuan untuk melihat apakah dalam model regresi terdapat korelasi yang tinggi antar variabel independen atau tidak. Model regresi yang baik seharusnya tidak terjadi korelasi yang tinggi diantara variabel independen dalam regresi. Tidak seluruh pengujian regresi harus menguji linearitas. Uji ini dilakukan jika penelitian menggunakan lebih dari satu variabel independent. Langkah untuk menguji multikolinearitas dengan memilih menu **Analyze** kemudian pilih **Regression** dan klik **Linear** seperti pada gambar berikut ini:

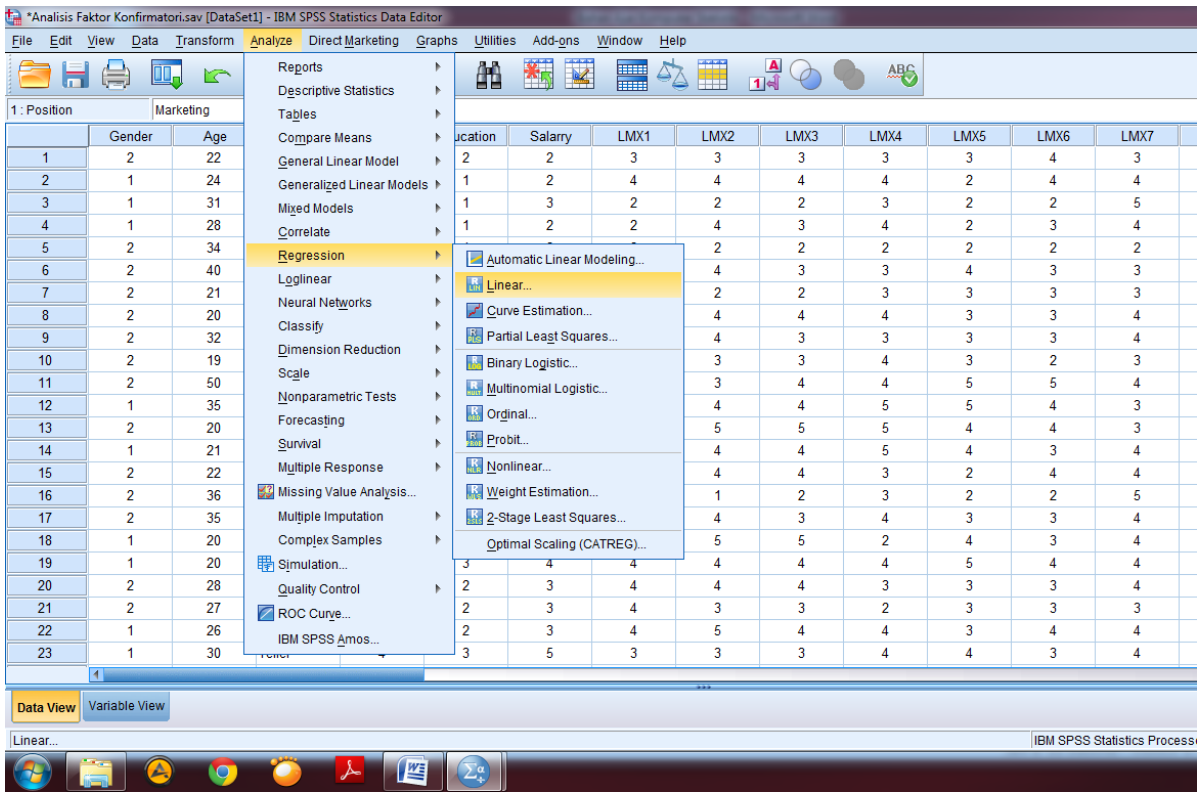

Setelah masuk dalam menu regresi linier maka masukan variabel independen dan dependen sesuai dengan model penelitian yang dibangun kemudian pilih menu **Statistics** dan centang **Collinearity Diagnostics** lalu pilih **Continue** dan klik **Ok** seperti pada gambar di bawah ini:

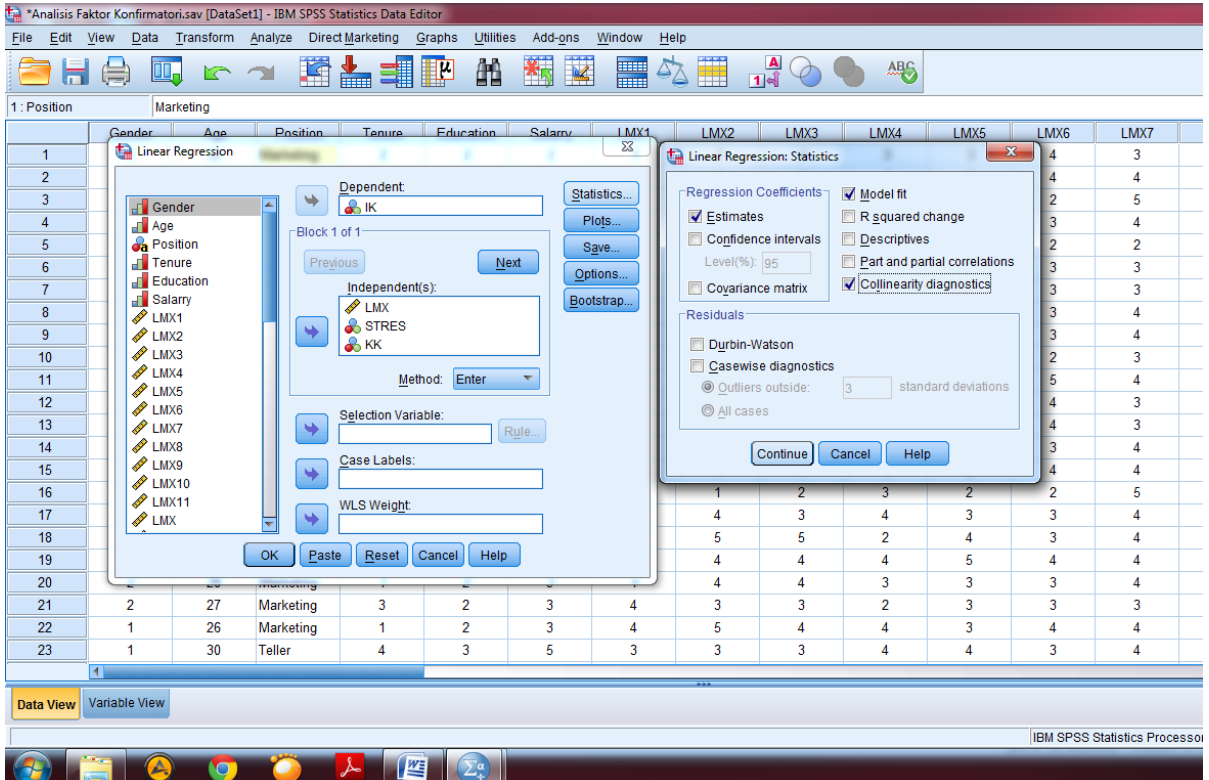

Setelah klik Ok maka akan muncul output SPSS. Dalam output tersebut, untuk melihat uji multikolinearitas, dapat dilihat pada tabel **Coefficients<sup>a</sup>** di kolom **Collinearity Statistics** dapat dilihat nilai **Tolerance** masing-masing variabel independen tidak kurang dari 0,10 dan nilai **VIF** lebih dari 10,00 maka tidak terjadi multikolinearitas. Penjelasan ini dapat dilihat pada gambar berikut ini:

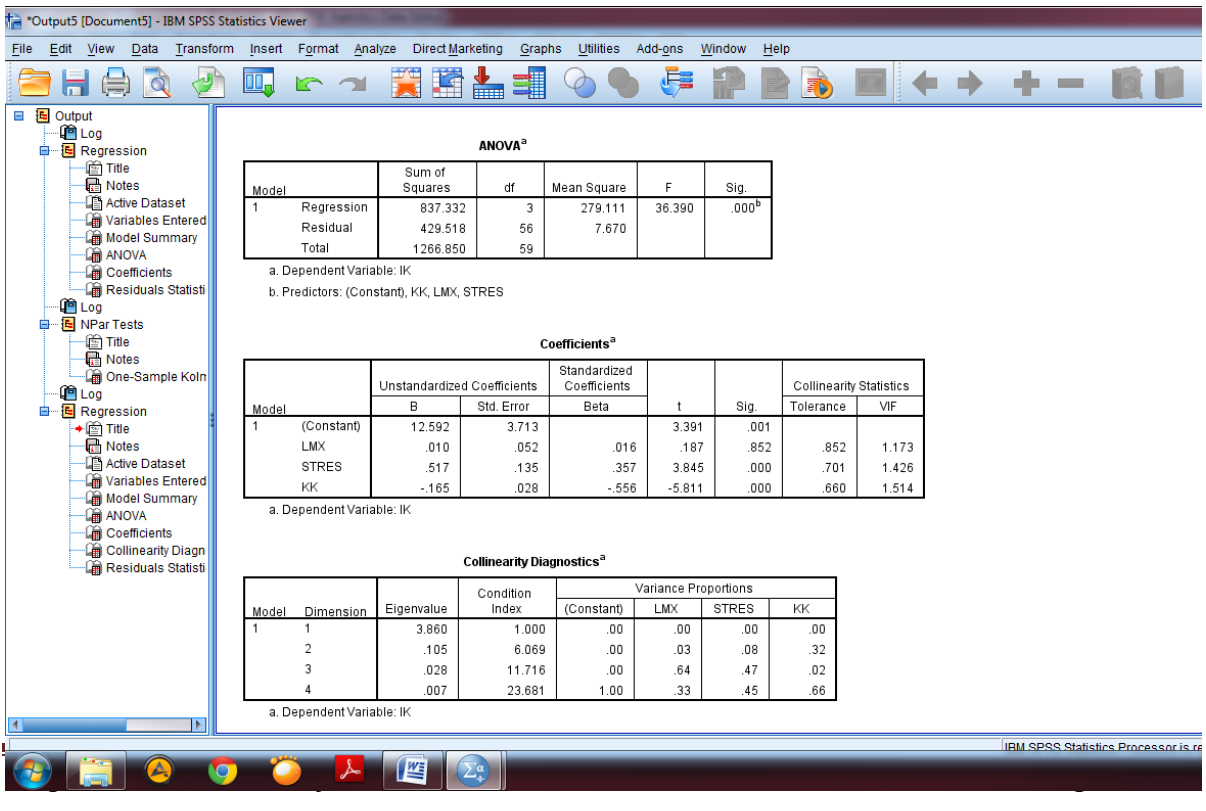

#### <span id="page-34-0"></span>**C. UJI HETEROSKEDASTISITAS**

Uji Heteroskedastisitas dimaksudkan untuk mengetahui apakah model regresi yang dibangun peneliti terjadi ketidaksamaan variance antar pengamatan residual. Model regresi yang baik adalah model regresi yang tidak terjadi masalah atau gangguan heteroskedastisitas. Dalam kesempatan ini kita akan mencoba Uji heteroskedastisitas dengan Uji Glejser yaitu dengan meregresikan variabel independen terhadap nilai absolut residual. Kriteria keputusan tidak terjadi masalah heteroskedastisitas adalah dengan melihat tingkat signifikansi dari koefisien regresi harus lebih besar dari 0,05. Sebaliknya, jika signifikansi lebih kecil dari 0,05 maka terjadi gangguan heteroskedastisitas. Langkah untuk menguji heteroskedastisitas yaitu dengan memilih menu **Analyze** kemudian pilih **Regression** dan klik **Linear** seperti pada gambar berikut ini:

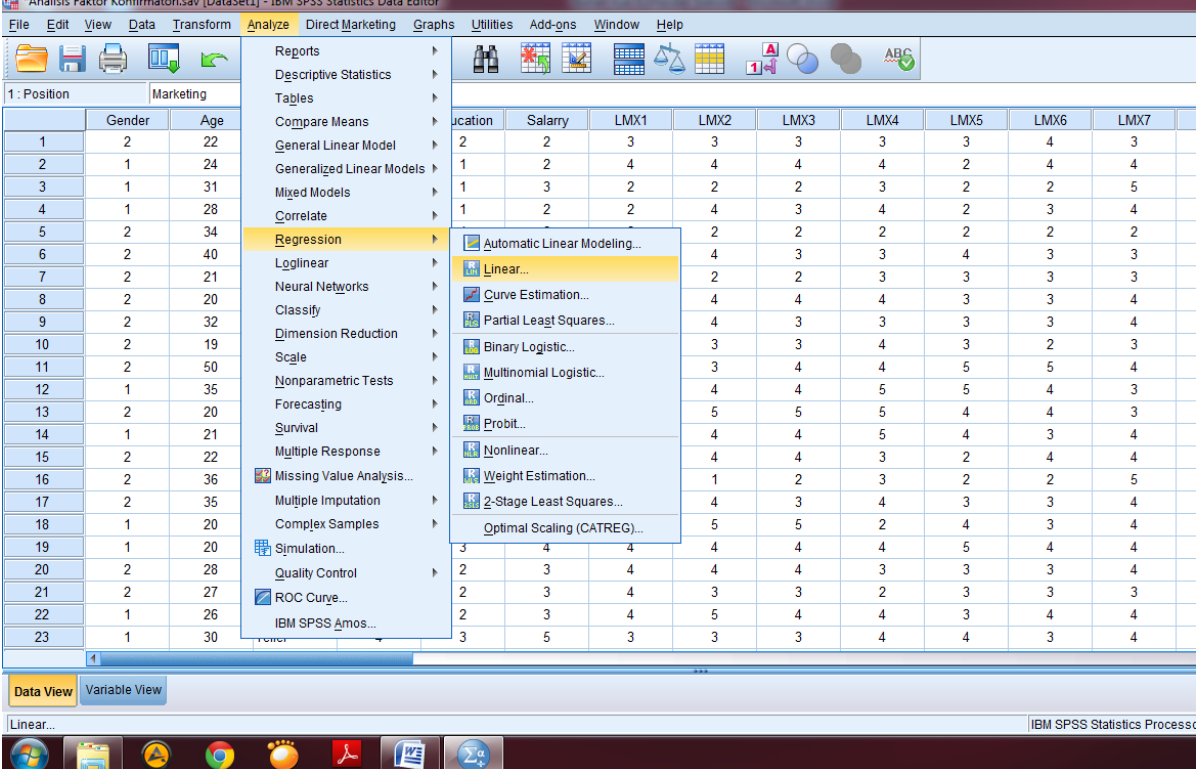

Setelah masuk dalam menu Regresi linier, selanjutnya masukkan variabel independen dan dependen sesuai dengan model penelitian yang dibangun. Langkah selanjutnya pilih menu **Save** dan centang **Unstandardized** pada kelompok **Residuals** kemudian klik **Continue** dan **Ok** seperti pada gambar di bawah ini:

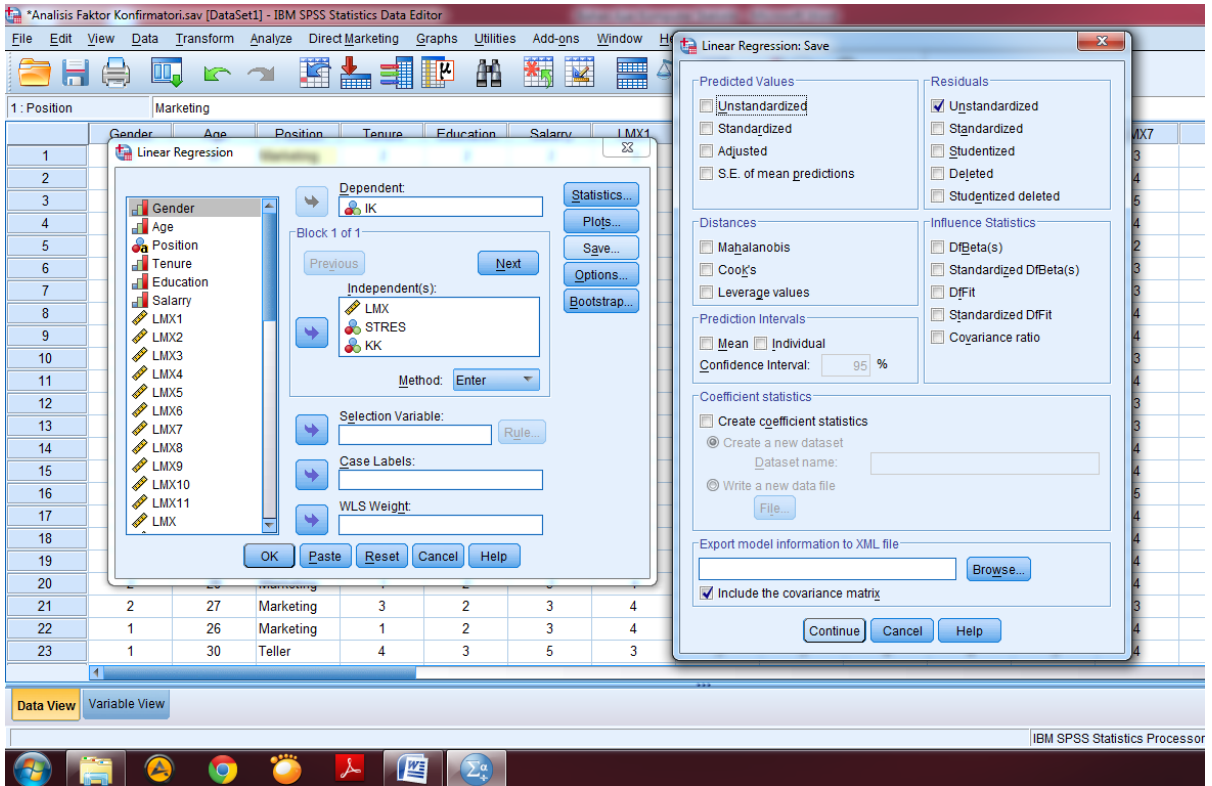

Setelah klik perintah **Ok**, maka akan muncul variabel baru yaitu **RES\_1** pada **Data View** kemudian pilih menu **Transform** lalu pilih **Compute variables** seperti pada gambar di bawah ini:

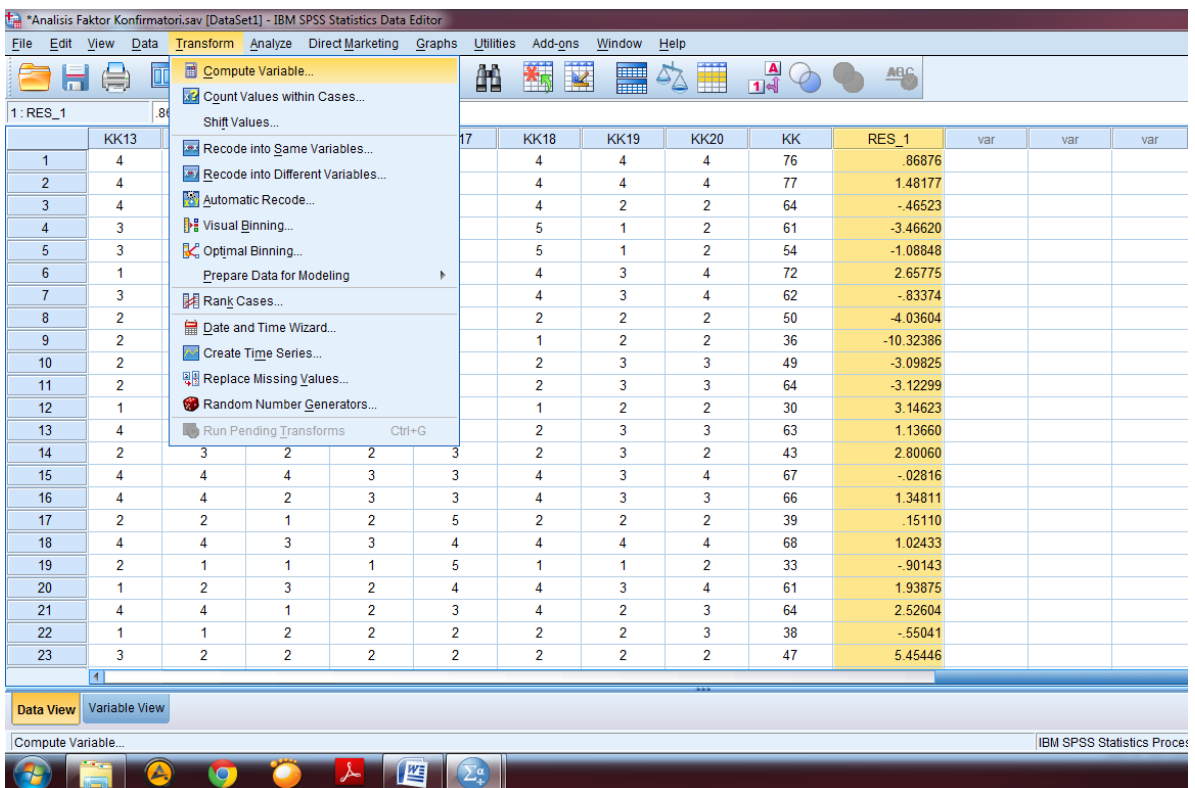
Setelah ada tampilan layer perintah, ketik **Abs\_RES** pada kolom **Target Variable:** dan ketik **ABS(RES\_1)** pada kolom **Numeric Expression:** lalu pilih **Ok** seperti pada gambar di bawah ini:

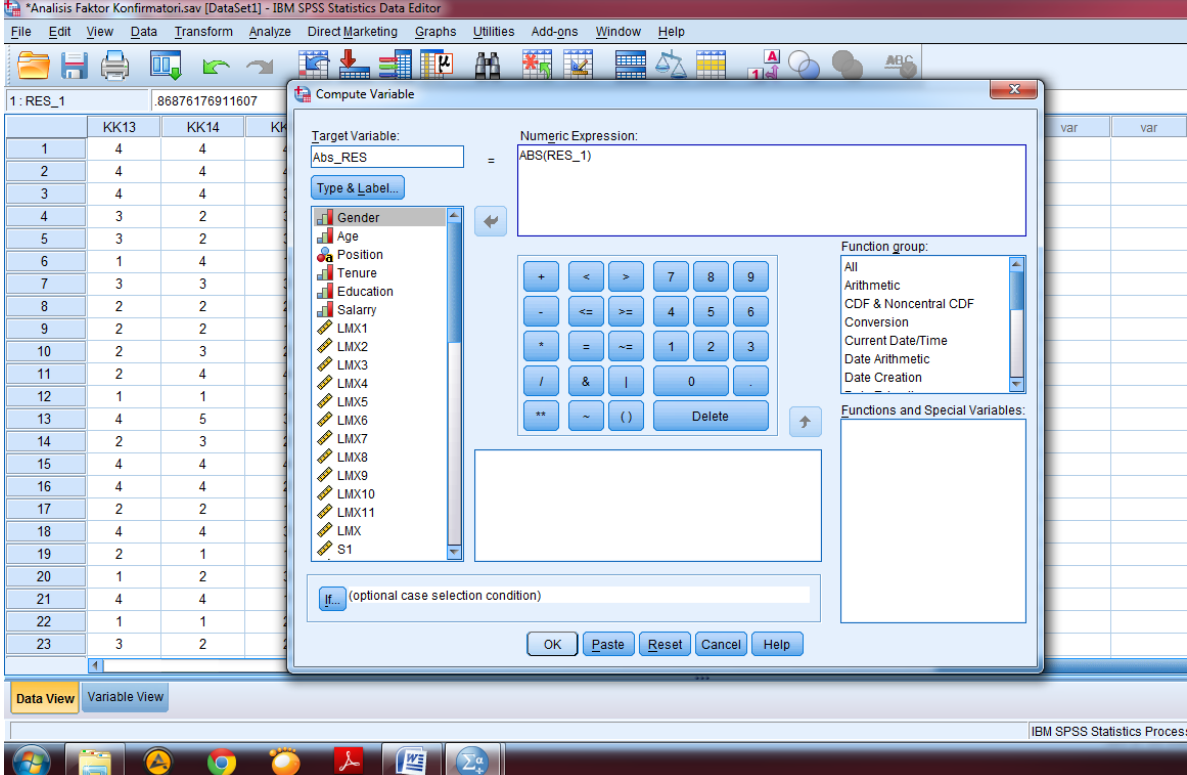

Setelah klik **Ok** maka akan muncul variabel baru **Abs\_RES** pada tampilan **Data View** seperti pada gambar di bawah ini:

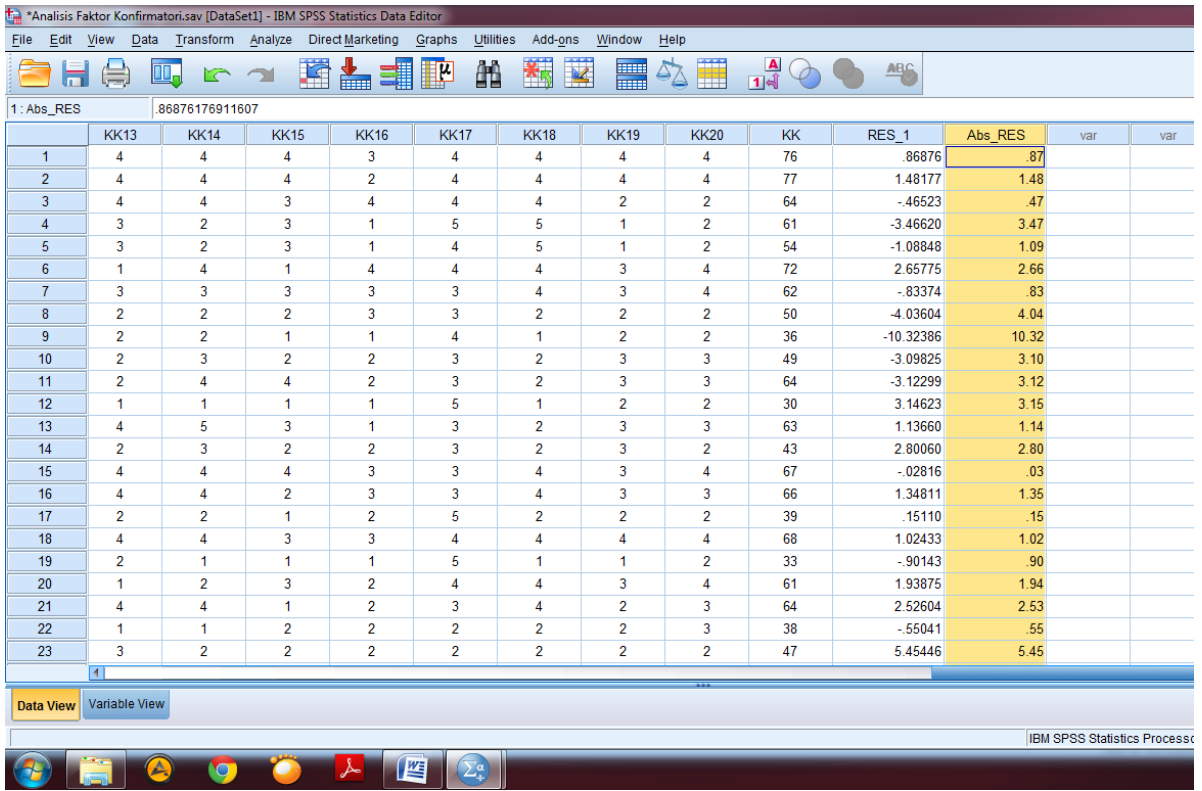

Setelah membuat variabel **Abs\_RES** selanjutnya pilih menu **Analyze** kemudian

pilih **Regression** dan klik **Linear** seperti pada gambar berikut ini:

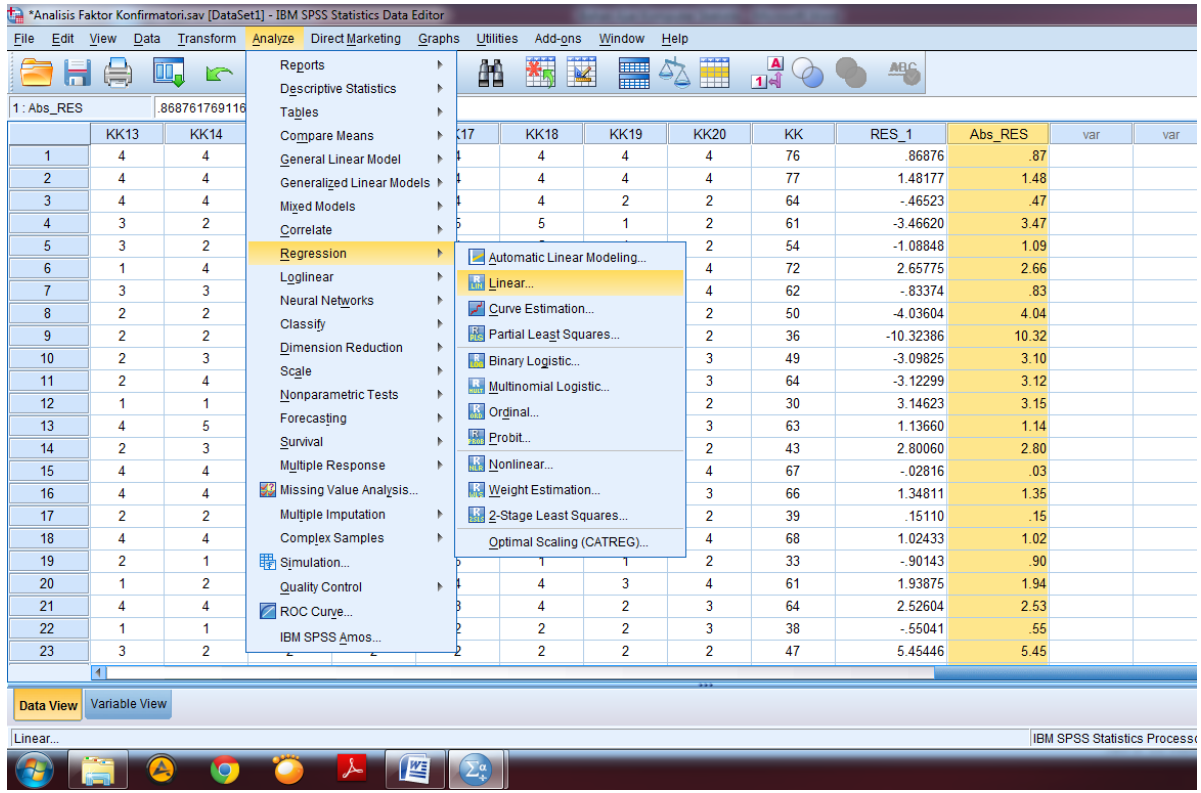

Setelah **masuk** dalam menu Regresi linier, selanjutnya ganti variabel dependen dengan variabel **Abs\_RES** yang sudah dibuat tadi seperti pada gambar berikut ini:

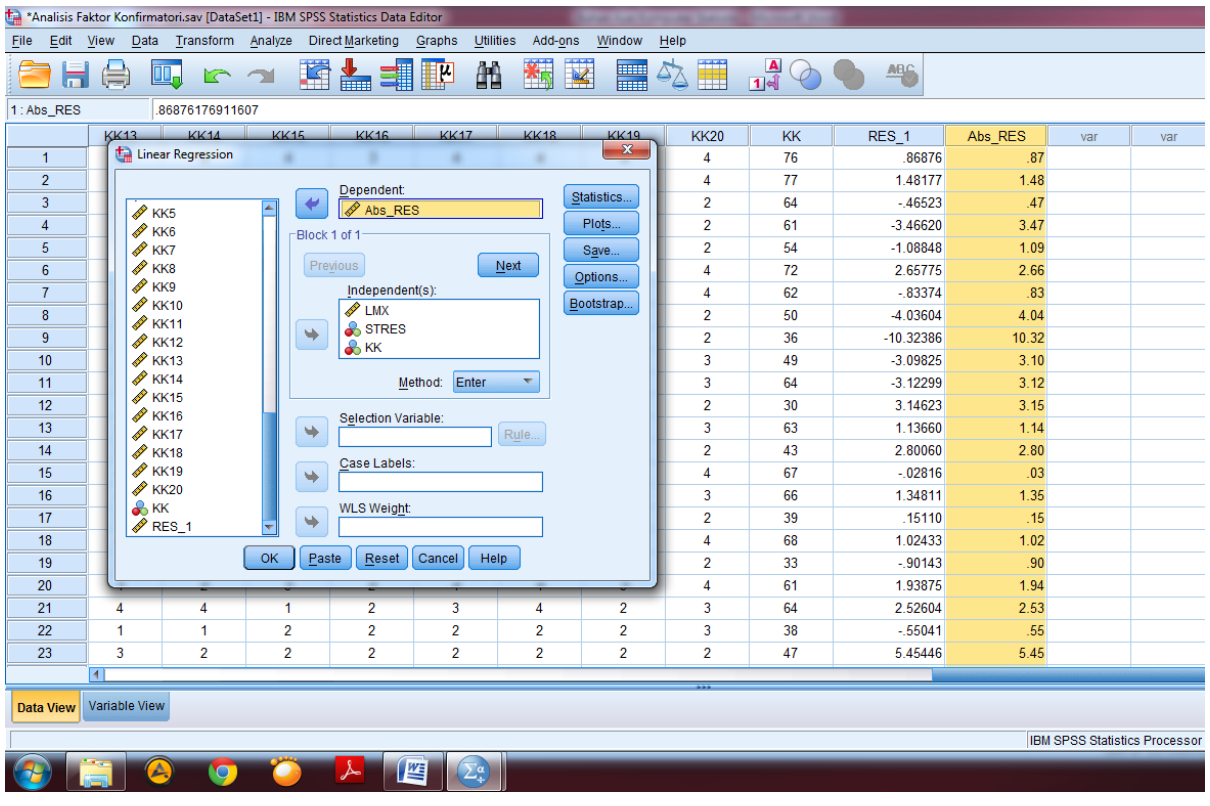

Langkah selanjutnya pilih menu **Save** dan **HILANGKAN** centang **Unstandardized** pada kelompok **Residuals** kemudian klik **Continue** dan **Ok** seperti pada gambar di bawah ini:

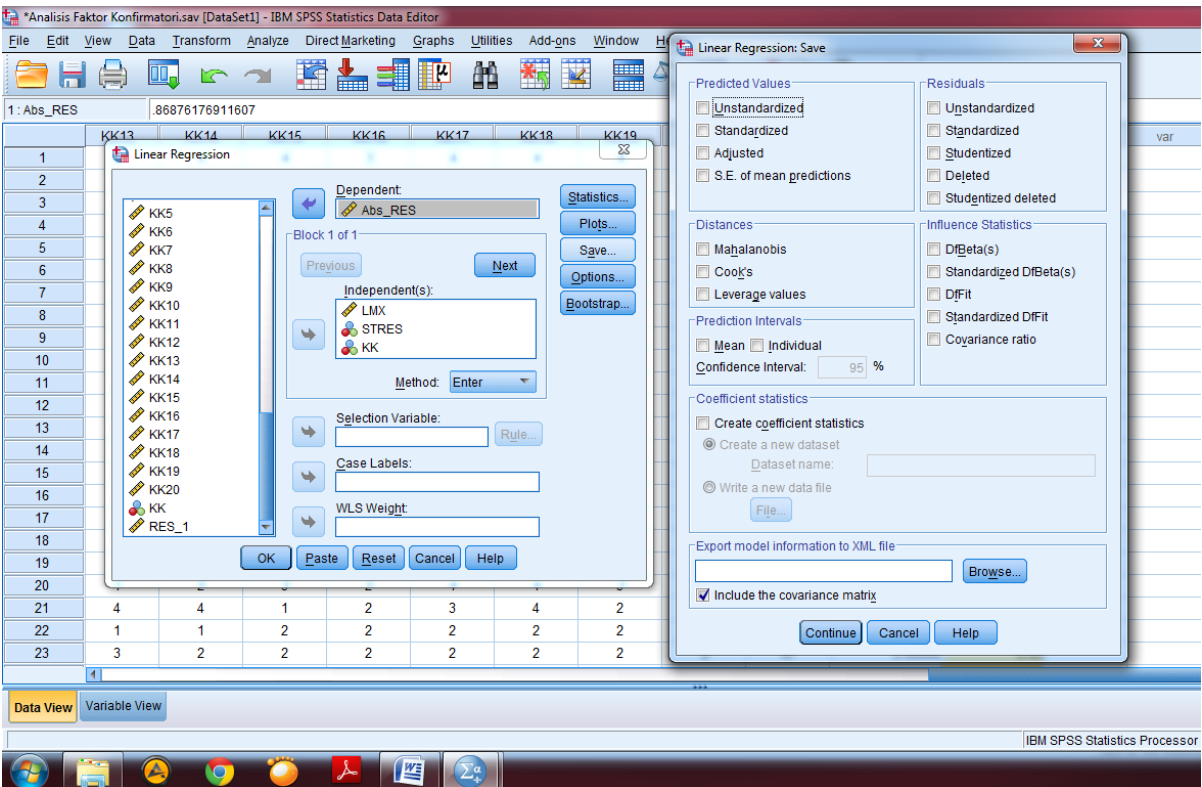

Setelah klik Ok maka akan muncul output SPSS. Dalam output tersebut, untuk melihat apakah terjadi masalah heteroskedastisitas atau tidak. Dapat dilihat pada tabel **Coefficients<sup>a</sup>** di kolom **Sig.** dapat dilihat nilai signifikansinya lebih besar dari 0,05 atau 5% maka dapat disimpulkan tidak terjadi masalah heteroskedastisitas dalam penelitian ini. Penjelasan ini dapat dilihat pada gambar berikut ini:

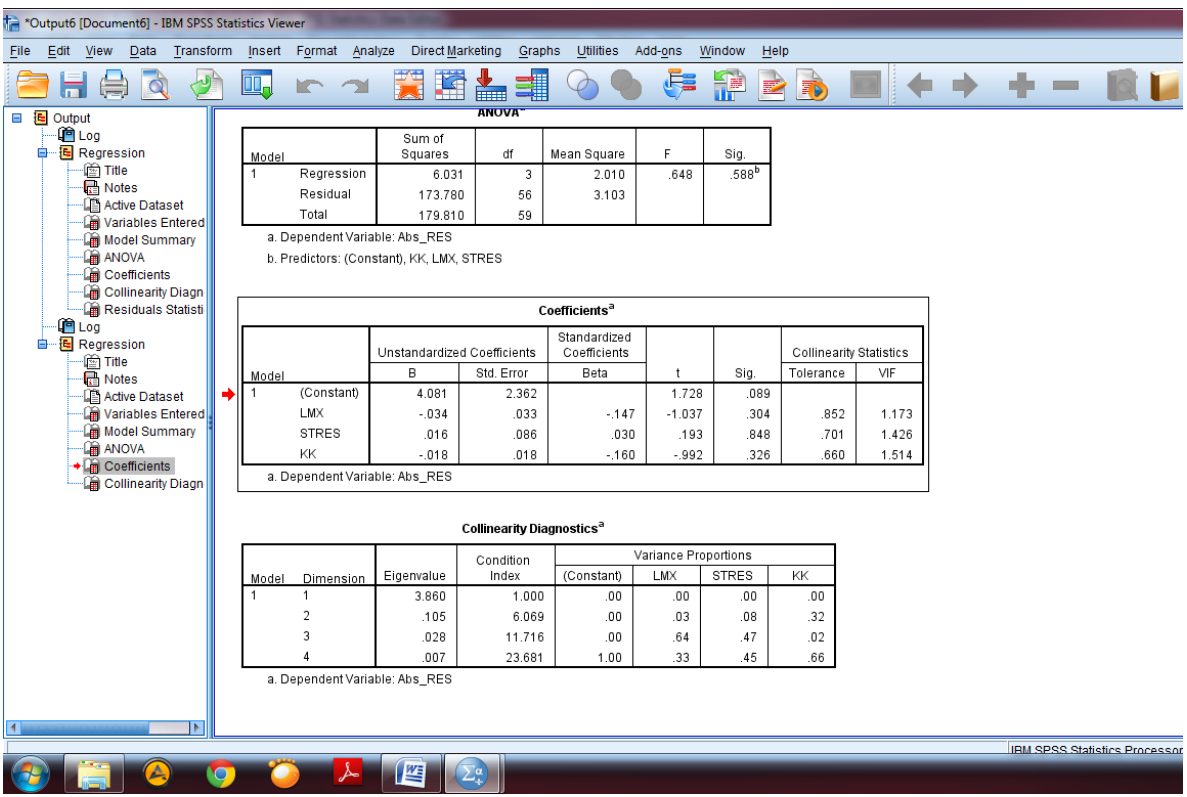

#### **D. UJI LINEARITAS**

Uji linearitas dilakukan untuk mengetahui apakah variabel penelitian memiliki hubungan yang linier atau tidak. Model regresi yang baik adalah model yang memiliki hubungan linier. Tidak seluruh pengujian regresi harus menguji linearitas contonya pada penelitian keperilakuan maka tidak perlu melakukan uji linearitas. Langkah untuk menguji linearitas yaitu dengan memilih menu **Analyze**  kemudian pilih **Compare Means** dan klik **Means** seperti pada gambar berikut ini:

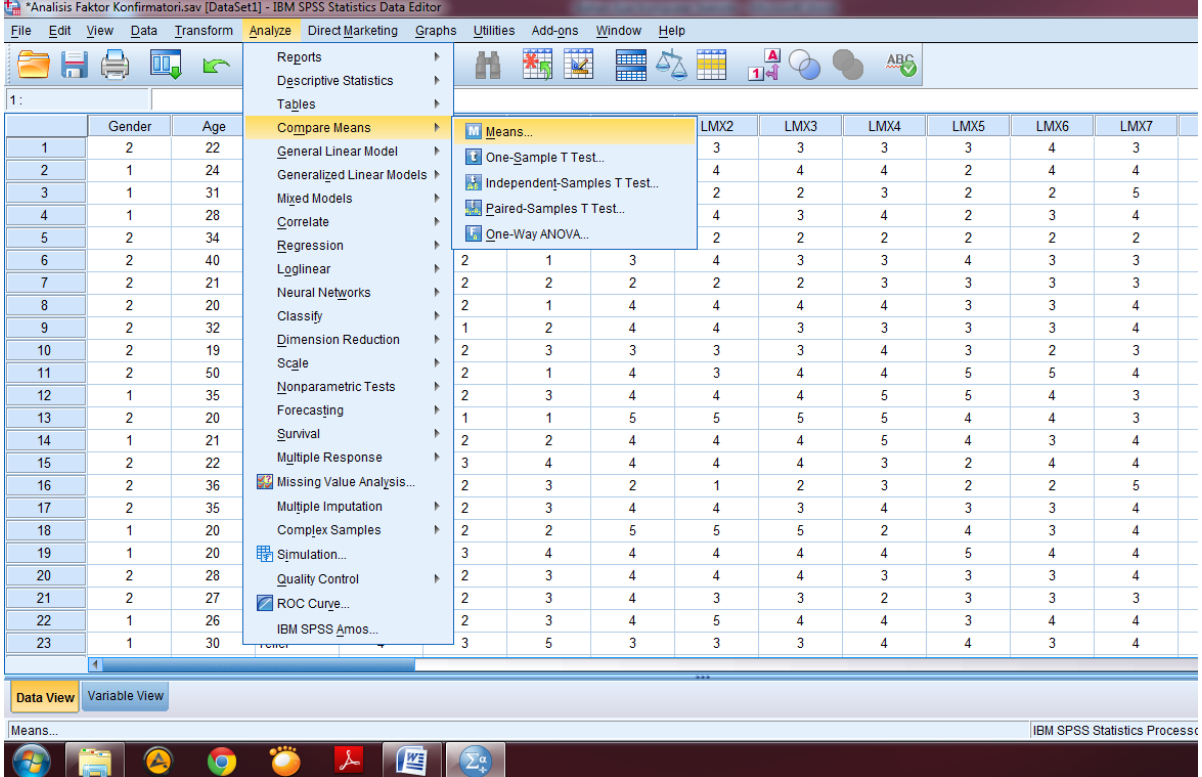

Setelah masuk dalam menu **Means** maka masukan variabel independen dan dependen sesuai dengan model penelitian yang dibangun peneliti seperti pada gambar di bawah ini:

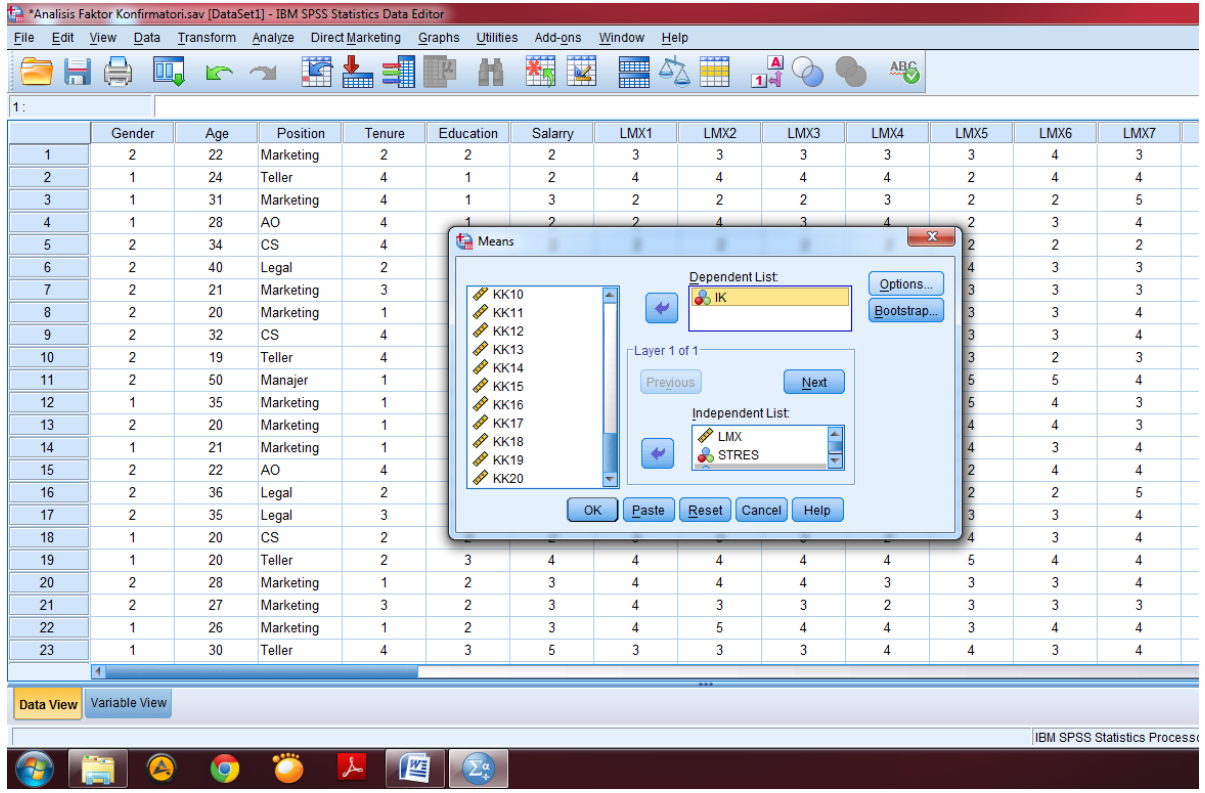

Kemudian pilih menu **Options** dan centang **Test for Linearity** lalu pilih **Continue** dan klik **Ok** seperti pada gambar di bawah ini:

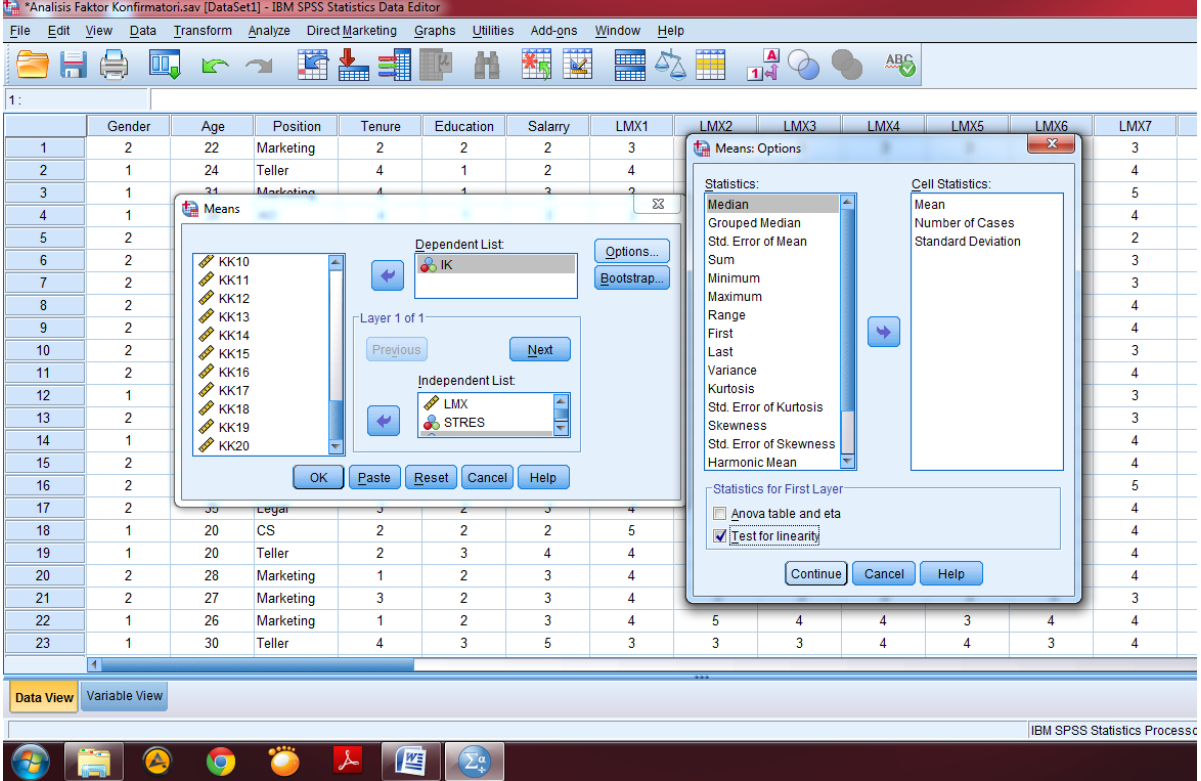

Setelah klik **Ok** maka akan muncul output pada SPSS dan dalam **Anova Table** dapat dilihat tingkat Signifikansi pada Linearity yaitu **0,007** maka dapat dikatakan variabel penelitian berhubungan linier karena nilai signifikansi lebih kecil dari **0,05**. Penjelasan ini dapat dilihat dalam gambar berikut:

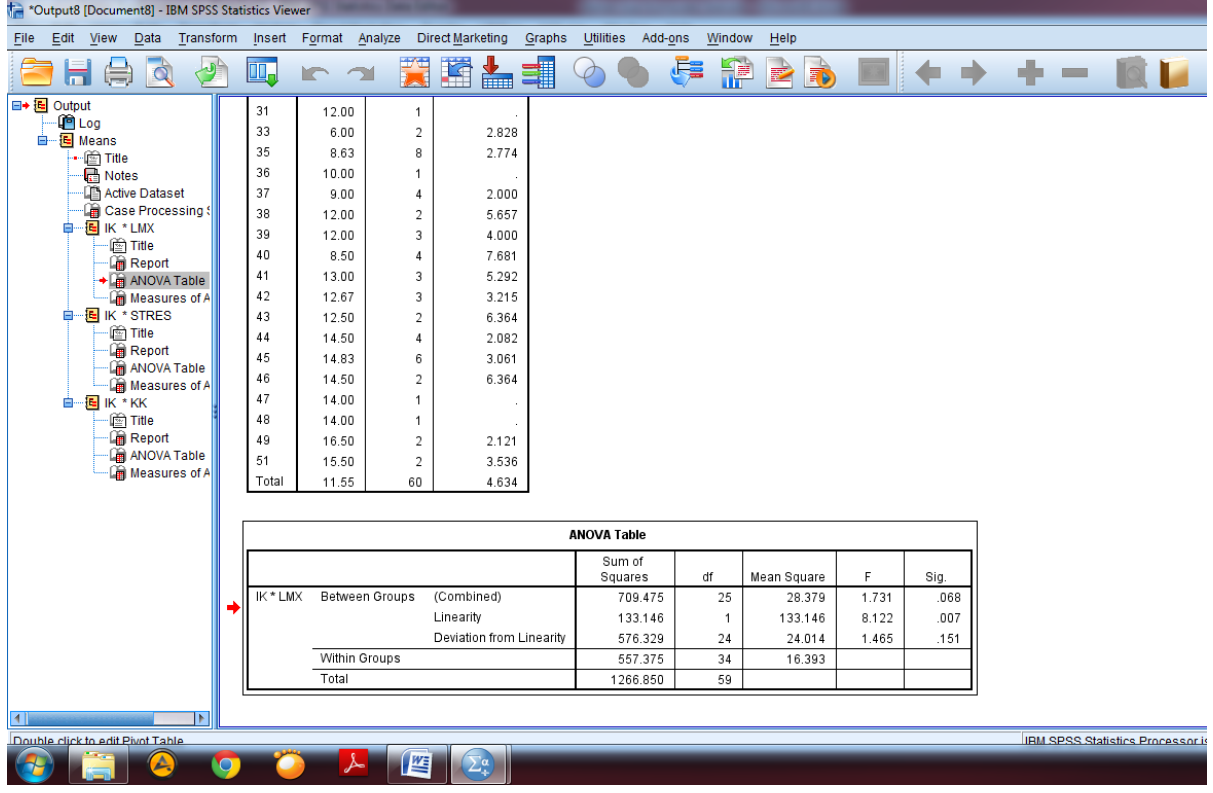

### **E. UJI AUTOKORELASI**

Uji autokorelasi memiliki tujuan untuk melihat apakah dalam model regresi terdapat korelasi yang terjadi antar residual pengamatan. Model regresi yang baik seharusnya tidak terjadi autokorelasi. Tidak seluruh pengujian regresi harus menguji autokorelasi. Uji ini dilakukan jika penelitian dilakukan dengan menggambil data dari beberapa titik waktu. Langkah untuk menguji autokorelasi dengan memilih menu **Analyze** kemudian pilih **Regression** dan klik **Linear**  seperti pada gambar berikut ini:

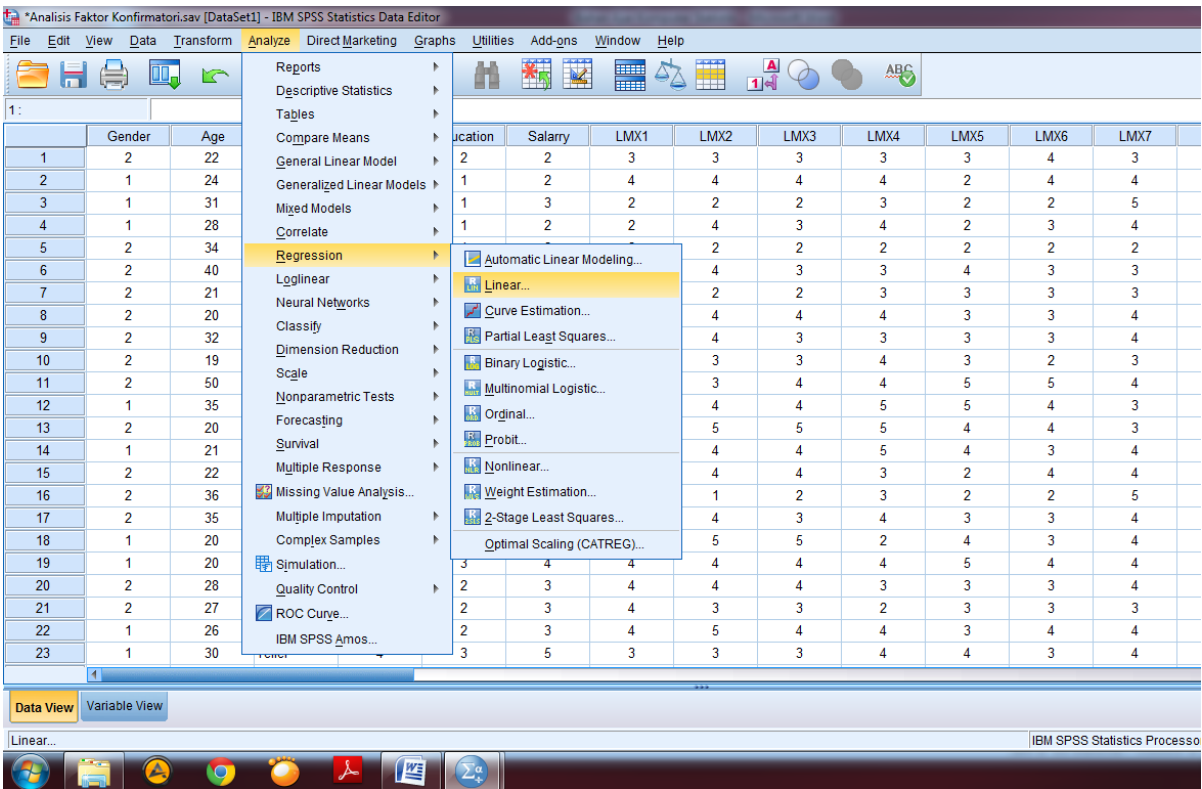

Setelah masuk dalam menu regresi linier maka masukan variabel independen dan dependen sesuai dengan model penelitian yang dibangun seperti pada gambar di bawah ini:

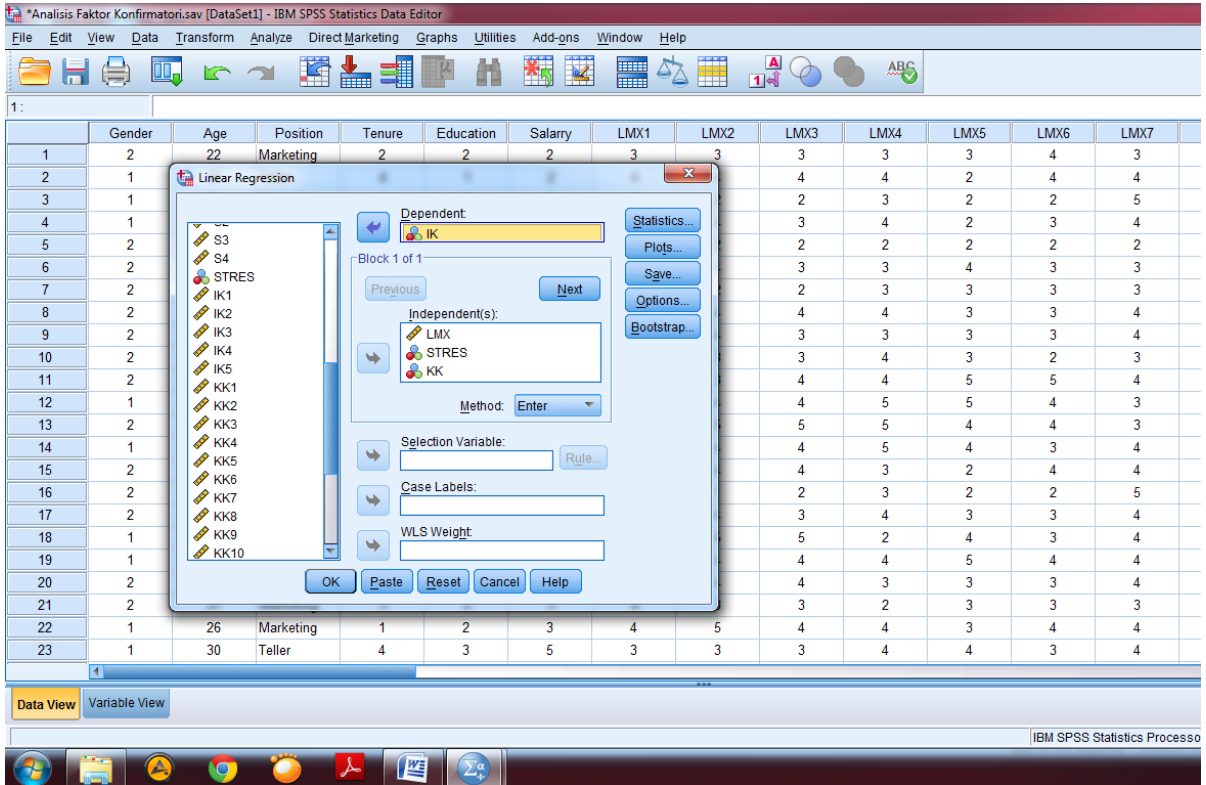

Kemudian pilih menu **Statistics** dan centang **Durbin-Watson** pada kelompok

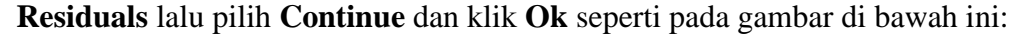

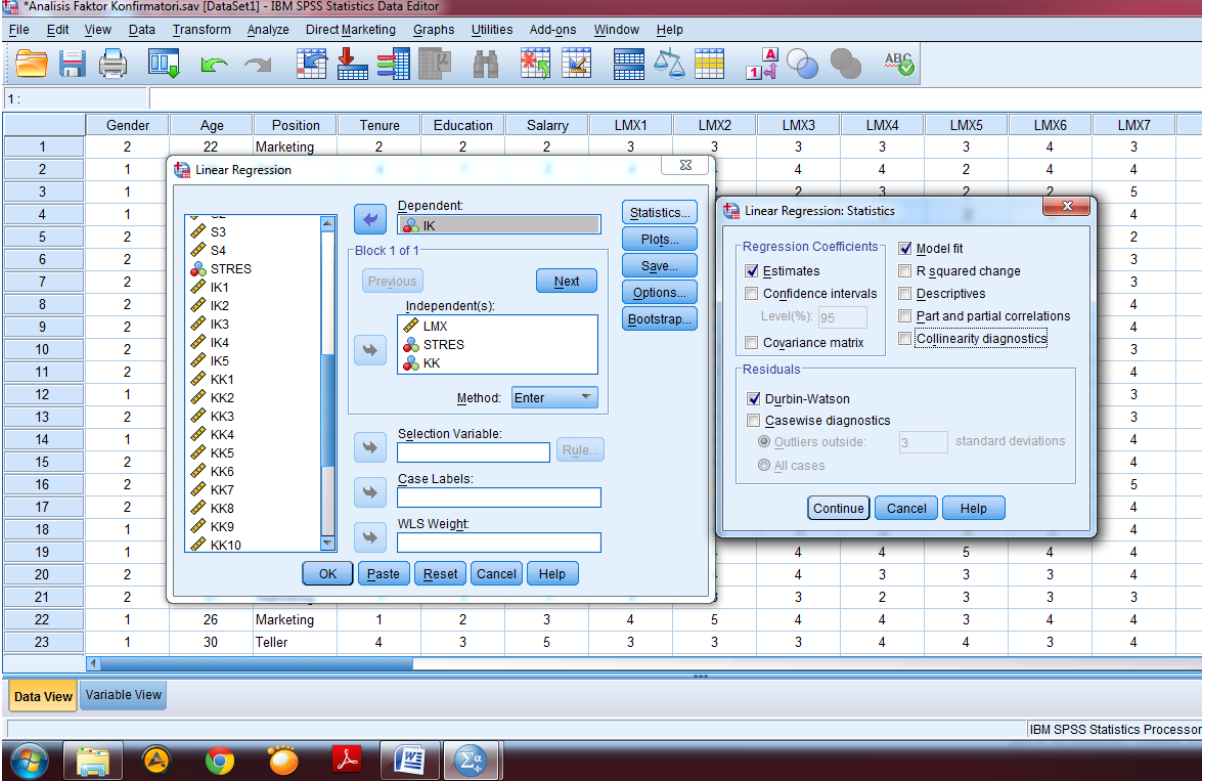

Setelah klik Ok maka akan muncul output SPSS. Dalam output tersebut, untuk melihat uji apakah terjadi autokorelasi atau tidak, dapat dilihat pada tabel **Model Summary<sup>b</sup>** di kolom **Durbin-Watson** dapat dilihat nilai **Durbin-Watson** dalam penelitian ini adalah 1,662. Penjelasan ini dapat dilihat pada gambar berikut ini:

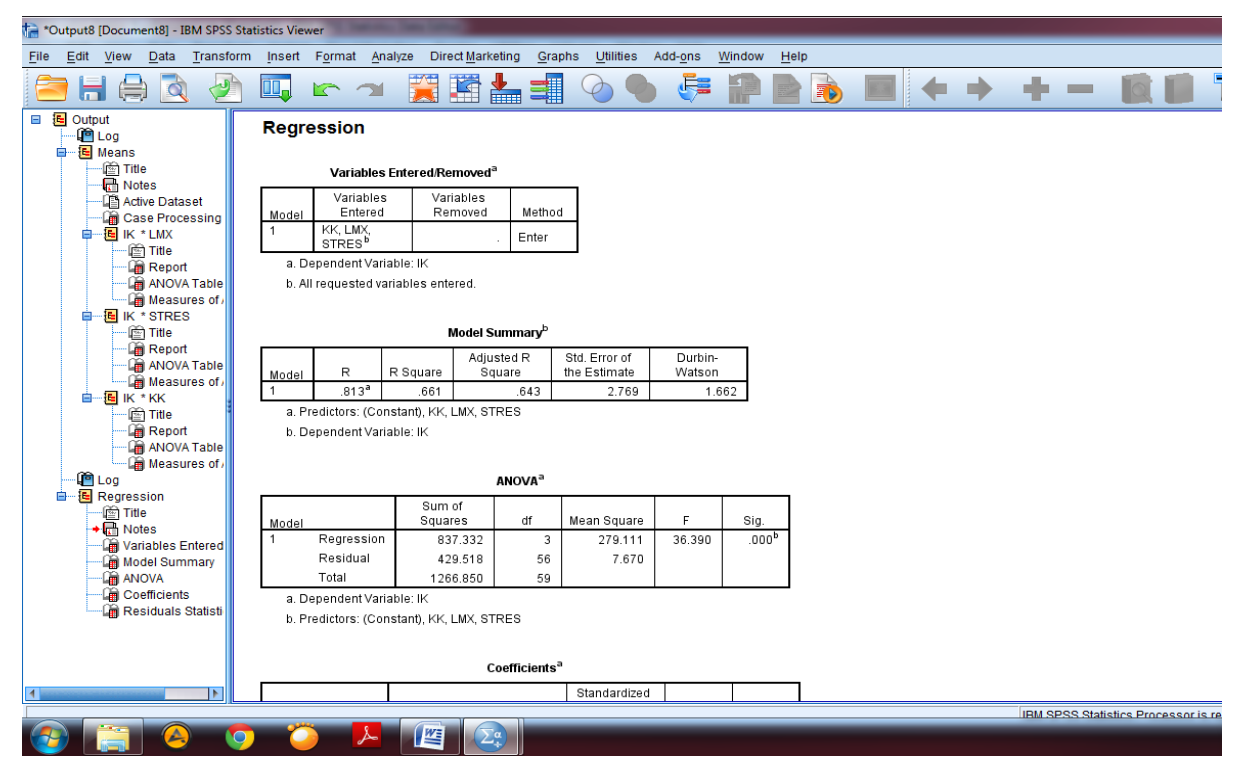

Setelah mengetahui nilai **Durbin-Watson** yaitu 1,662, maka kita harus membandingkan nilai ini dengan tabel Durbin-Watson pada signifikansi 5% N=60 dan K=3 (N adalah jumlah sampel dan K adalah jumlah variabel independent) maka dihasilkan Durbin Lower (dL) sebesar1,4797 dan Durbin Upper (dU) sebesar 1,6889. Dari hasil ini, maka dapat dikatakan nilai Durbin Watson dalam penelitian ini terletak diantara dL dan dU (dL < dW < dU) maka untuk melihat Durbin Watson Positif pengujian kurang meyakinkan atau tidak ada kesimpulan yang pasti. Sedangkan untuk pengujian Durbin Watson Negatif maka disimpulkan tidak terjadi Autokorelasi Negatif karena 4 - dW masih di atas dU (2,3380 > 1,6889). Penjelasan ini dapat dilihat pada gambar berikut ini:

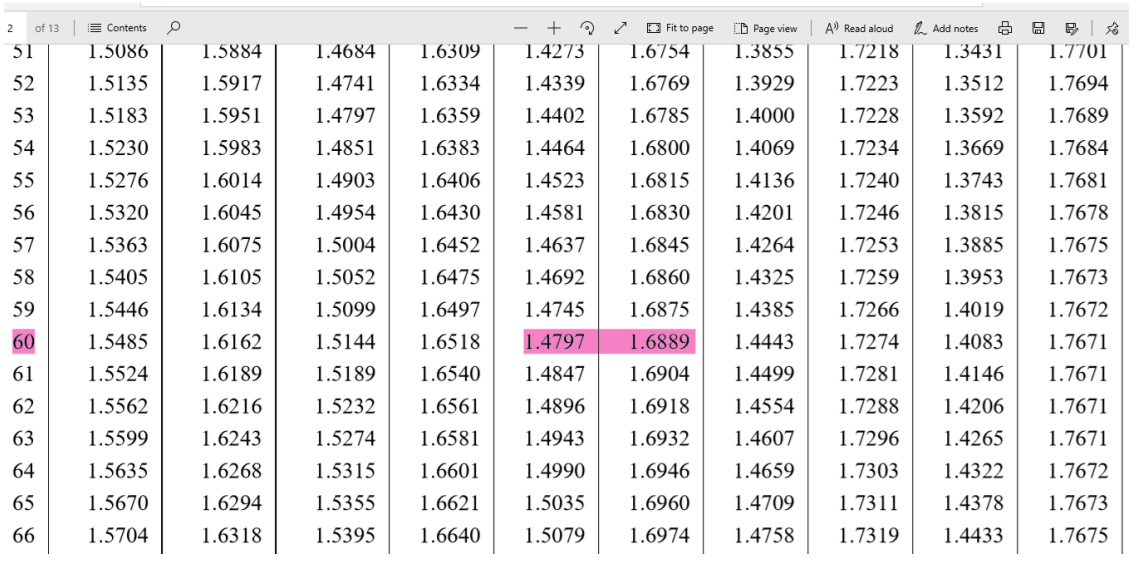

#### **6. REGRESI LINIER BERGANDA**

Uji Regresi Linier bertujuan untuk melihat pengaruh antara variabel independen terhadap variabel dependen. Jika variabel independen dalam penelitian hanya 1, maka disebut sebagai **Regresi Linier Sederhana**, dan jika variabel independen dalam penelitian lebih dari 1 maka desebut **Regresi Linier Berganda**. Untuk melihat apakah variabel independen berpengaruh terhadap variabel dependen, terdapat 2 cara yaitu pertama, dengan membandingkan nilai **t-hitung** dengan **t-tabel** dimana jika t-hitung lebih besar dari t-tabel, maka dapat dikatakan variabel independen berpengaruh terhadap variabel dependen. Kedua, dengan melihat **tingkat signifikansi**, dimana jika tingkat signifikansi di bawah 1% atau 5% atau 10% tergantung pada pilihan peneliti, maka dapat dikatakan variabel independen berpengaruh terhadap variabel dependen. Langkah untuk uji regresi pada SPSS dengan memilih menu **Analyze** kemudian pilih **Regression** dan klik **Linear** seperti pada gambar berikut ini:

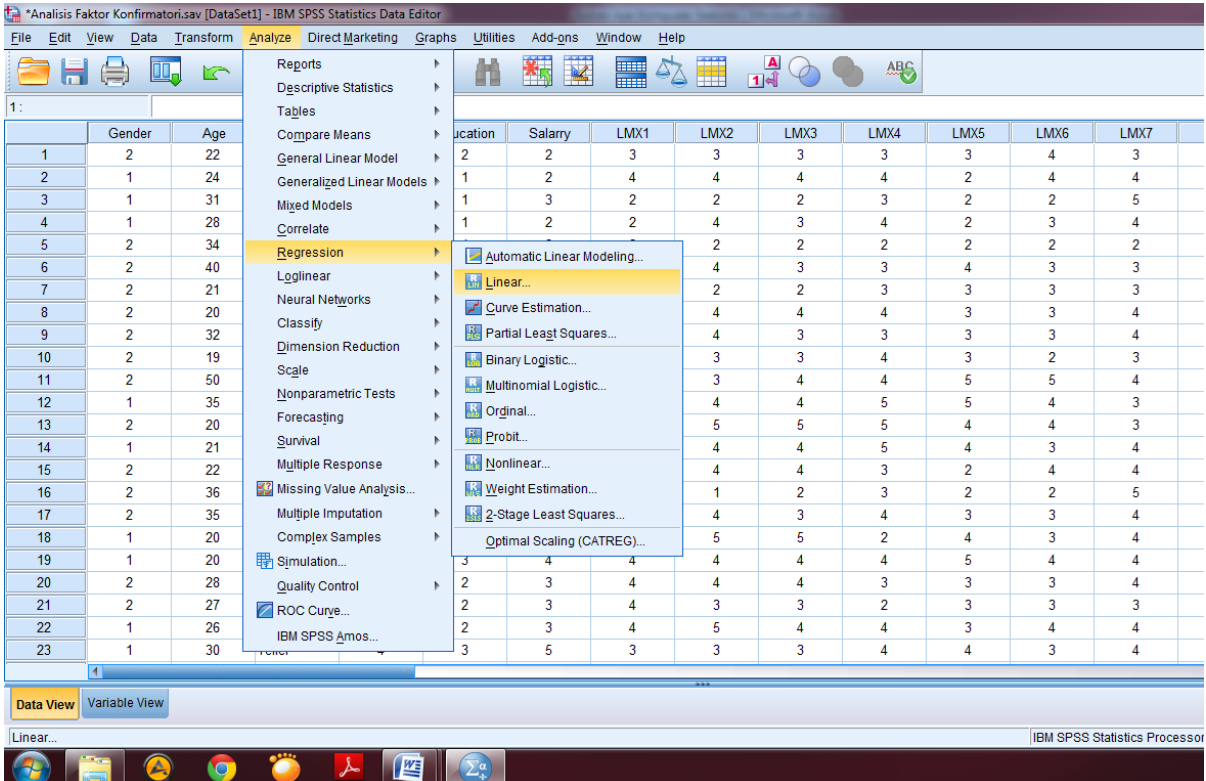

Setelah masuk dalam menu regresi linier maka masukan variabel independen dan dependen sesuai dengan model penelitian yang dibangun peneliti, kemudian klik **Ok** seperti pada gambar di bawah ini:

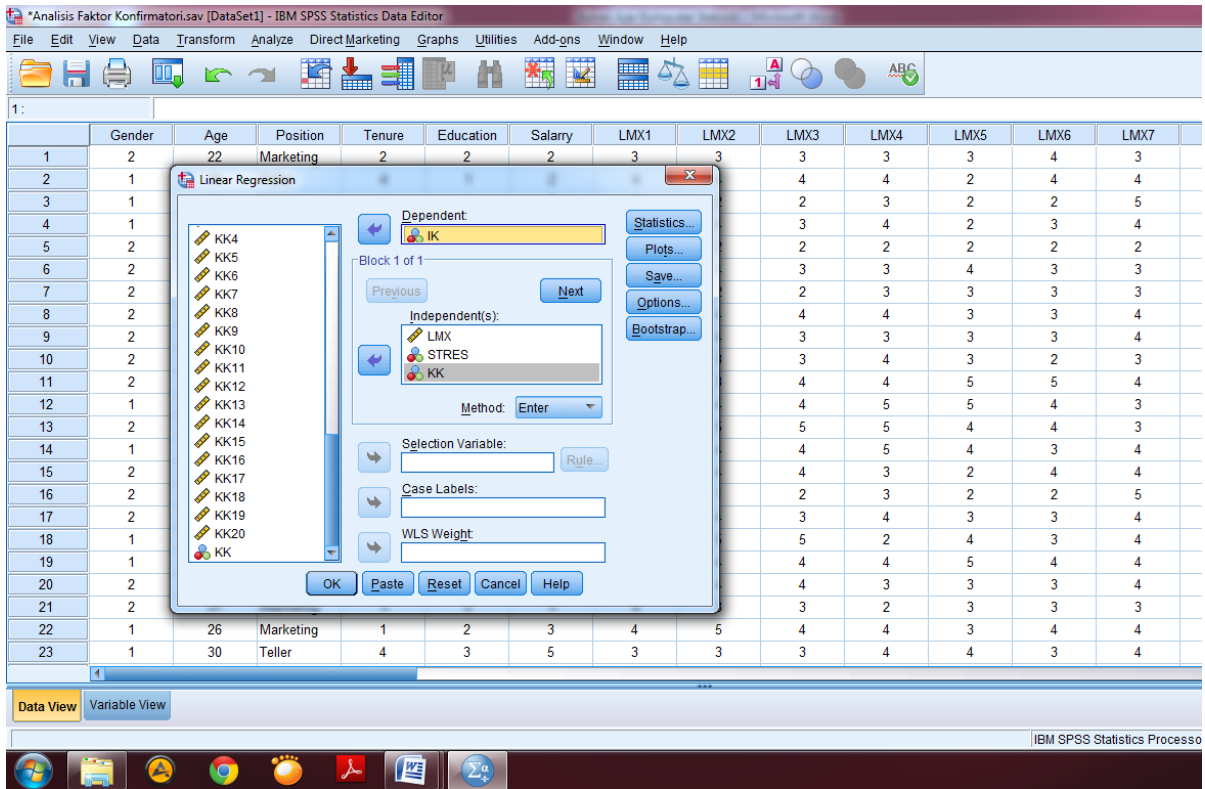

Setelah klik Ok, maka akan muncul output Regresi Linier. Adapun penjelasan dari output SPSS sebagai berikut:

**Tabel Model Summary** menjelaskan seberapa besar variabel independen dapat menjelaskan atau mempengaruhi variabel dependen dalam penelitian. Dapat dilihat dari nilai R Square  $(R^2)$  atau sering disebut koefisien determinasi pada hasil tersebut adalah 0,661 atau 66,1%. Artinya 66,1% variabel independen dapat mempengaruhi variabel dependen dan sisanya 33,9% dipengaruhi oleh variabel lain diluar model penelitian.

**Tabel ANOVA<sup>a</sup>** yaitu tabel yang menjelaskan tingkat kebaikan model yang dibangun oleh peneliti. Dari hasil ini dapat dilihat bahwa tingkat signifikansinya yaitu 0,000 artinya sangat signifikan sehingga dapat dikatakan model penelitian yang dibangun peneliti sudah baik karena tingkat signifikansinya kurang dari 5%.

**Tabel Coefficients<sup>a</sup>** yaitu menjelaskan pengaruh variabel independen terhadap variabel dependen. Dapat dilihat dalam kolom signifikansi (Sig) terdapat 2 variabel independen yang signifikansinya di bawah 5% yaitu variabel Stres dan Kepuasan Kerja (KK), sehingga dapat dikatakan kedua variabel tersebut berpengaruh terhadap Intensi Keluar (IK) sebagai variabel dependen. Sedangkan varibel LMX tingkat signifikansinya lebih besar dari 5% sehingga dapat dikatakan variabel LMX tidak berpengaruh terhadap variabel Intensi Keluar (IK).

Dilihat dari nilai koefisien pengaruh Stres terhadap Intensi Keluar (IK) adalah positif yaitu (0,517) yang berarti bahwa semakin tinggi tingkat stress karyawan maka akan semakin tinggi juga keinginan karyawan tersebut untuk keluar dari perusahaannya. Sedangkan untuk variabel Kepuasan Kerja (KK) nilai koefisiennya negative yaitu (- 0,165) yang berarti bahwa semakin tinggi kepuasan kerja yang dirasakan karyawan maka tingkat keinginan karyawan untuk keluar dari perusahaan semakin menurun.

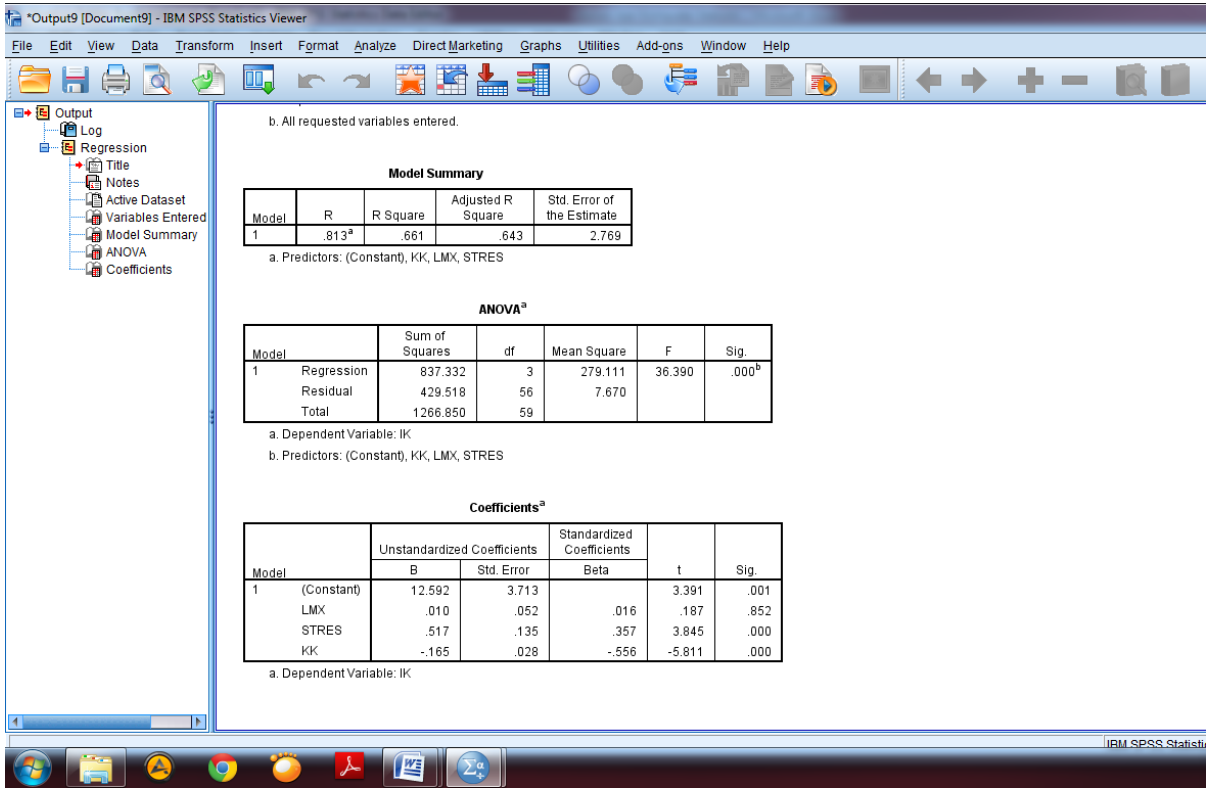

#### **7. ANALISIS FAKTOR KONFIRMATORI**

Analisis faktor konfirmatori berguna untuk menguji validitas instrumen penelitian. Instrumen penelitian yang valid memiliki nilai *loading* dari setiap itemnya lebih dari 0,4. Selain itu masing-masing nilai *loading* harus mengelompok pada kelompoknya, jika tidak mengelompok pada kelompoknya, maka item penyataan/pertanyaan tersebut harus dibuang/dikeluarkan.

Di bawah ini terdapat 4 variabel penelitian di bidang SDM yaitu variabel *Leader-Member Exchange* (LMX), Kepuasan Kerja, Stres dan Intensi Keluar.

Setelah menginput data dalam SPSS, selanjutnya klik menu **Analyze** kemudian **Data Reduction** kemudian pilih **Factor** seperti pada gambar di bawah ini:

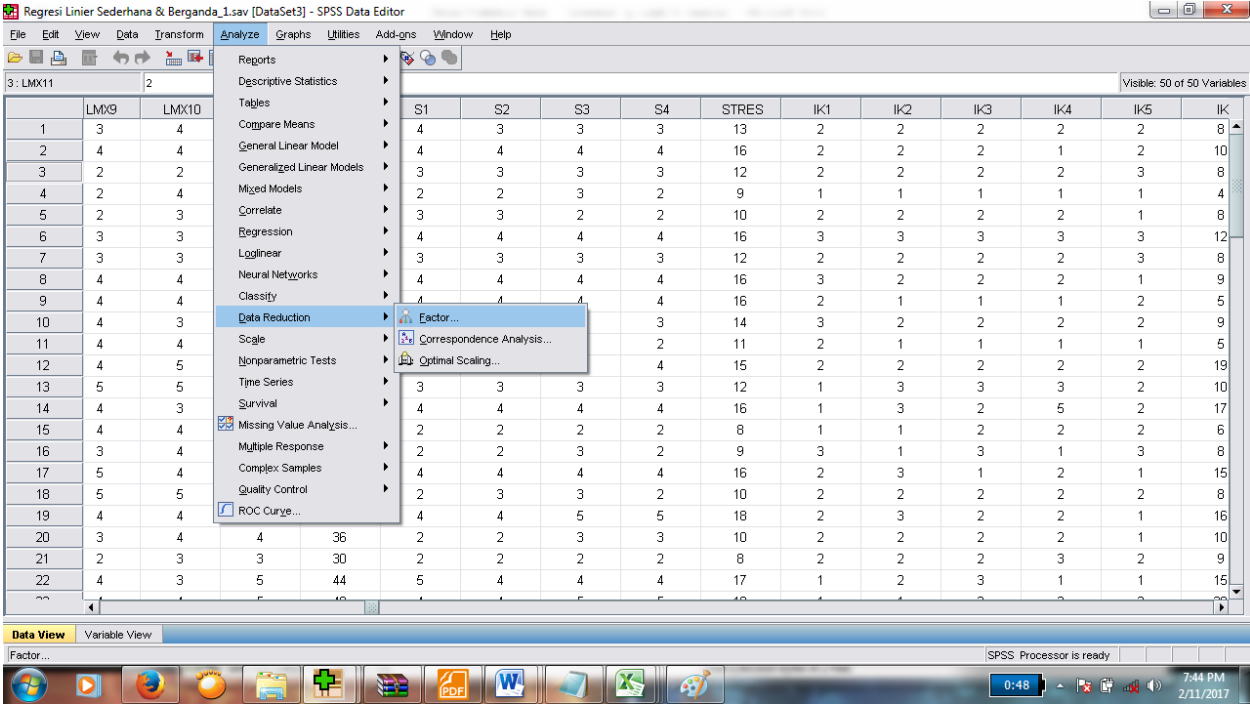

Pilih semua item pernyataan/pertanyaan tanpa memasukkan nilai penjumlahannya untuk

dimasukkan ke kotak **Variabels:** seperti pada gambar di bawah ini:

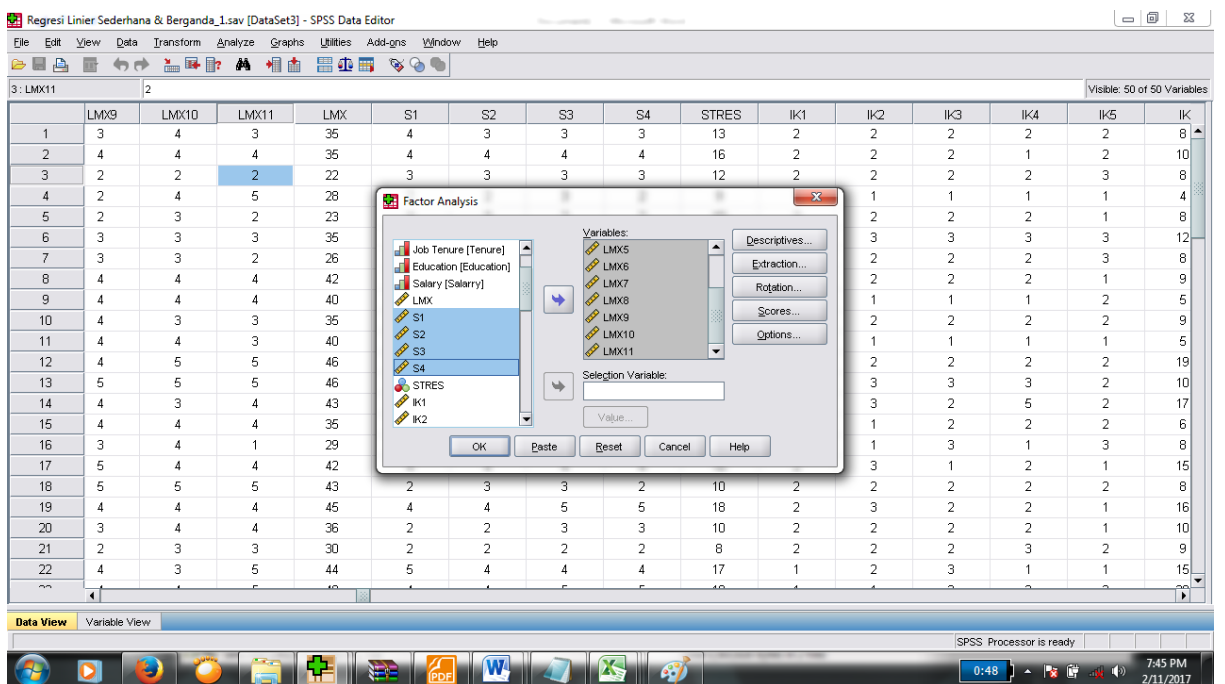

Jika sudah, klik **Descriptives**, kemudian pilih **Initial solution, Coefficients, Significance levels**, **KMO and Bartlett's test of sphericity** dan **Anti-image** kemudian klik **Continue** seperti pada gambar di bawah ini:

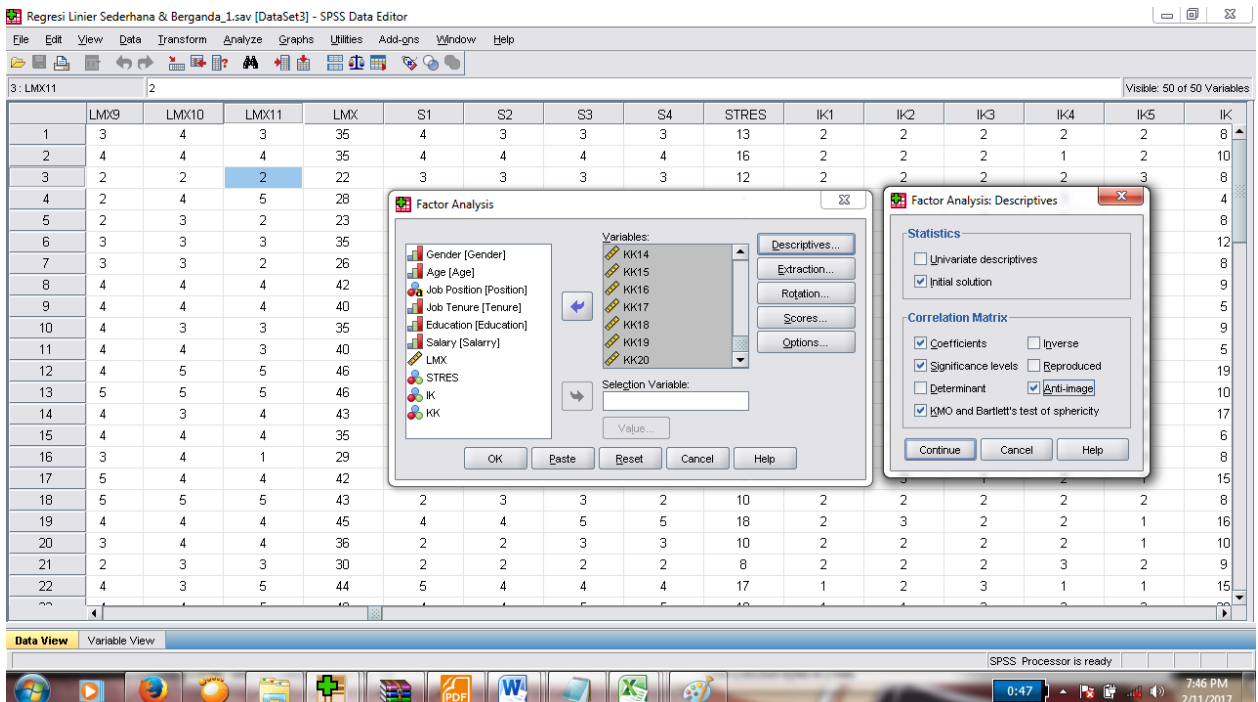

Setelah itu kemudian klik **Extraction** lalu pilih **Correlation matrix** dan **Number of factors** dan isikan sesuai jumlah variabel, karena jumlah variabel kita ada 4 maka isikan 4. Kemudian klik **Continue** seperti pada gambar di bawah ini:

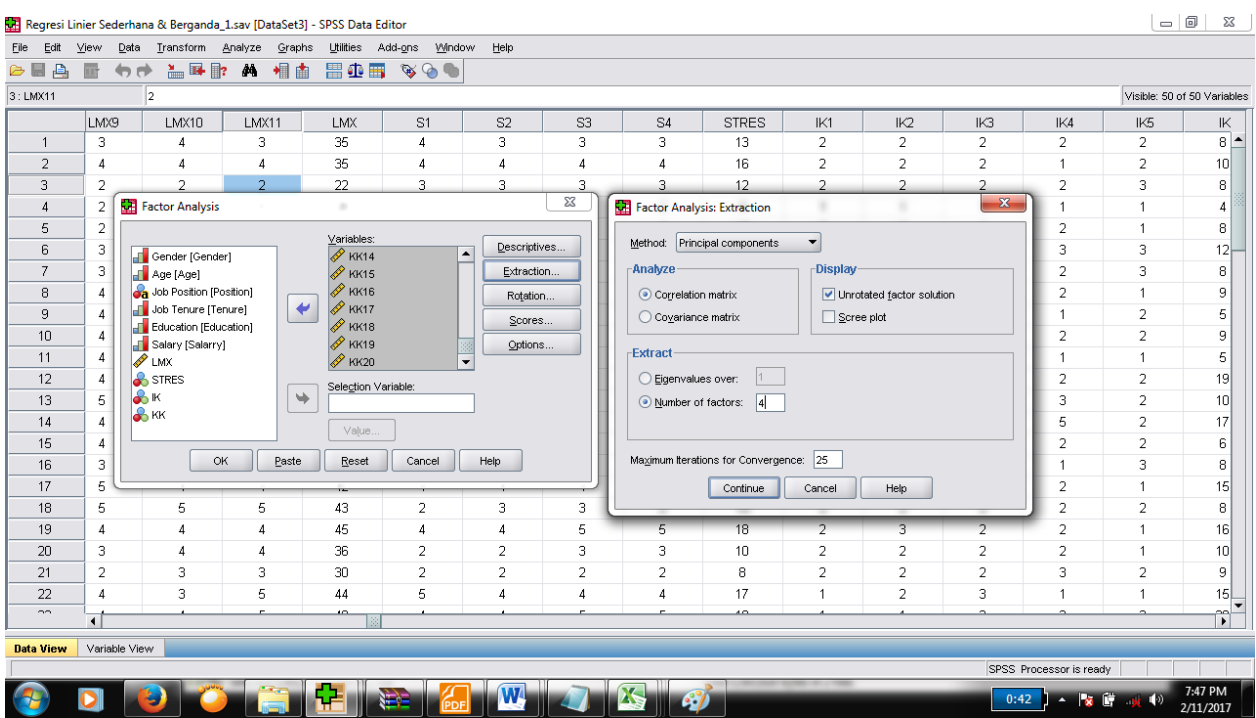

Setelah itu pilih **Rotation** kemudian pilih **Varimax,** lalu klik **Continue** seperti pada gambar di bawah ini:

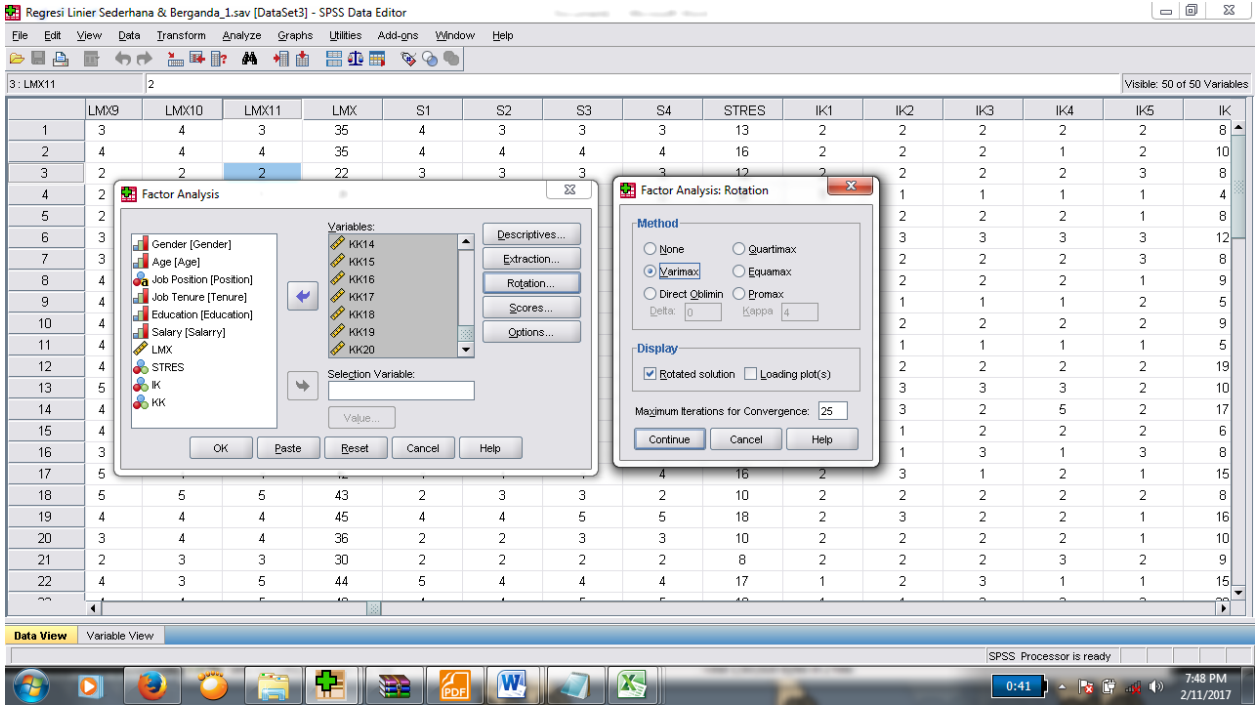

Kemudian klik **Option** lalu pilih **Suppress absolute values less than** lalu tulis .50 (karena harus lebih dari batas kritis nilai *loading* yaitu 0,40, sehingga kita masukkan nilai 0,50. Kemudian klik **Continue** lalu klik **Ok** seperti pada gambar di bawah ini:

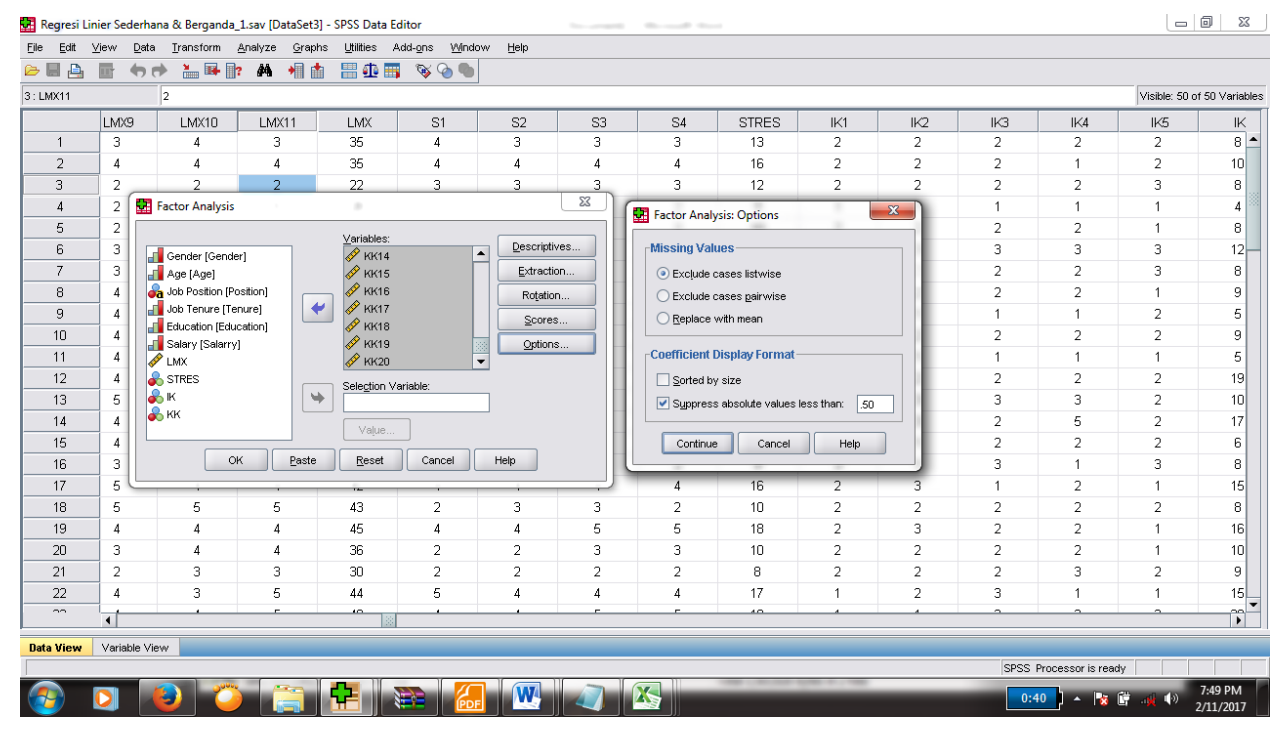

Output SPSS terlihat seperti gambar di bawah ini:

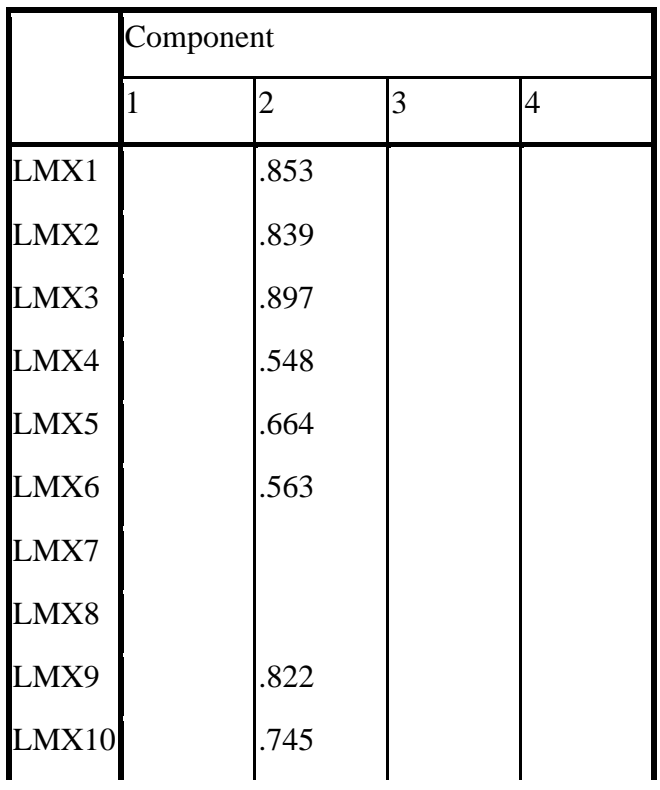

## **Rotated Component Matrix<sup>a</sup>**

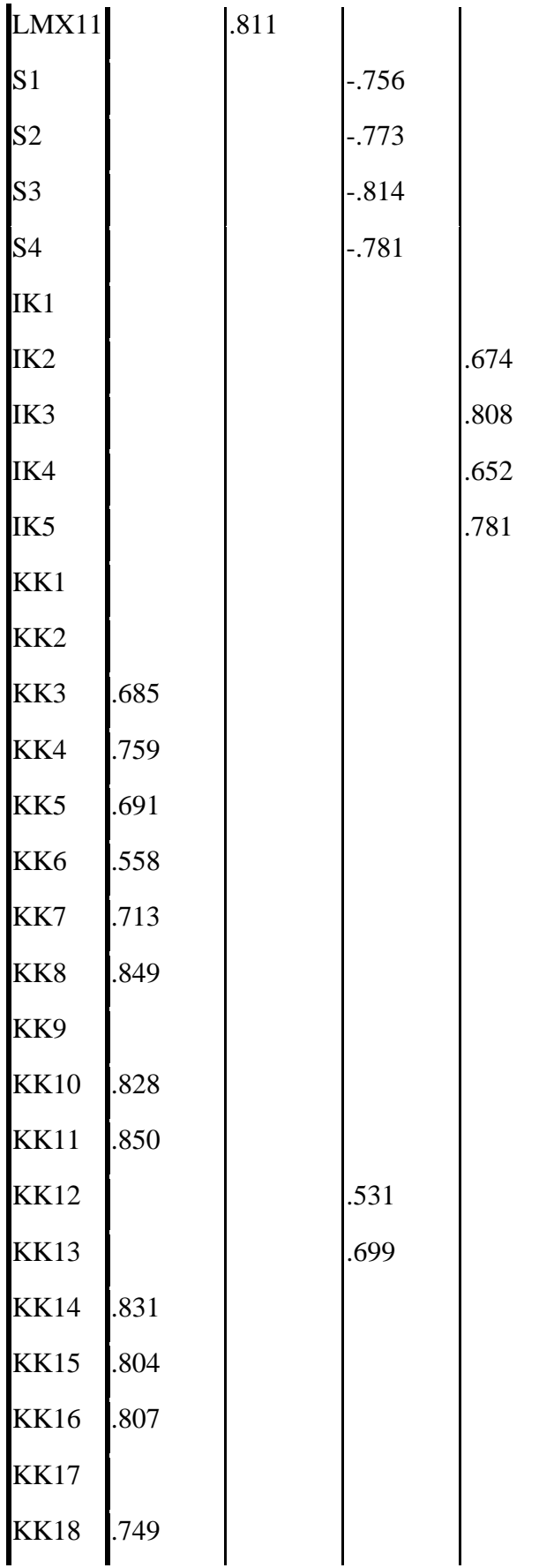

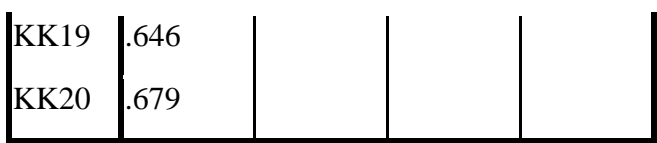

Extraction Method: Principal Component Analysis.

Rotation Method: Varimax with Kaiser Normalization.

a. Rotation converged in 5 iterations.

Dari output tersebut terlihat masih ada item pernyataan yang nilai *loading-*nya kurang dari 0,50 dan tidak mengelompok di kelompoknya, yaitu item LMX7, LMX8, IK1, KK1, KK2, KK9, KK12, KK13 dan KK17. Untuk itu item-item tersebut harus di*drop*/dikeluarkan. Dan harus dilakukan sampai seluruh item mengelompok dalam kelompoknya dan nilai *loading-*nya lebih dari 0.40.

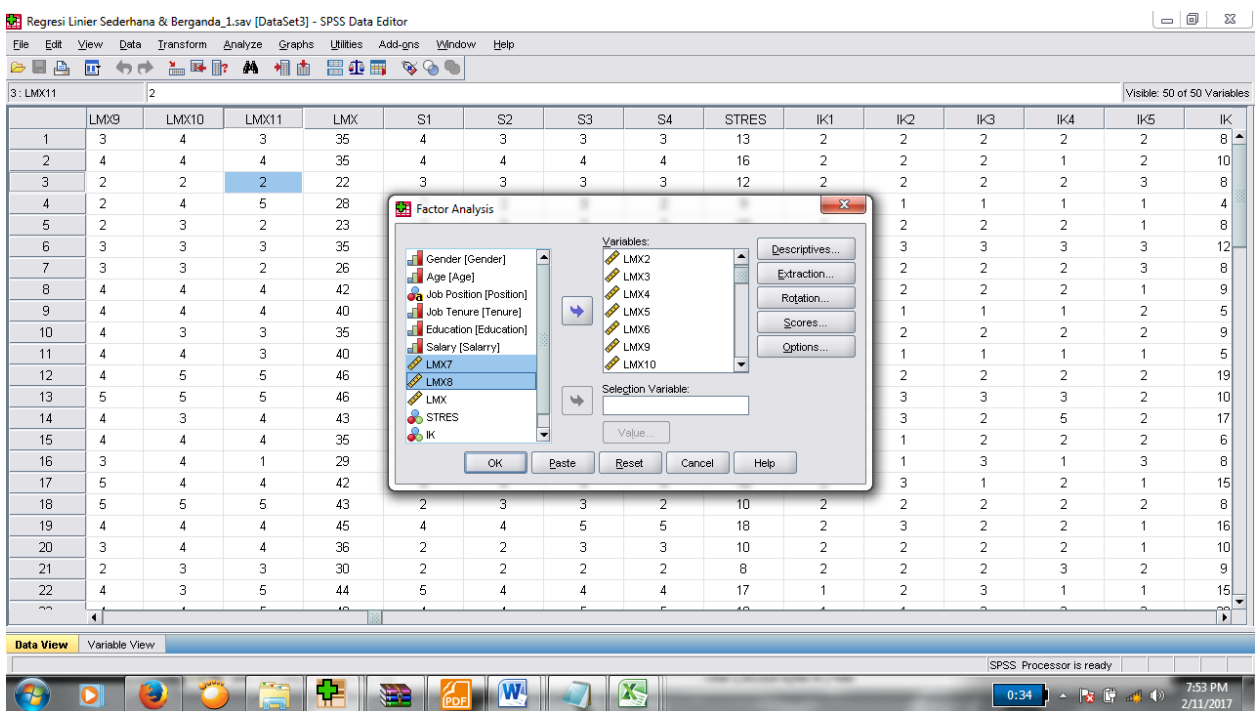

Setelah item-item tersebut dikeluarkan, kemudian lalukan proses analisis factor konfirmatori dari awal lalu klik **Ok**.

# **Rotated Component Matrix<sup>a</sup>**

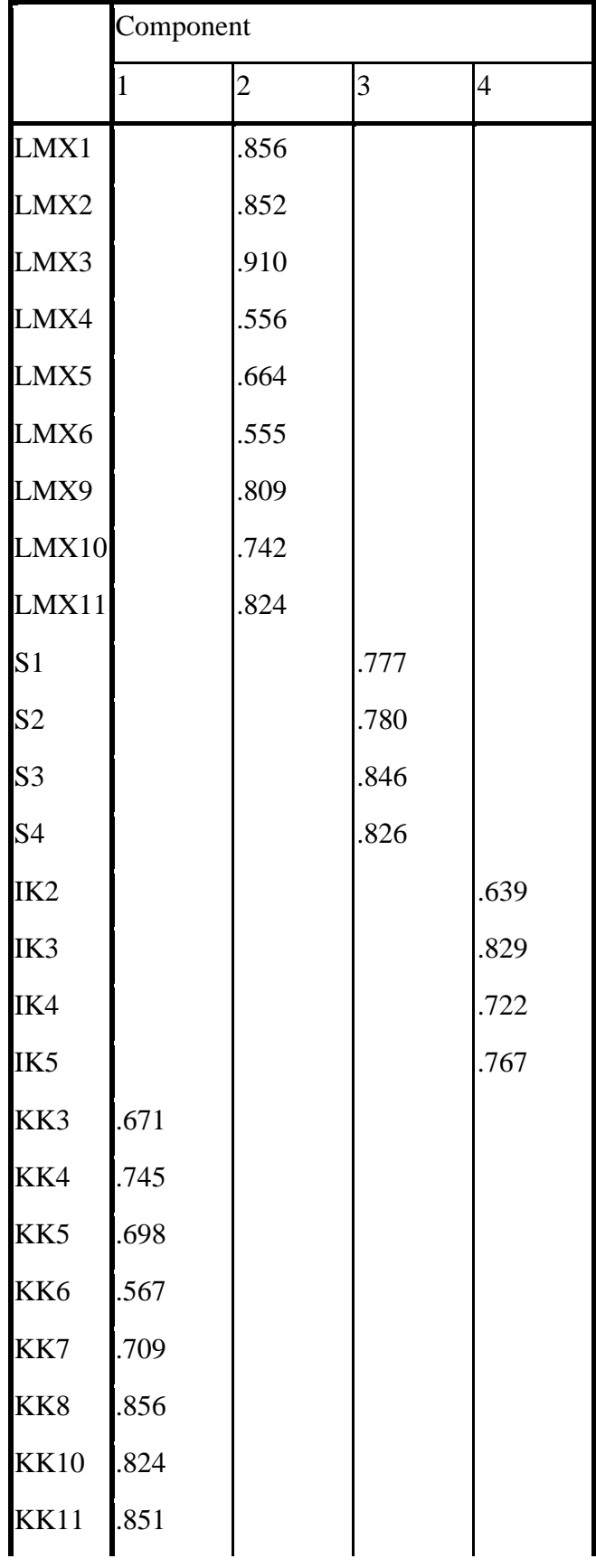

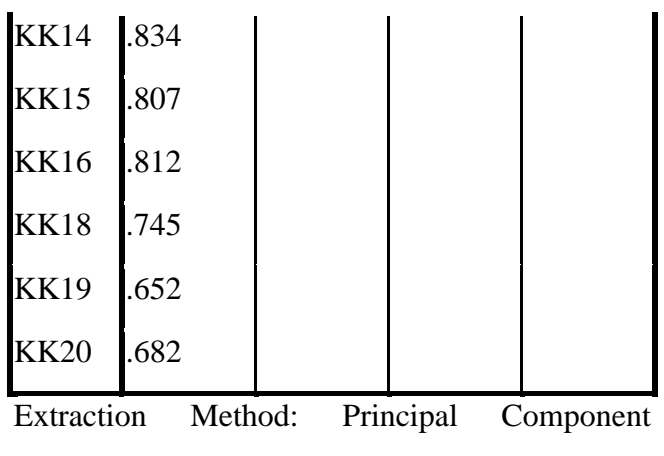

Analysis.

Rotation Method: Varimax with Kaiser

Normalization.

a. Rotation converged in 5 iterations.

Terlihat dari output SPSS di atas bahwa seluruh item pernyataan telah mengelompok pada kelompoknya dan seluruh nilainya melebihi standar 0,40. Maka item-item tersebut dapat dinyatakan valid.

## *8. MODERATED REGRESSION ANALYSIS (MRA)*

Variabel moderasi berfungsi sebagai variabel yang melemahkan atau menguatkan pengaruh variabel independent terhadap variabel dependen dalam sebuah penelitian. Pengujian variabel moderasi dapat dilakukan melalui regresi *moderated regression analysis* (MRA). MRA dapat dijalankan melalui program software SPSS.

Contoh: seorang peneliti ingin melakukan pengujiaan variabel moderasi yaitu biaya beralih (*switching cost*) terhadap pengaruh kualitas layanan Bank Syariah terhadap loyalitas nasabah Bank Syariah. Path dari model penelitian ini dapat dilihat pada gambar di bawah ini:

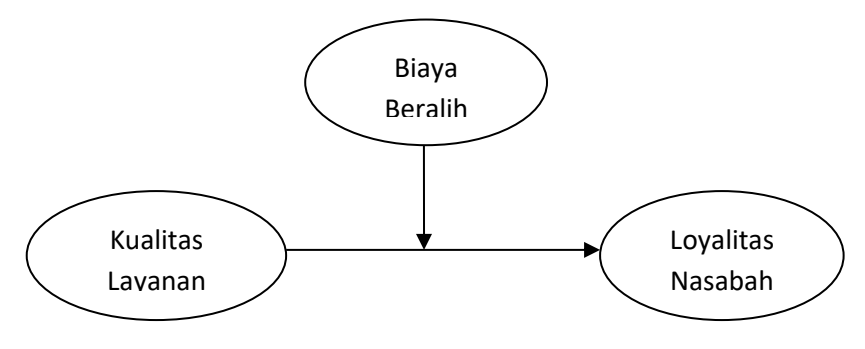

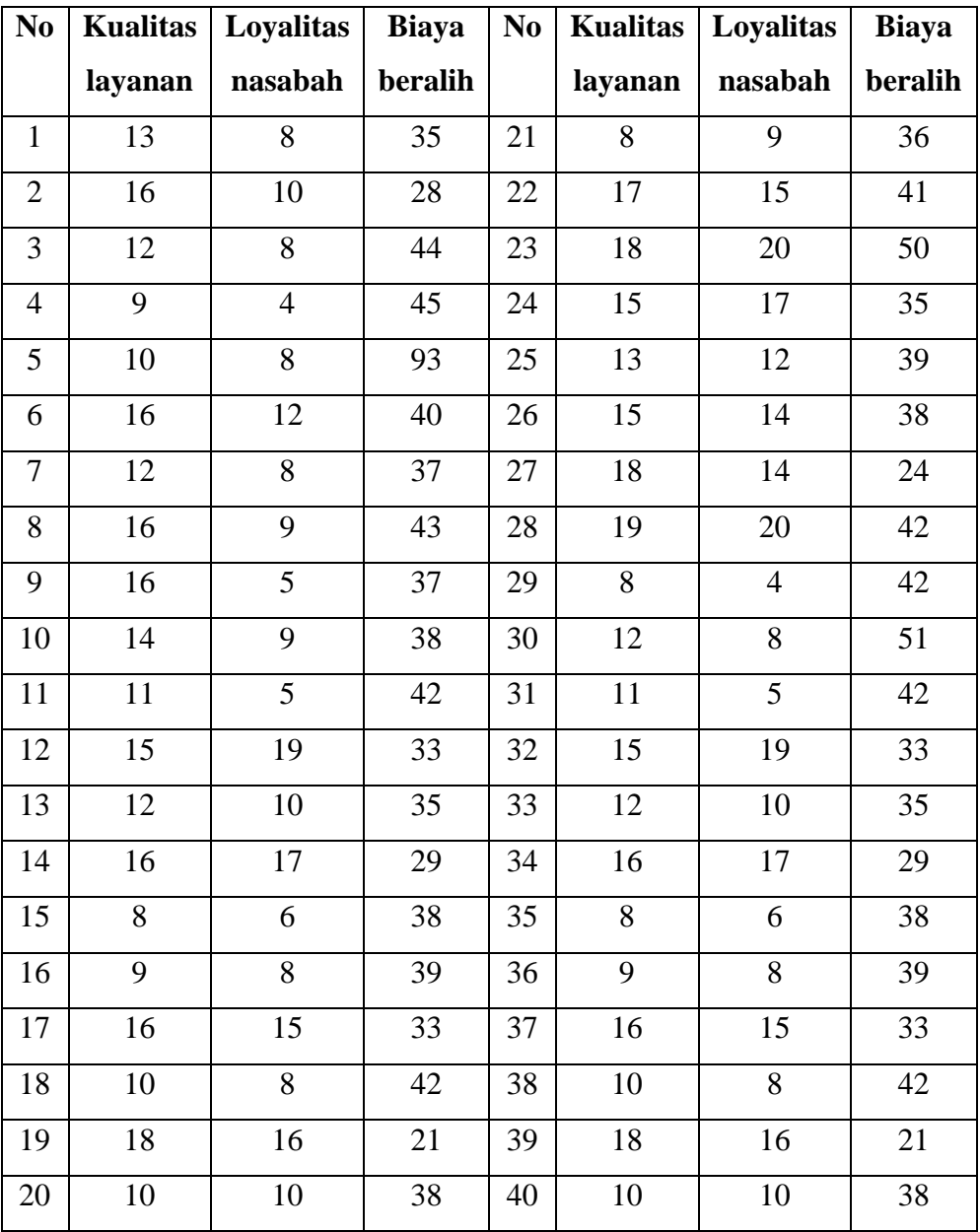

Dari kuesioner yang disebar kepada 40 orang nasabah diperoleh nilai penjumlahan dari masing-masing indikator variabel sebagai berikut:

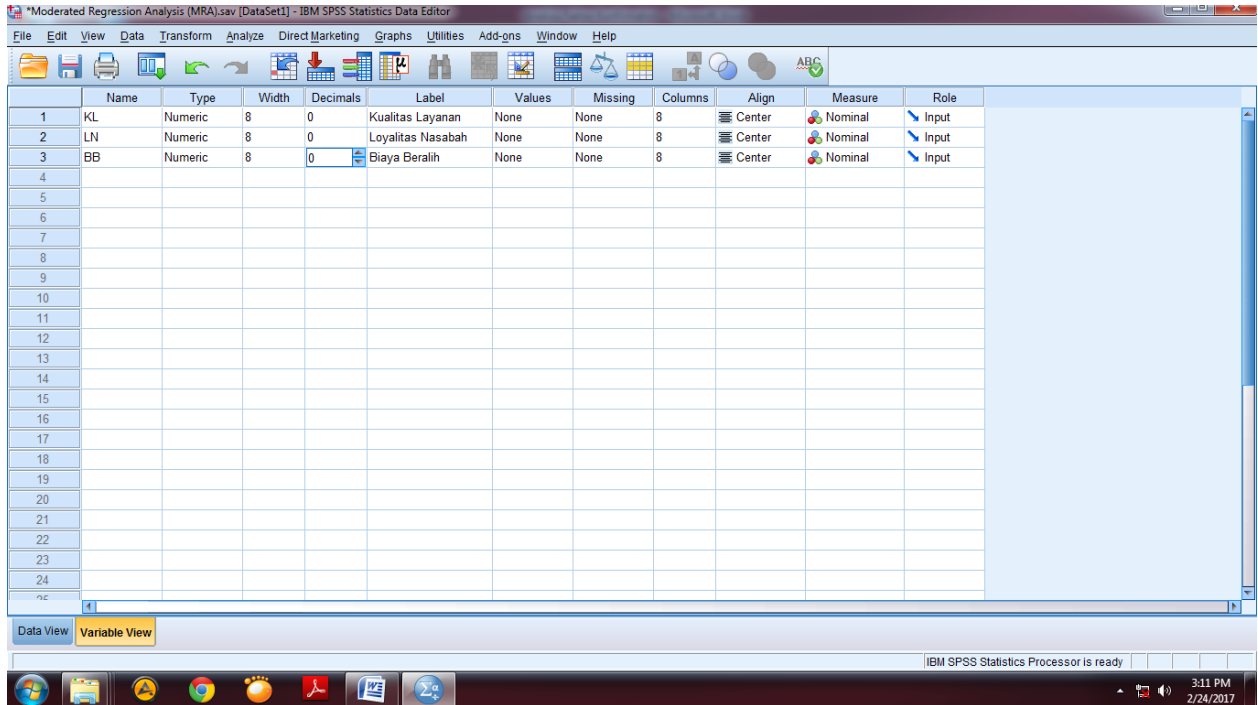

Masukkan nama 3 variabel penelitian di **Variabel View**, decimal diganti 0, kolom label ditulis sesuai dengan nama variabel masing-masing. Kolom value dikosongkan seperti pada gambar di atas.

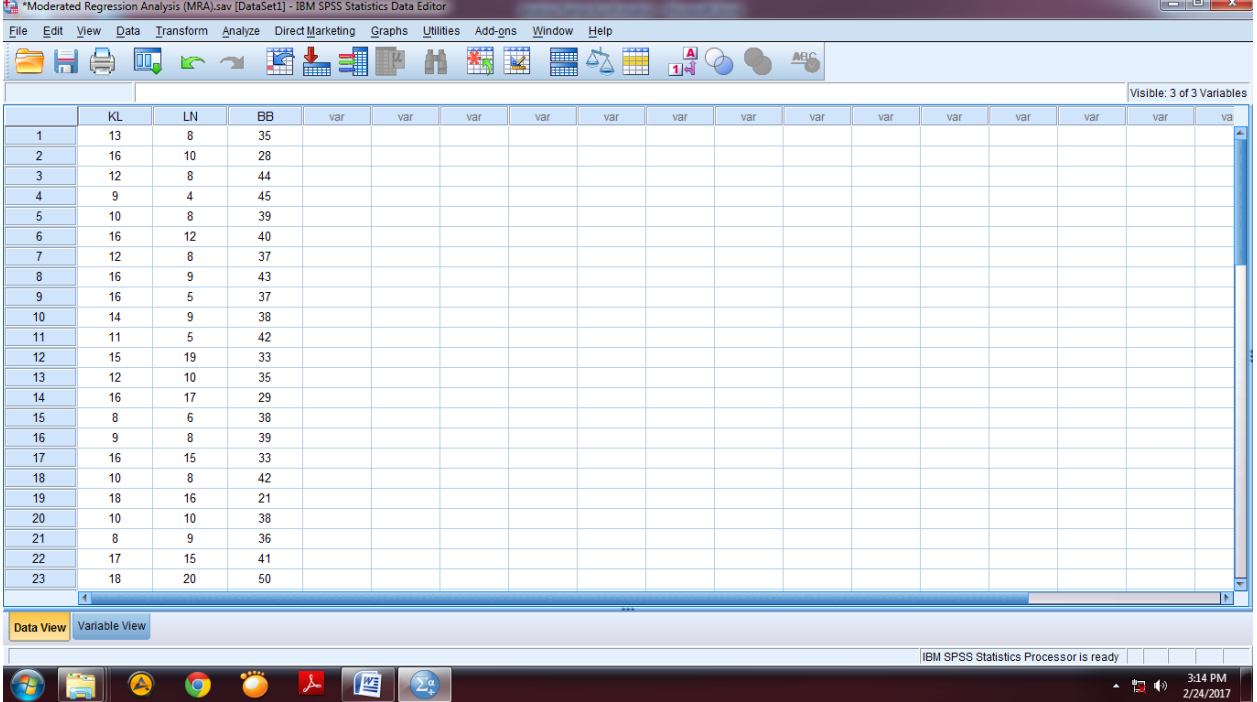

Kemudian masuk ke **Data View,** dan masukkan nilai dari masing-masing variabel seperti gambar di atas.

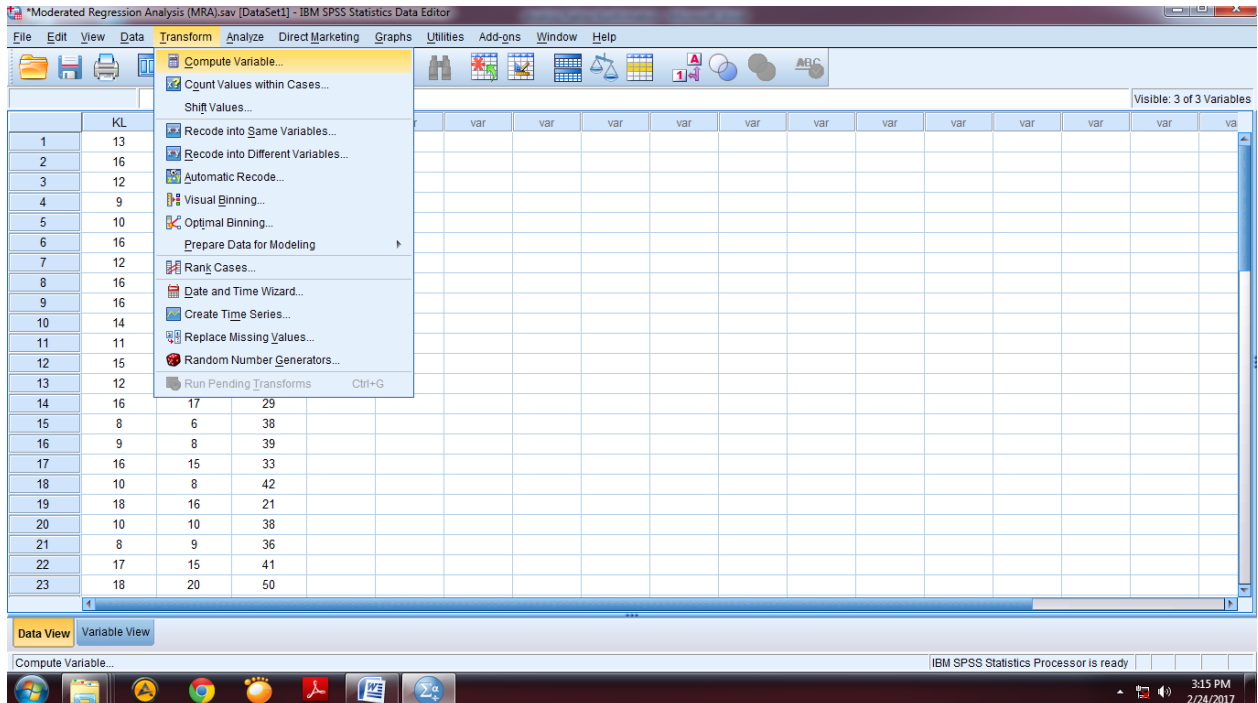

Setelah memasukkan nilai dari masing-masing variabel penelitian, kemudian kita harus membuat variabel baru yaitu perkalian antara variabel independent dengan variabel moderasi (dalam hal ini yaitu variabel kualitas layanan dengan biaya beralih). Caranya dengan memilih menu **Transform** kemudian pilih **Compute Variable**, seperti gambar di atas.

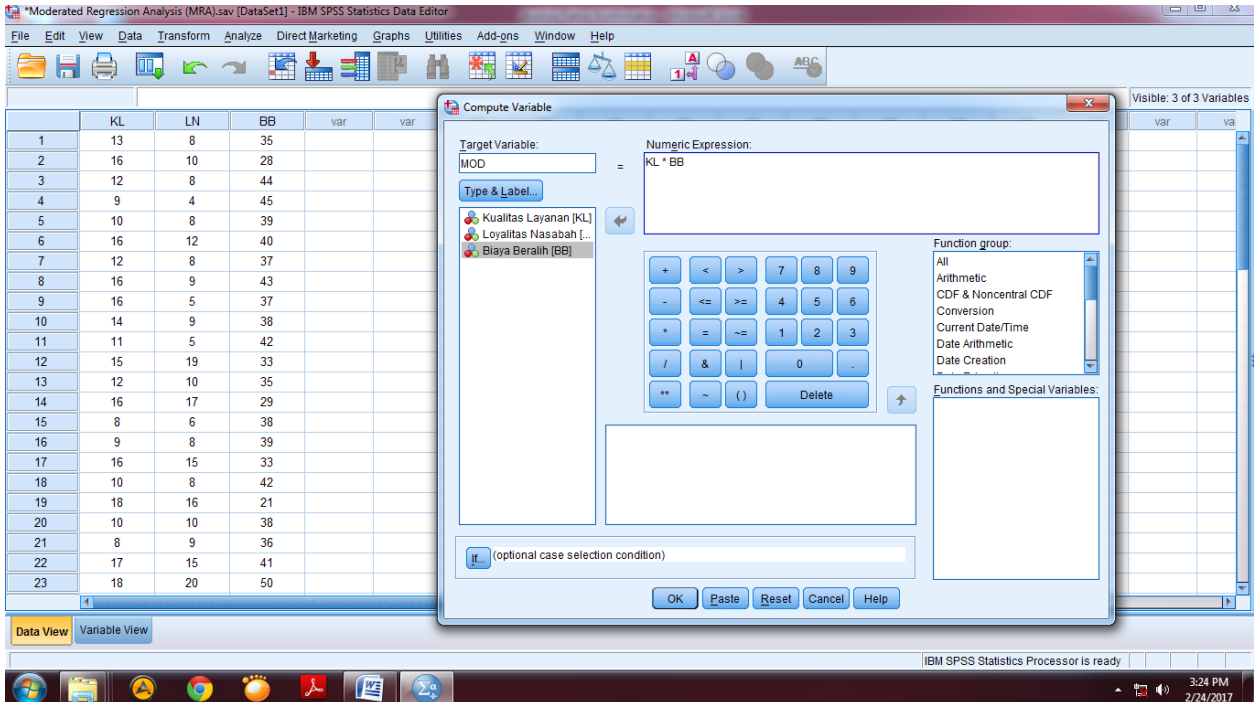

Pada kolom **Target Variable** masukkan nama variabel baru yaitu MOD (moderasi). Pada kolom **Numeric Expression** masukkan variabel kualitas layanan (KL), kemudian pilih tanda bintang dan masukkan variable biaya beralih (BB). Kemudian klik ok, maka akan muncul nilai variabel baru, seperti pada gambar di bawah ini:

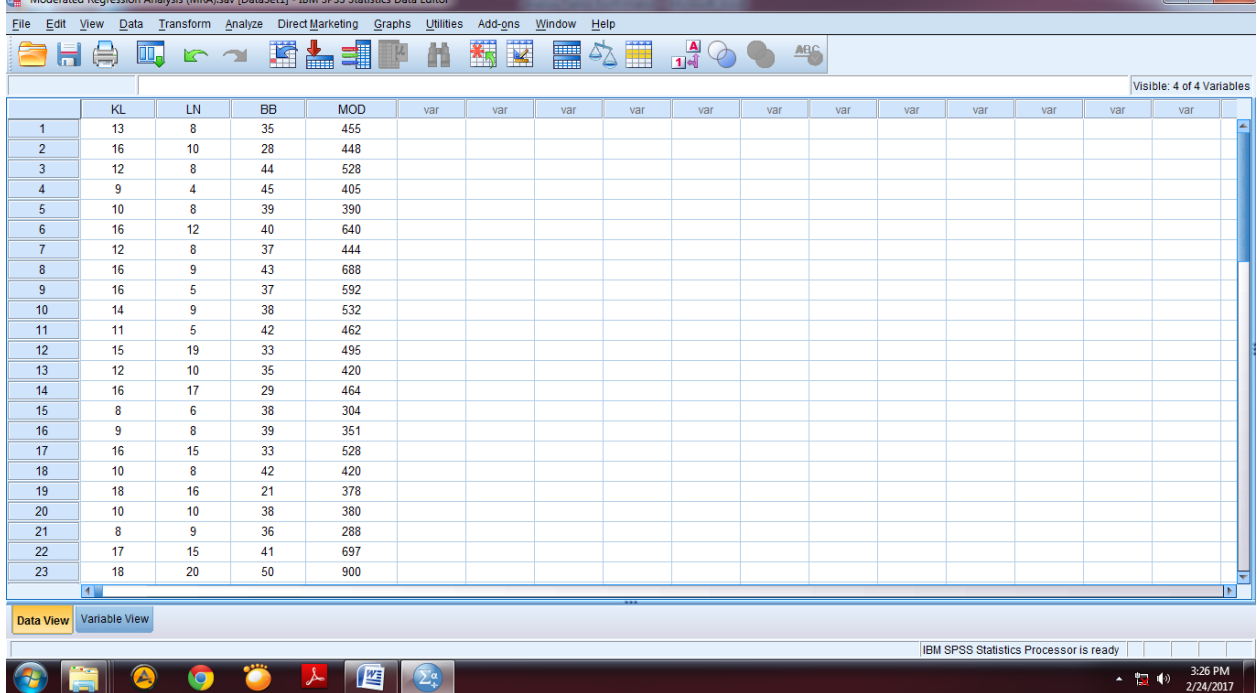

Setelah memperoleh variabel baru, kita akan mulai analisis variabel moderasi dengan *moderated regression analysis* (MRA) melalui SPSS.

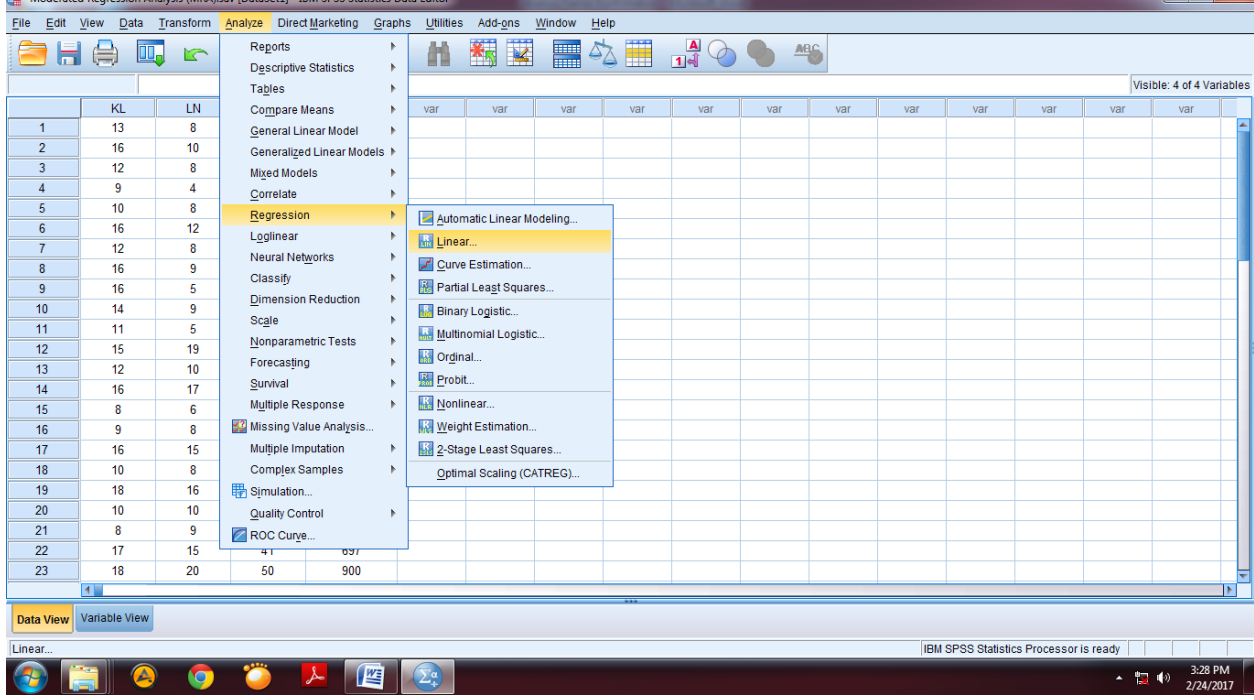

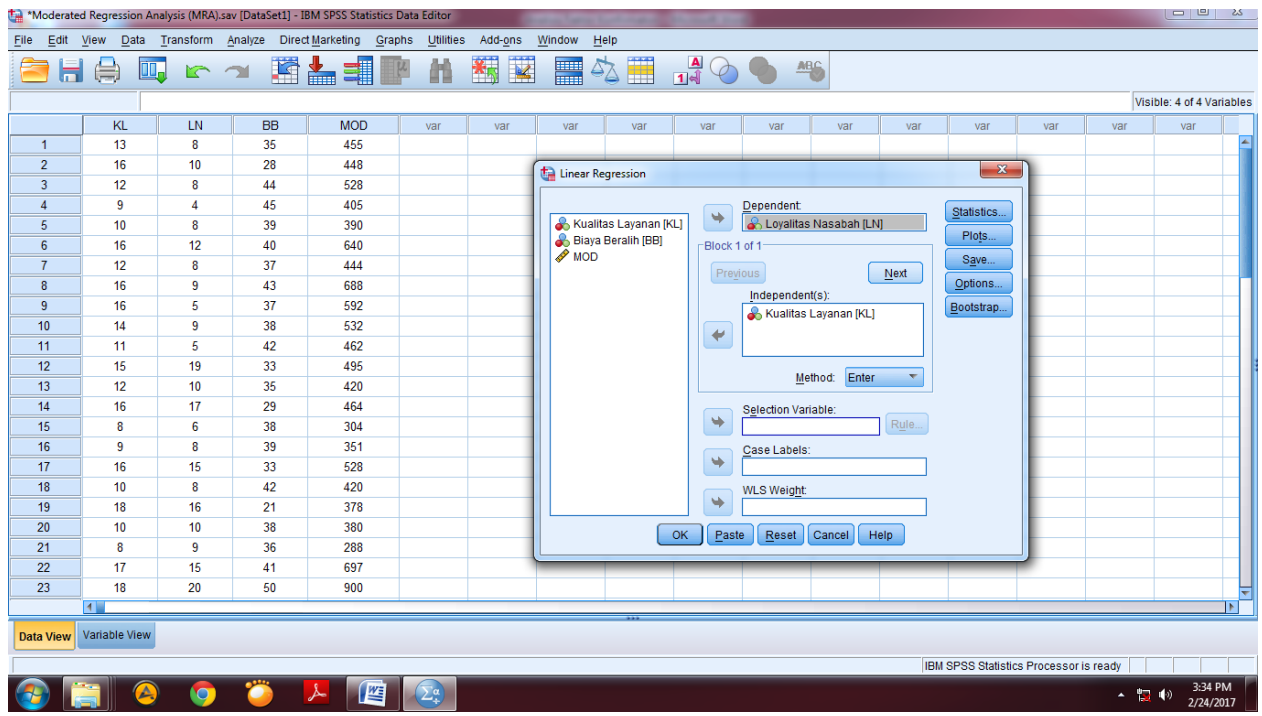

Klik **Analyze** kemudian pilih **Regression** dan pilih **Linear**, seperti gambar di atas.

Masukkan loyalitas nasabah (LN) ke kolom **Dependent** dan kualitas layanan (KL) ke

kolom **Independent**, seperti pada gambar di atas, kemudian klik **Next**.

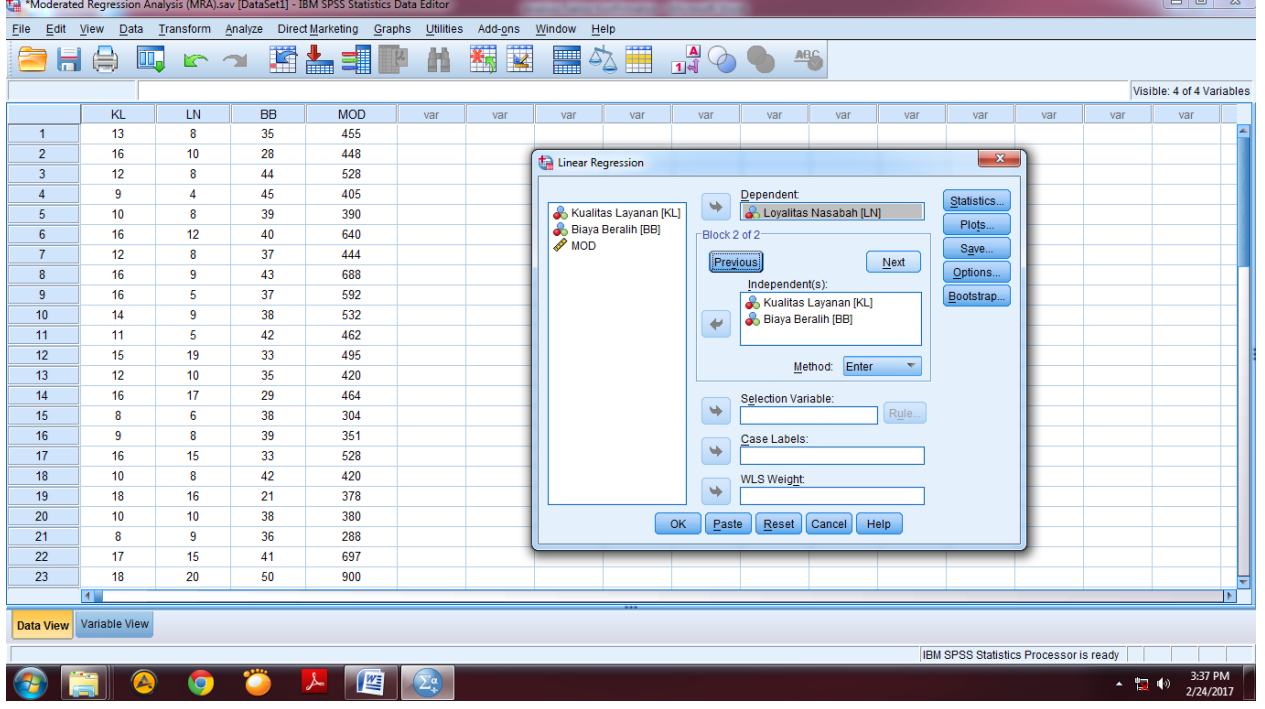

Kemudian masukkan variabel kualitas layanan (KL) dan biaya beralih (BB) ke kotak **Independent**, kemudian klik **Next**, seperti gambar di atas.

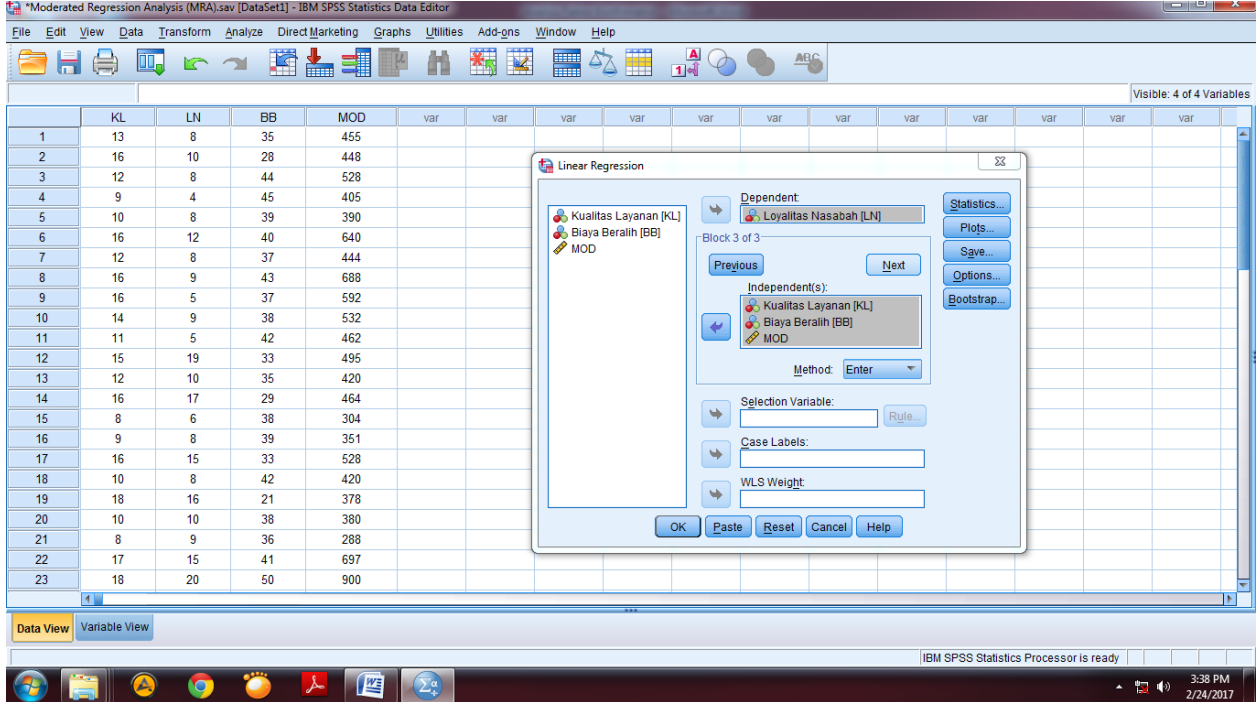

Setelah itu masukan ketiga variabel yaitu kualitas layanan (KL), biaya beralih (BB) dan MOD ke kolom variabel **Independen**, seperti pada gambar di atas.

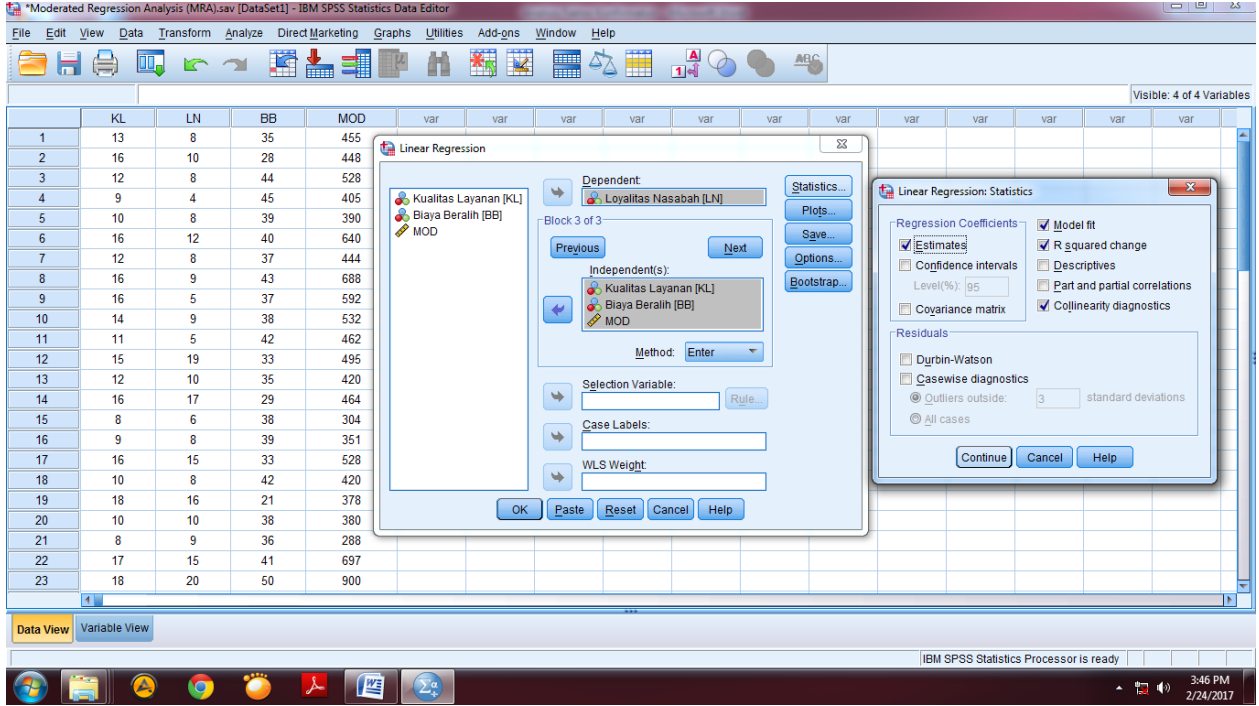

Setelah itu klik **Statistic**, dan pilih **Estimates**, **Model fit**, **R square change** dan **Colliniearity diagnostics**, kemudian klik Continue seperti pada gambar di atas.

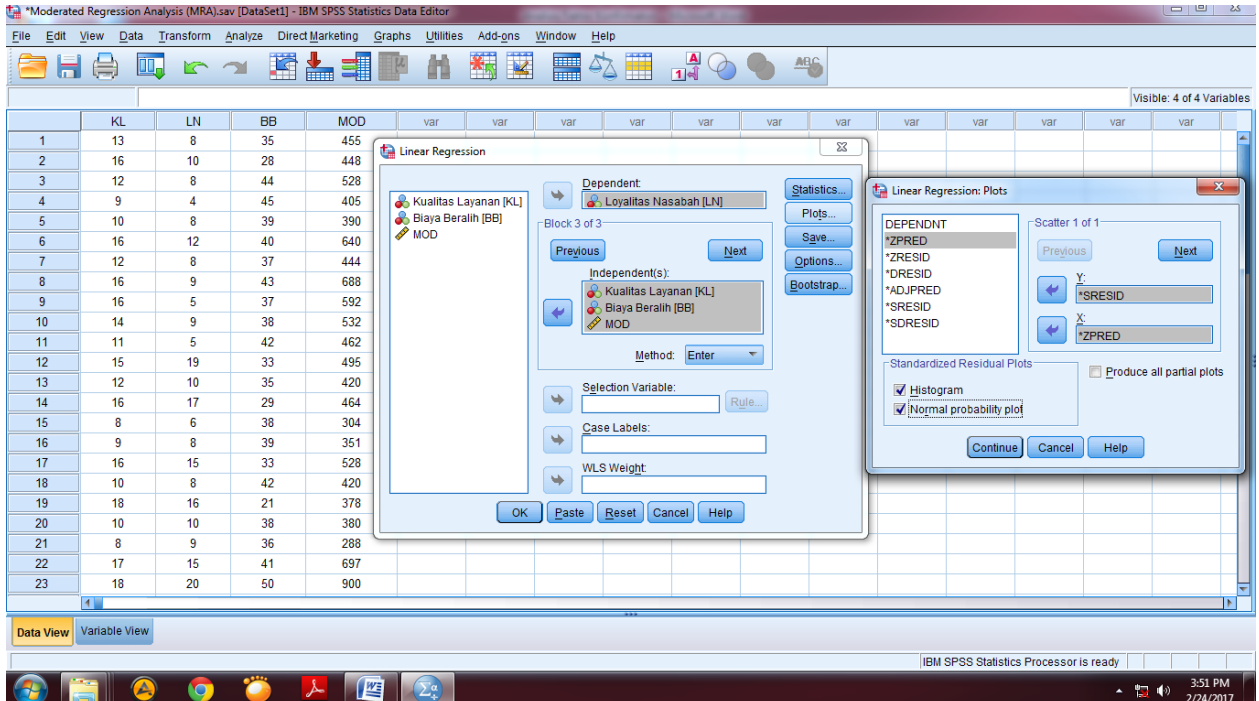

Setelah itu klik **Plots** dan pilih **Histogram** dan **Normal probability plot** dan masukkan \***SRESID** ke kolom Y dan \***ZPRED** ke kolom X, lalu klik **Continue**, seperti pada gambar di atas, lalu klik **OK**. Maka akan muncul output sebagai berikut:

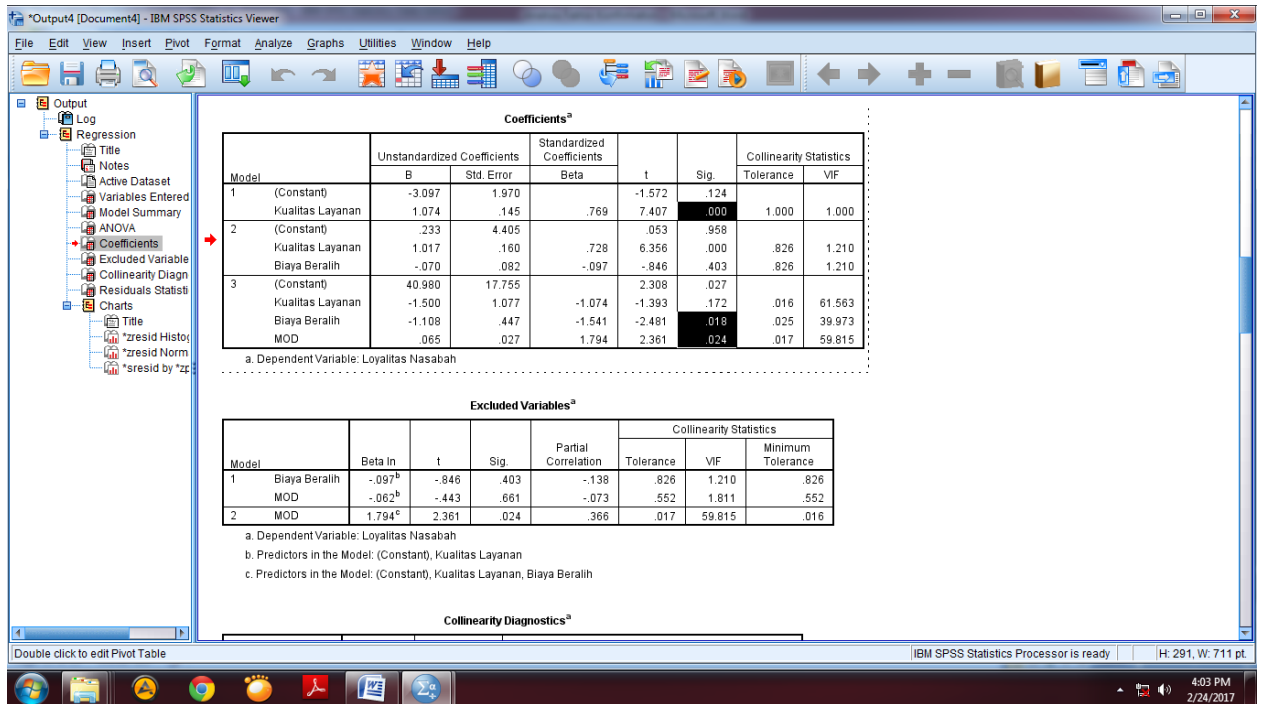

Dilihat dari hasil regresi *moderated regression analysis* (MRA) melalui SPSS, dapat disimpulkan bahwa variabel biaya beralih dapat memoderasi pengaruh kualitas layanan terhadap loyalitas nasabah. Hal ini dibuktikan dengan nilai beta (**β**) sebesar 0,065

dengan tingkat sigifikansi (**Sig.**) sebesar 0,024 atau kurang dari 0,05. Artinya, pengaruh positif kualitas layanan terhadap loyalitas nasabah akan semakin tinggi ketika biaya beralih yang dirasakan nasabah semakin tinggi.

## *9. PATH ANALYSIS*

*Path analysis* digunakan untuk melihat peran variabel mediasi yang menghubungkan antara variabel independent dengan variabel dependen dalam sebuah penelitian. Teknik *path analysis* ini dapat melihat kontribusi secara langsung maupun tidak langsung yang diwujudkan melalui koefisien jalur antar variabel. *Path analysis* dapat dilakukan dengan menggunakan software SPSS.

Contoh: seorang peneliti ingin melakukan pengujiaan variabel mediasi yaitu Komitmen Organisasi (KO) terhadap pengaruh *Person-Job Fit* (PJFIT)*, Person-Organizational Fit* (POFIT)*, Perceived Organizational Support* (POS) dan Kepuasan Kerja dari karyawan Bank Syariah terhadap *Organizational Citizenship Behavior* (OCB) karyawan Bank Syariah. Path dari model penelitian ini dapat dilihat pada gambar di bawah ini:

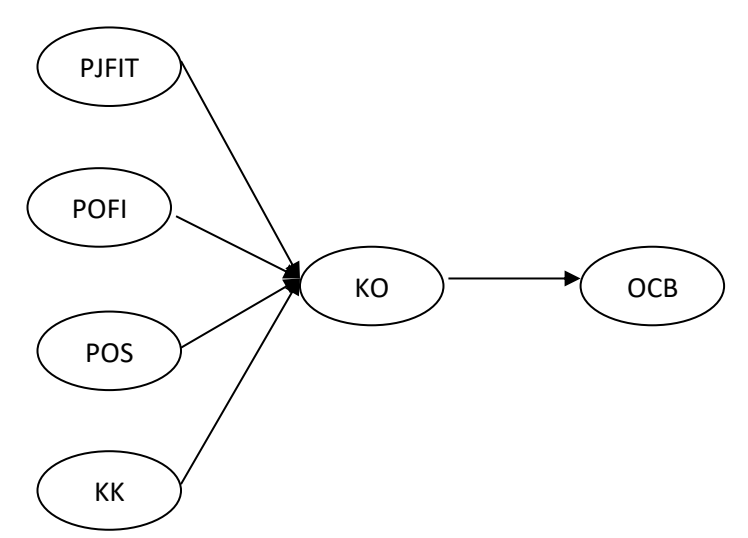

Dari kuesioner yang disebar kepada 55 orang karyawan Bank Syariah diperoleh nilai dari masing-masing variabel sebagai berikut:

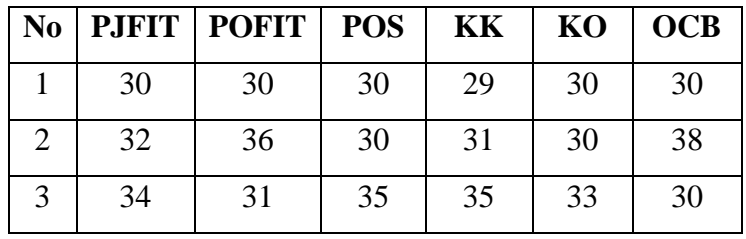

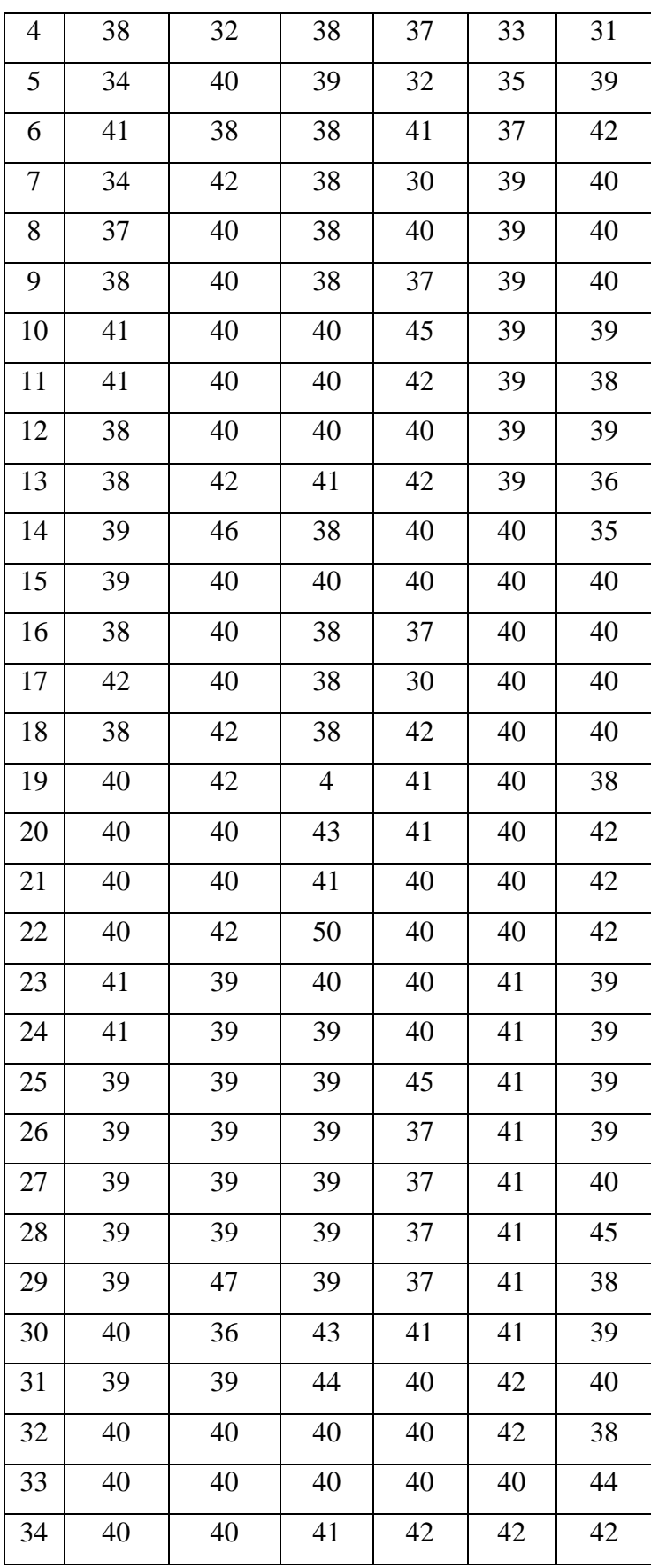

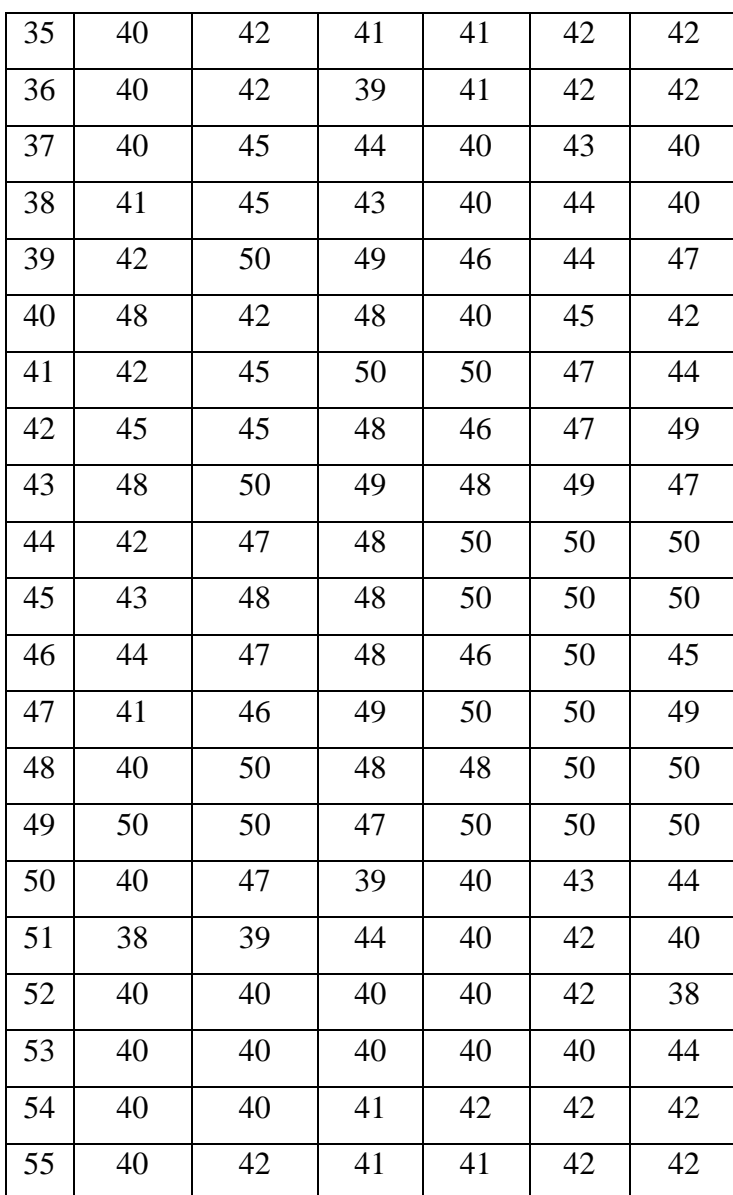

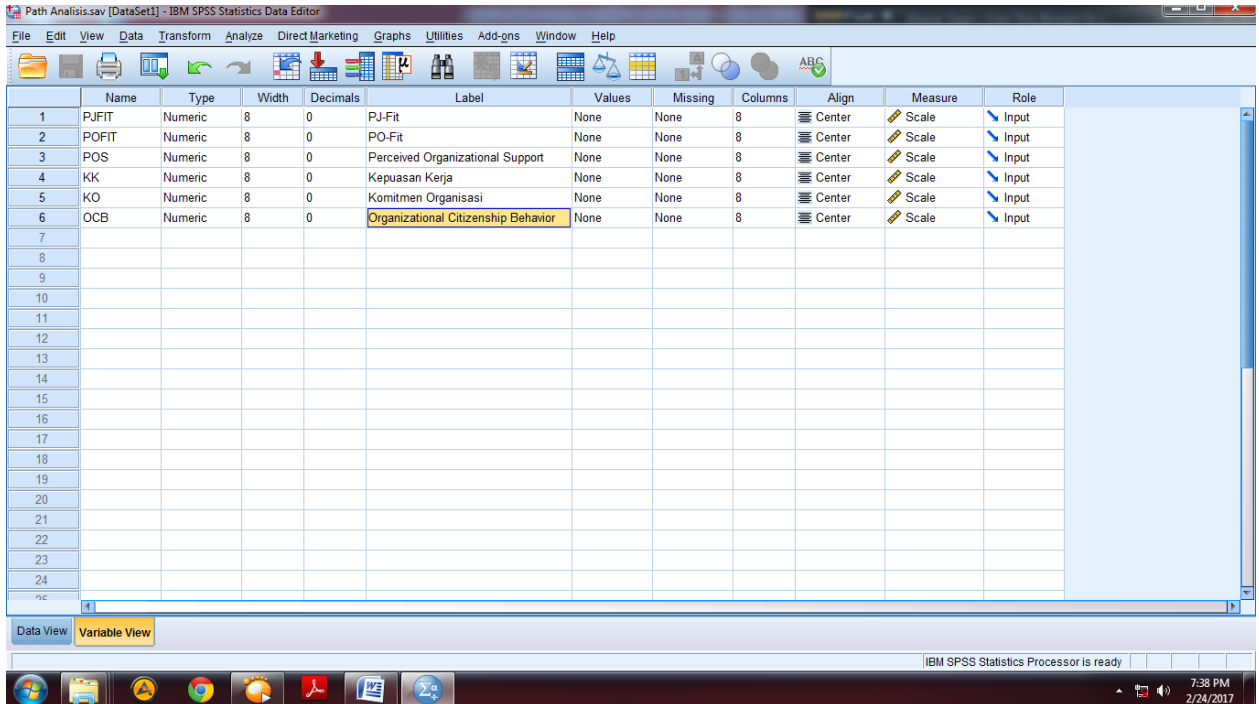

Masukkan nama 6 variabel penelitian di **Variabel View**, decimal diganti 0, Kolom Label ditulis nama variabel masing-masing, Kolom value dikosongkan seperti pada gambar di atas.

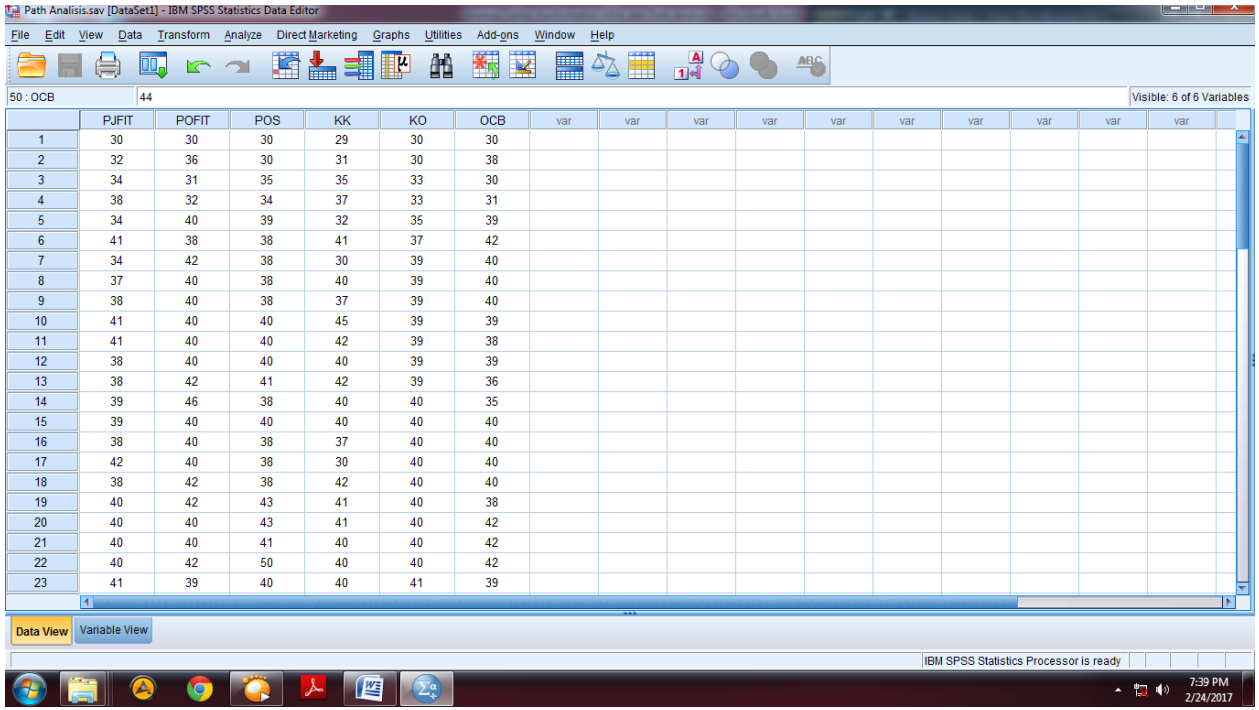

Kemudian masuk ke **Data View,** dan masukkan nilai dari masing-masing variabel seperti gambar di atas.

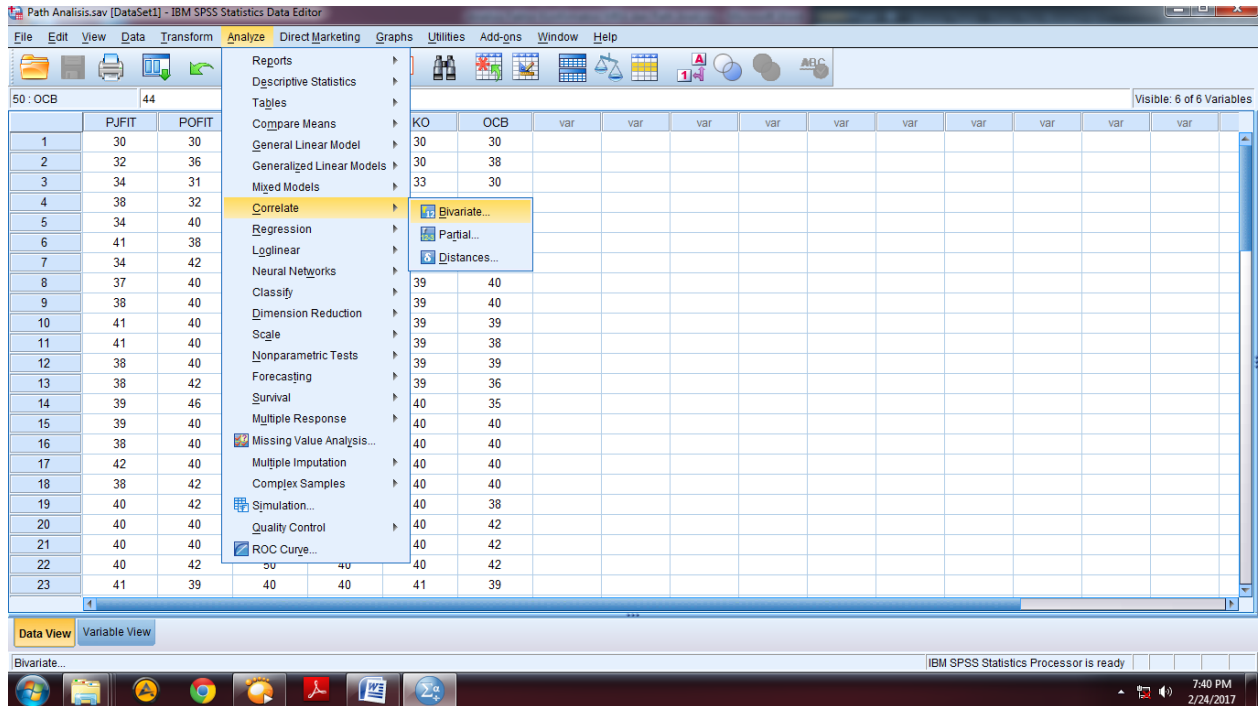

Setelah memasukkan nilai dari masing-masing variabel penelitian, kemudian korelasikan seluruh variabel penelitian yang ada agar diperoleh koefisien korelasi antar variabel. Caranya dengan memilih menu **Analyze** kemudian pilih **Corelate** dan klik **Bivariate** seperti gambar di atas.

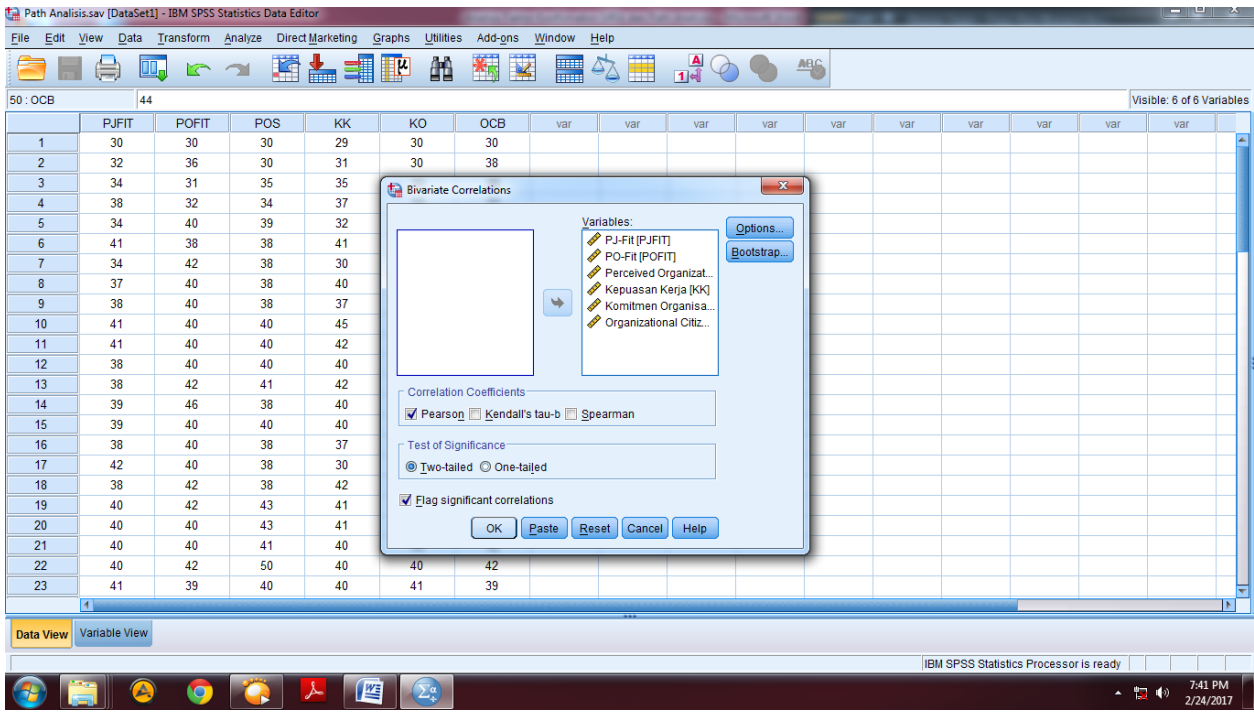

Masukkan seluruh variabel kedalam kotak **Variabels**:, lalu pilih **Pearson**, **Two-tailed** dan **Flag significant correlation**, kemudian klik **OK** seperti pada gambar di atas, maka akan muncul output seperti gambar di bawah ini:

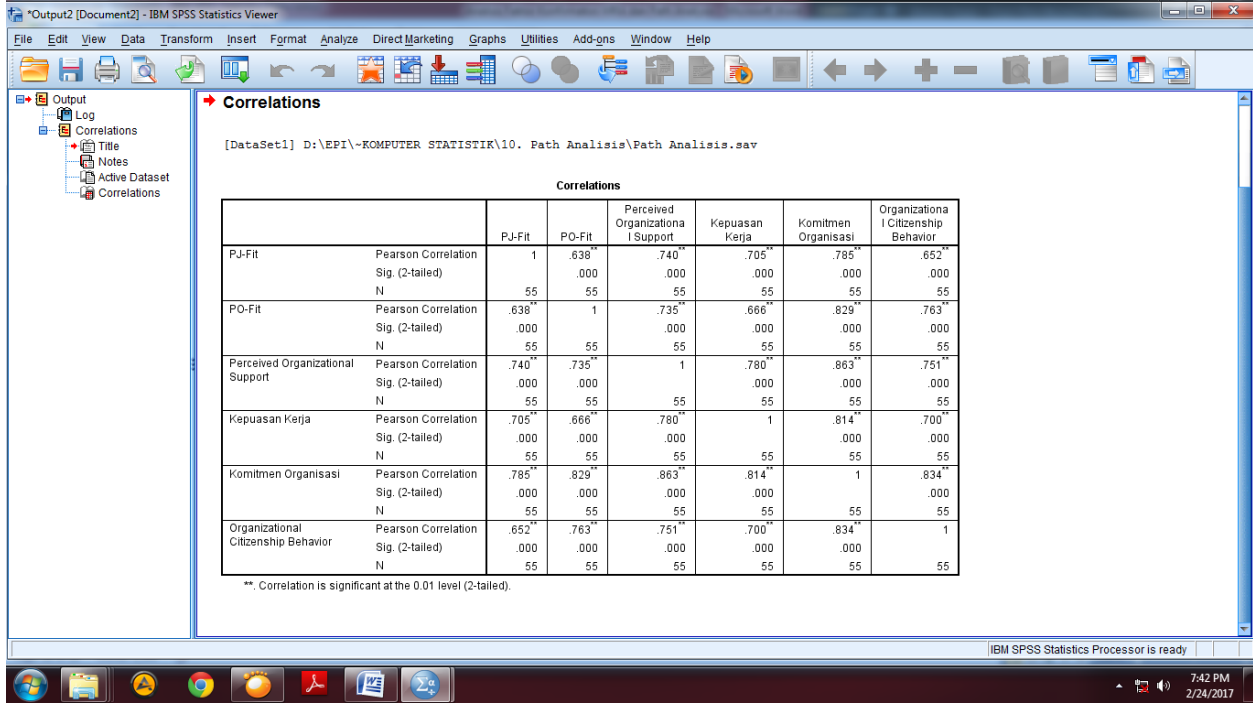

Dapat dilihat seluruh variabel dalam penelitian saling berkorelasi signifikan. Hal ini dapat dilihat dari tingkat signifikansi dari masing-masing korelasi yaitu di bawah 0,05. Selanjutnya akan dilakukan **Regresi Model 1**. Untuk memulai **Regresi Model 1**, pilih **Analyze**, kemudian **Regression,** Lalu pilih **Linear**, seperti pada gambar di bawah ini:

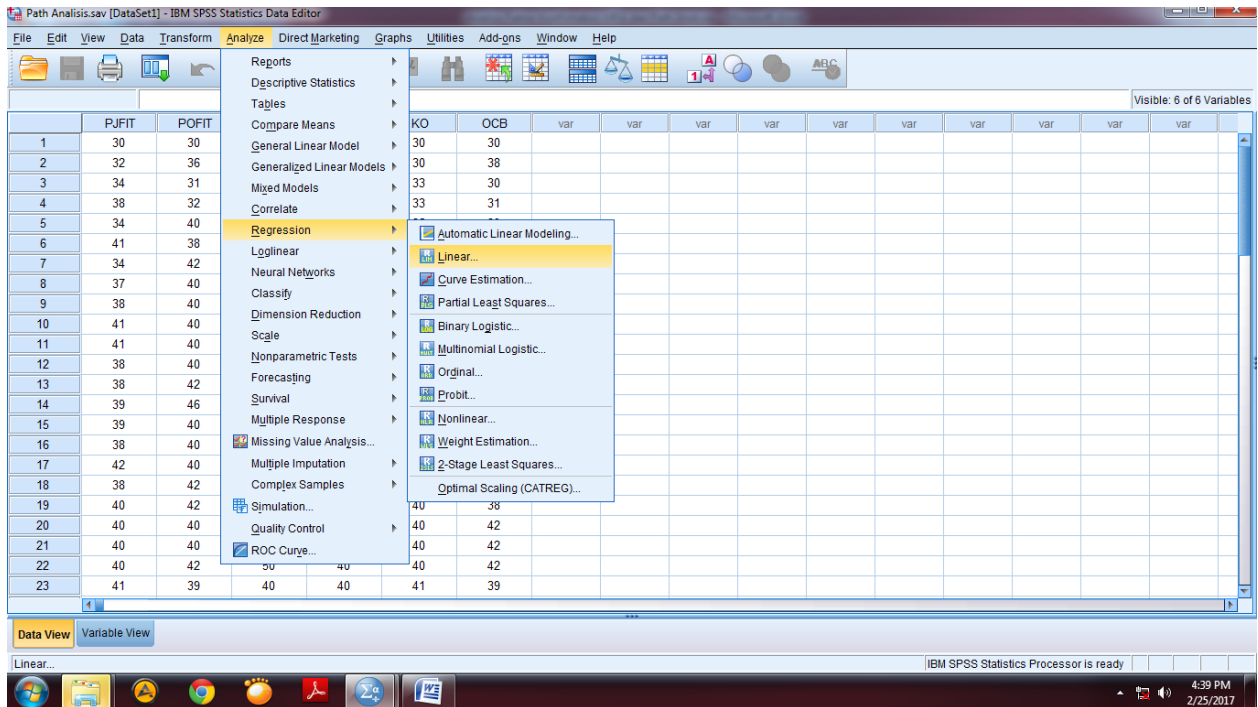

Selanjutnya masukkan variabel OCB ke kotak **Dependent**, dan variabel lainnya ke kotak **Independent(s),** lalu pilih **Statistics**, lalu pilih **Estimates**, **Model fit**, **R square change, Descriptives** dan **Colliniearity diagnostics**, kemudian klik Continue seperti pada gambar di bawah ini:

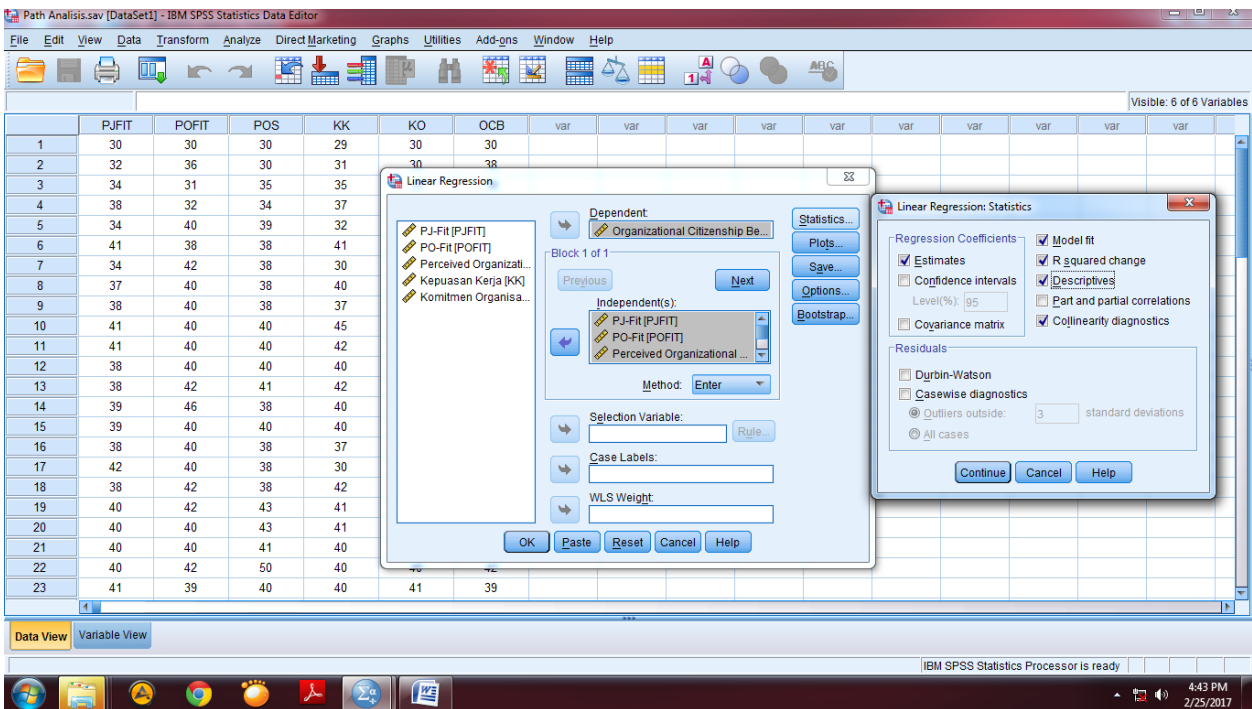

Setelah itu klik **Plots** dan masukkan \***SRESID** ke kolom Y dan \***ZPRED** ke kolom X, lalu klik **Continue**, seperti pada gambar di bawah ini:
| ---<br>Tall Path Analisis.sav [DataSet1] - IBM SPSS Statistics Data Editor                                                  |                           |                  |     |                      |                   |                       |                                      |                                  |                |                               |             |                                                                    |         |                                        |         |                      |                       |  |  |
|----------------------------------------------------------------------------------------------------|---------------------------|------------------|-----|----------------------|-------------------|-----------------------|--------------------------------------|----------------------------------|----------------|-------------------------------|-------------|--------------------------------------------------------------------|---------|----------------------------------------|---------|----------------------|-----------------------|--|--|
| Edit<br>Analyze Direct Marketing Graphs<br>Utilities<br>Add-ons<br>Window<br>He<br>Eile<br><b>View</b><br>Data<br>Transform |                           |                  |     |                      |                   |                       |                                      |                                  |                |                               |             |                                                                    |         |                                        |         |                      |                       |  |  |
|                                                                                                    | 員                         | ĪQ.<br><b>CO</b> | 革   | ح<br><b>Exercise</b> | 顔                 | 簪                     | H<br>$\overline{\mathbf{K}}$         | 簠<br>$\mathcal{L}_{\Delta}$      | $\frac{1}{14}$ | P                             | <b>吗</b>    |                                                                    |         |                                        |         |                      |                       |  |  |
|                                                                                                    | Visible: 6 of 6 Variables |                  |     |                      |                   |                       |                                      |                                  |                |                               |             |                                                                    |         |                                        |         |                      |                       |  |  |
|                                                                                                    | <b>PJFIT</b>              | <b>POFIT</b>     | POS | KK                   | KO                | OCB                   | var                                  | var                              | var            | var                           | var         | var                                                                | var     | var                                    | var     | var                  |                       |  |  |
| $\overline{1}$                                                                                                    | 30                        | 30               | 30  | 29                   | 30 <sup>°</sup>   | 30                    |                                      |                                  |                |                               |             |                                                                    |         |                                        |         |                      | ×                     |  |  |
| $\overline{2}$                                                                                                    | 32                        | 36               | 30  | 31                   | 30                | 38                    |                                      |                                  |                |                               |             |                                                                    |         |                                        |         |                      |                       |  |  |
| $\overline{3}$                                                                                                    | 34                        | 31               | 35  | 35                   | Linear Regression |                       |                                      |                                  |                |                               | $\Sigma\!3$ | Linear Regression: Plots                                           |         |                                        |         |                      | $\mathbf{x}$          |  |  |
| $\overline{4}$                                                                                                    | 38                        | 32               | 34  | 37                   |                   |                       |                                      | Dependent                        |                |                               | Statistics. |                                                                    |         |                                        |         |                      |                       |  |  |
| 5                                                                                                    | 34                        | 40               | 39  | 32                   | PJ-Fit [PJFIT]    |                       | ٠                                    |                                  |                | Organizational Citizenship Be |             | <b>DEPENDNT</b>                                                    |         | Scatter 1 of 1                         |         |                      |                       |  |  |
| $6\phantom{1}$                                                                                                    | 41                        | 38               | 38  | 41                   | PO-Fit [POFIT]    |                       | Block 1 of 1                         |                                  |                |                               | Plots       | *ZPRED<br>Previous                                                 |         |                                        | Next    |                      |                       |  |  |
| $\overline{7}$                                                                                                    | 34                        | 42               | 38  | 30                   |                   | Perceived Organizati. |                                      |                                  |                |                               | Save        | *ZRESID                                                            | *DRESID |                                        |         |                      |                       |  |  |
| 8                                                                                                    | 37                        | 40               | 38  | 40                   |                   | Kepuasan Kerja [KK]   | Previous                             |                                  |                | Next                          | Options.    | *ADJPRED                                                           |         | *SRESID                                |         |                      |                       |  |  |
| 9                                                                                                    | 38                        | 40               | 38  | 37                   |                   | Komitmen Organisa     |                                      | Independent(s):                  |                |                               | Bootstrap.  | *SRESID                                                            |         |                                        |         |                      |                       |  |  |
| 10                                                                                                    | 41                        | 40               | 40  | 45                   |                   |                       |                                      | PJ-Fit [PJFIT]<br>PO-Fit [POFIT] |                | A                             |             | *SDRESID<br>٠                                                      |         |                                        |         |                      |                       |  |  |
| 11                                                                                                    | 41                        | 40               | 40  | 42                   |                   |                       |                                      | Perceived Organizational         |                |                               |             | *ZPRED<br>Standardized Residual Plots<br>Produce all partial plots |         |                                        |         |                      |                       |  |  |
| 12                                                                                                    | 38                        | 40               | 40  | 40                   |                   |                       |                                      |                                  |                |                               |             |                                                                    |         |                                        |         |                      |                       |  |  |
| 13                                                                                                    | 38                        | 42               | 41  | 42                   |                   |                       | Method: Enter<br>$\overline{\nabla}$ |                                  |                |                               |             | <b>Histogram</b>                                                   |         |                                        |         |                      |                       |  |  |
| 14                                                                                                    | 39                        | 46               | 38  | 40                   |                   |                       |                                      | Selection Variable:              |                |                               |             | Normal probability plot                                            |         |                                        |         |                      |                       |  |  |
| 15                                                                                                    | 39                        | 40               | 40  | 40                   |                   |                       | ٠                                    |                                  |                | Rule                          |             | Cancel<br>Help<br>Continue                                         |         |                                        |         |                      |                       |  |  |
| 16                                                                                                    | 38                        | 40               | 38  | 37                   |                   |                       |                                      | Case Labels:                     |                |                               |             |                                                                    |         |                                        |         |                      |                       |  |  |
| 17                                                                                                    | 42                        | 40               | 38  | 30                   |                   |                       | ٠                                    |                                  |                |                               |             |                                                                    |         |                                        |         |                      |                       |  |  |
| 18                                                                                                    | 38                        | 42               | 38  | 42                   |                   |                       |                                      | <b>WLS Weight:</b>               |                |                               |             |                                                                    |         |                                        |         |                      |                       |  |  |
| 19                                                                                                    | 40                        | 42               | 43  | 41                   |                   |                       | ٠                                    |                                  |                |                               |             |                                                                    |         |                                        |         |                      |                       |  |  |
| 20                                                                                                    | 40                        | 40               | 43  | 41                   |                   |                       |                                      |                                  |                |                               |             |                                                                    |         |                                        |         |                      |                       |  |  |
| 21                                                                                                    | 40                        | 40               | 41  | 40                   |                   | OK                    | Paste                                | Reset                            | Help<br>Cancel |                               |             |                                                                    |         |                                        |         |                      |                       |  |  |
| 22                                                                                                    | 40                        | 42               | 50  | 40                   |                   |                       |                                      |                                  |                |                               |             |                                                                    |         |                                        |         |                      |                       |  |  |
| 23                                                                                                    | 41                        | 39               | 40  | 40                   | 41                | 39                    |                                      |                                  |                |                               |             |                                                                    |         |                                        |         |                      | ╤                     |  |  |
|                                                                                                    | 41                        |                  |     |                      |                   |                       |                                      |                                  |                |                               |             |                                                                    |         |                                        |         |                      | $\blacktriangleright$ |  |  |
| Data View                                                                                                    | Variable View             |                  |     |                      |                   |                       |                                      |                                  |                |                               |             |                                                                    |         |                                        |         |                      |                       |  |  |
|                                                                                                    |                           |                  |     |                      |                   |                       |                                      |                                  |                |                               |             |                                                                    |         | IBM SPSS Statistics Processor is readv |         |                      |                       |  |  |
|                                                                                                    |                           |                  |     | $\Sigma^{\alpha}$    | 陛                 |                       |                                      |                                  |                |                               |             |                                                                    |         |                                        | ▲ 聖 (*) | 4:46 PM<br>2/25/2017 |                       |  |  |

Setelah itu klik **OK**. Maka akan muncul output sebagai berikut:

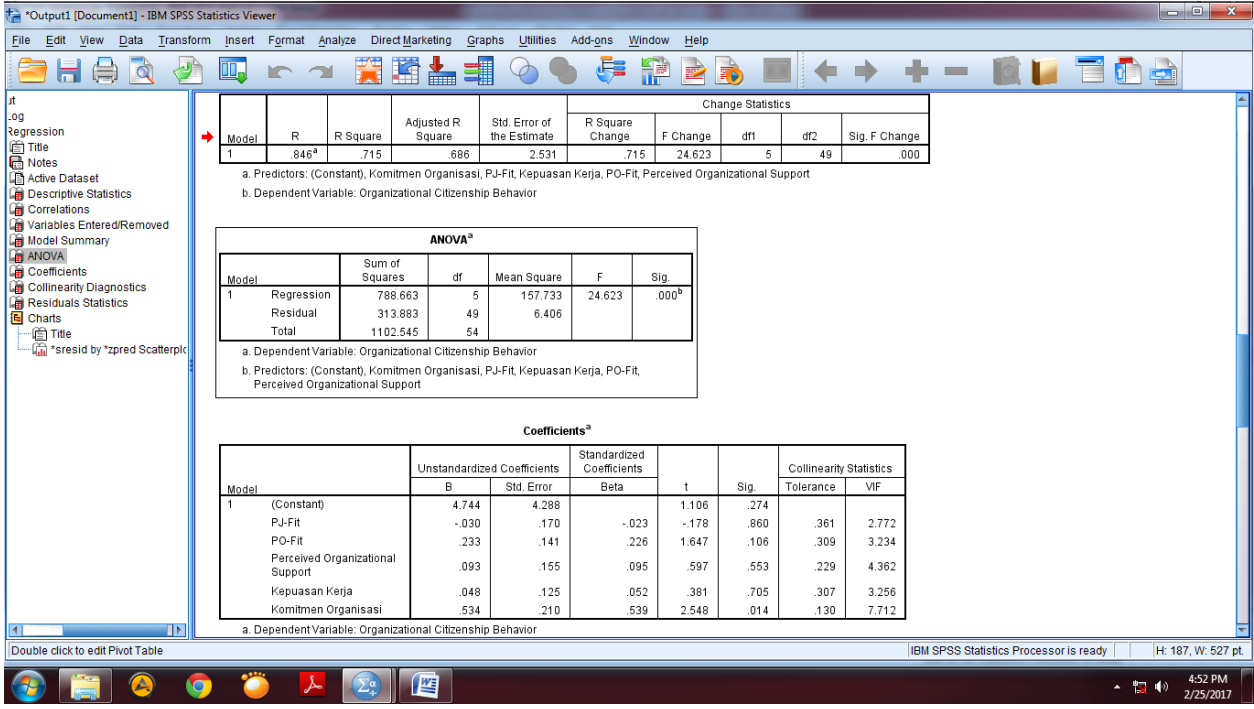

Selanjutnya akan dilakukan **Regresi Model 2**. Untuk memulai **Regresi Model 2**, pilih **Analyze**, kemudian **Regression,** Lalu pilih **Linear**, seperti pada gambar di bawah ini:

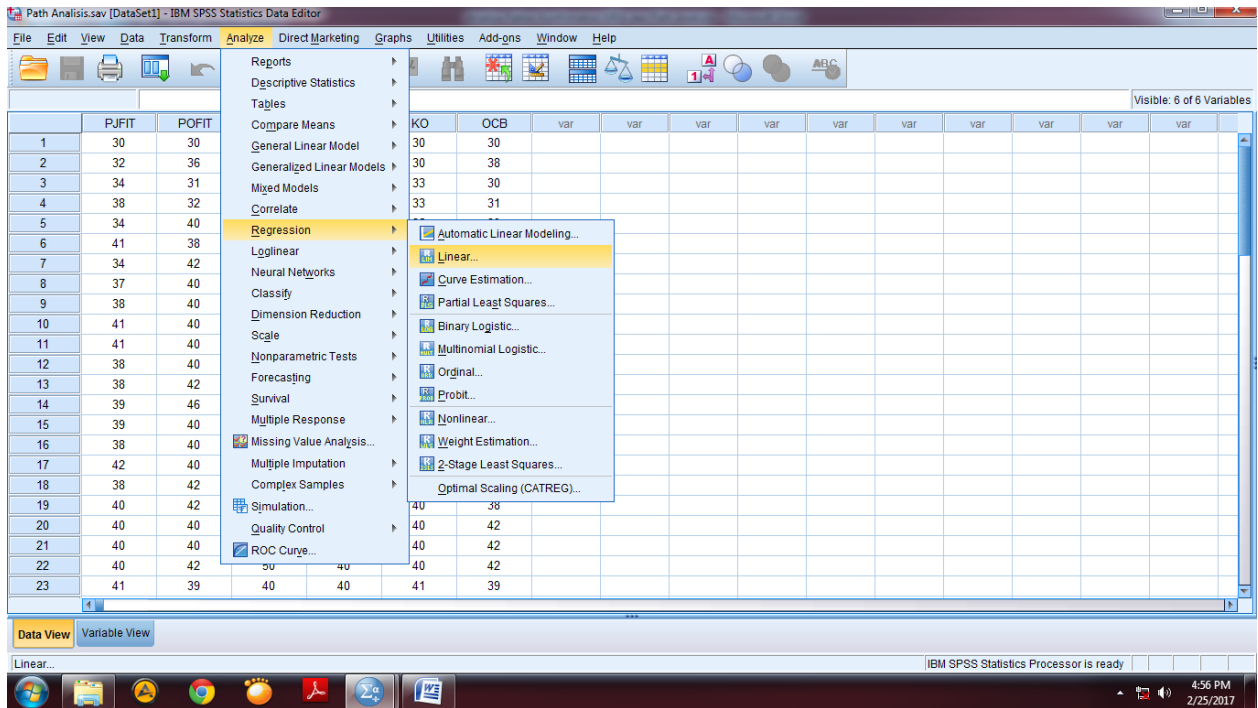

Selanjutnya keluarkan variabel OCB dari kotak **Dependent**, dan keluarkan variabel Komitmen Organisasi dari kotak **Independent(s)** dan masukkan variabel Komitmen Organisasi ke kotak **Dependent** seperti pada gambar di bawah ini:

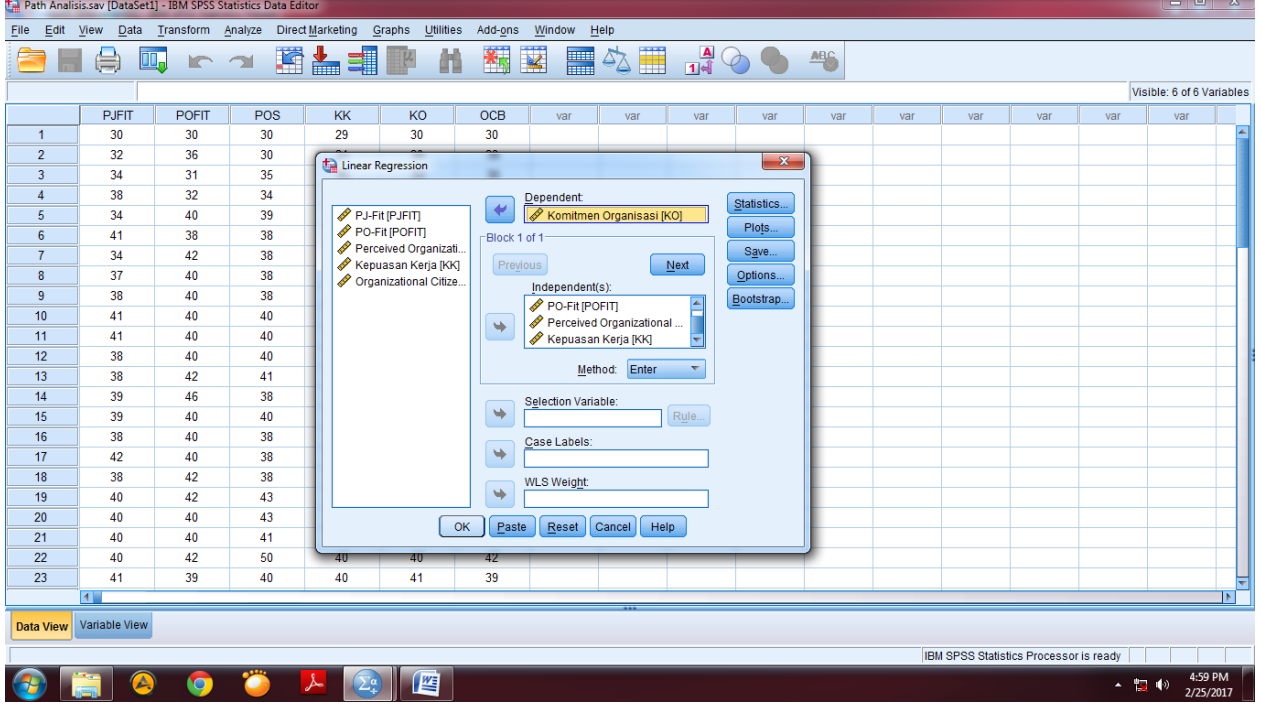

Setelah itu, karena sebelumnya sudah diatur menu **Statistics** dan **Plots**, maka langsung klik **Ok,** maka akan muncul output seperti di bawah ini:

| $ -$<br>$\mathbf{x}$<br>*Output1 [Document1] - IBM SPSS Statistics Viewer                                             |                                                                                                    |                                   |                                        |                              |                          |                                            |                                |                       |                   |  |                          |  |
|----------------------------------------------------------------------------------------------------|----------------------------------------------------------------------------------------------------|-----------------------------------|----------------------------------------|------------------------------|--------------------------|--------------------------------------------|--------------------------------|-----------------------|-------------------|--|--------------------------|--|
| File<br>Edit<br>Data<br>Transform<br>View                                                                             | Insert Format Analyze                                                                                                    | <b>Direct Marketing</b><br>Graphs | Utilities                              | Add-ons                      | Help<br>Window           |                                            |                                |                       |                   |  |                          |  |
| $\Omega$                                                                                                    | 呵<br>FF<br>K<br>m<br>$\sim$                                                                                                    | <b>Kim</b>                        |                                        |                              |                          |                                            |                                |                       | ÷<br><b>COLOR</b> |  | <b>d</b><br>$\mathbf{p}$ |  |
| □ B Output<br>Model Summary <sup>b</sup><br><b>Log</b>                                                                |                                                                                                    |                                   |                                        |                              |                          |                                            |                                |                       |                   |  |                          |  |
| <b>D-E</b> Regression<br>time Title<br><b>R</b> Notes<br>Active Dataset<br>Descriptive Statist<br><b>Correlations</b> | R<br>R Square<br>Model<br>$\overline{1}$<br>933 <sup>a</sup><br>.870<br>a. Predictors: (Constant), Kepuasan Kerja, PO-Fit, PJ-Fit, Perceived Organizational Support | Adjusted R<br>Square<br>860       | Std. Error of<br>the Estimate<br>1.707 | R Square<br>Change<br>.870   | F Change<br>83.894       | Change Statistics<br>df1<br>$\overline{4}$ | df <sub>2</sub><br>50          | Sig. F Change<br>.000 |                   |  |                          |  |
| Variables Entered<br>Model Summary<br><b>LE ANOVA</b><br><b>Coefficients</b><br>Collinearity Diagn                    | b. Dependent Variable: Komitmen Organisasi<br>Sum of                                                                                                    | <b>ANOVA</b> <sup>a</sup>         |                                        |                              |                          |                                            |                                |                       |                   |  |                          |  |
| Residuals Statisti<br><b>A</b> -B Charts<br><b>图 Title</b><br><b>En</b> *sresid by *zr<br><b>Log</b>                  | Squares<br>Model<br>Regression<br>977.833<br>Residual<br>145.695<br>Total<br>1123.527                                                                               | df<br>$\overline{4}$<br>50<br>54  | Mean Square<br>244.458<br>2.914        | F.<br>83.894                 | Sig.<br>000 <sup>b</sup> |                                            |                                |                       |                   |  |                          |  |
| 由 <b>E</b> Regression<br>→ mille<br><b>Notes</b><br>Active Dataset<br>Descriptive Statist                             | a. Dependent Variable: Komitmen Organisasi<br>b. Predictors: (Constant), Kepuasan Kerja, PO-Fit, PJ-Fit, Perceived Organizational<br>Support                        |                                   |                                        |                              |                          |                                            |                                |                       |                   |  |                          |  |
| <b>Correlations</b><br>Variables Entered                                                                              | Coefficients <sup>a</sup>                                                                                                    |                                   |                                        |                              |                          |                                            |                                |                       |                   |  |                          |  |
| <b>Model Summary</b><br><b>E ANOVA</b>                                                                                |                                                                                                    |                                   | Unstandardized Coefficients            | Standardized<br>Coefficients |                          |                                            | <b>Collinearity Statistics</b> |                       |                   |  |                          |  |
| <b>Coefficients</b>                                                                                                   | Model<br>(Constant)<br>$\overline{1}$                                                                                                    | в                                 | Std. Error                             | Beta                         |                          | Sig.                                       | Tolerance                      | VIF                   |                   |  |                          |  |
| Collinearity Diagn<br>Residuals Statisti                                                                              | PJ-Fit                                                                                                    | $-3.942$<br>.258                  | 2.838<br>.109                          | .191                         | $-1.389$<br>2.372        | .171<br>.022                               | .401                           | 2.492                 |                   |  |                          |  |
| <b>E</b> Charts                                                                                                    | PO-Fit                                                                                                    | .356                              | .081                                   | .342                         | 4.392                    | .000                                       | .428                           | 2.334                 |                   |  |                          |  |
| <b>图 Title</b><br>fil *sresid by *zp                                                                                  | Perceived Organizational<br>Support                                                                                                    | .297                              | .096                                   | .302                         | 3.098                    | .003                                       | .273                           | 3.660                 |                   |  |                          |  |
| TF.                                                                                                    | Kepuasan Kerja                                                                                                    | .198                              | .079                                   | .217                         | 2.504                    | .016                                       | 346                            | 2.894                 |                   |  |                          |  |
| IBM SPSS Statistics Processor is ready<br>H: 187, W: 527 pt.                                                          |                                                                                                    |                                   |                                        |                              |                          |                                            |                                |                       |                   |  |                          |  |
| 5:03 PM<br>暦<br>$\sum_{i=1}^{n}$<br>A<br>▲ 盟 (0)<br>2/25/2017                                                         |                                                                                                    |                                   |                                        |                              |                          |                                            |                                |                       |                   |  |                          |  |

Langkah selanjutnya yaitu menghitung koefisien jalur **Model 1**

## **BENTUK DIAGRAM KOEFISIEN JALUR**

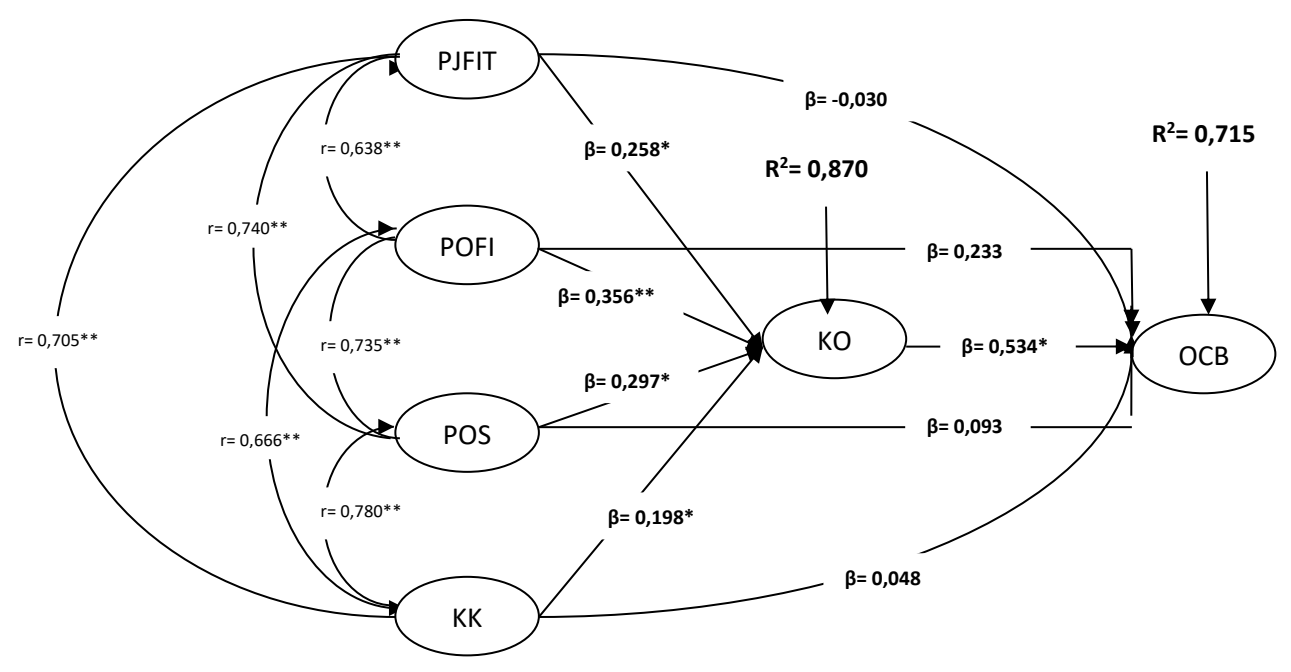

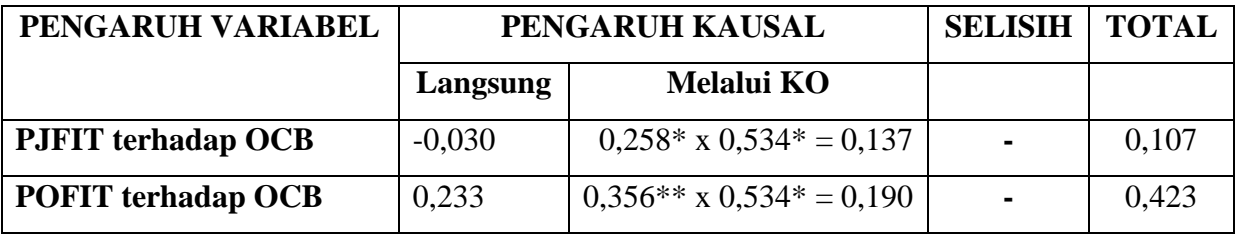

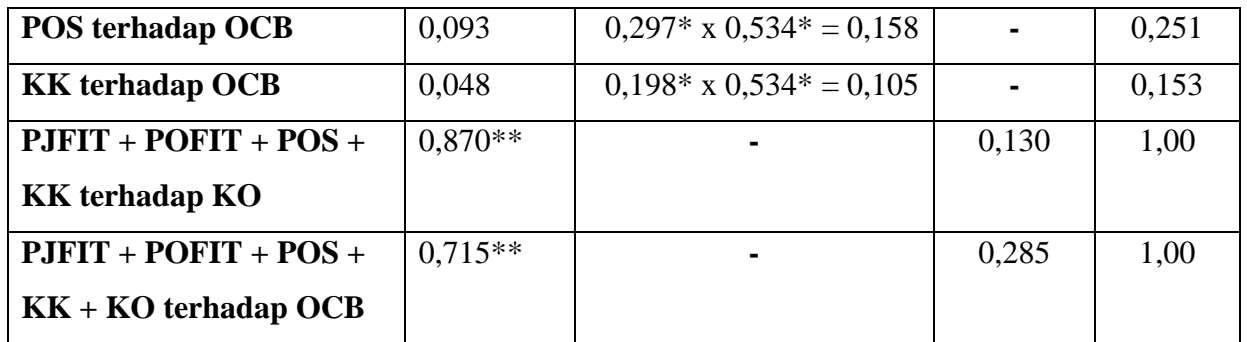

Dari koefisien jalur dan rangkuman tabel di atas dapat dijelaskan sebagai berikut:

- 1. Komitmen Organisasi (KO) memediasi penuh (*full mediated*) pengaruh variabelvariabel independent yaitu *Person-Job Fit* (PJFIT)*, Person-Organizational Fit*  (POFIT)*, Perceived Organizational Support* (POS) dan Kepuasan Kerja (KK) terhadap variabel dependent yaitu *Organizational Citizenship Behavior* (OCB). Hal ini dibuktikan dengan koefisien jalur variabel-variabel independent ke variabel dependent tidak signifikan (nilai sig. lebih dari 0,050). Sedangkan koefisien jalur variabel independent ke variabel mediasi signifikan (nilai sig. kurang dari 0,050) dan koefisien jalur variabel mediasi ke variabel dependent juga signifikan (nilai sig. kurang dari 0,050).
- 2. Variabel-variabel independent mampu menjelaskan variabel mediasi sebesar 87% sisanya sebesar 13% dijelaskan oleh variabel lain yang tidak diteliti dalam model penelitian.
- 3. Variabel-variabel independent dan mediasi mampu menjelaskan variabel dependent sebesar 71,5% sisanya sebesar 28,5% dijelaskan oleh variabel lain yang tidak diteliti dalam model penelitian.

#### **REFERENSI**

- Cooper, D. R., & Schindler, P. S. (2014). *Business Research Methods, (Twelfth Edition)*. New York, McGraw-Hill Education.
- Hair, J. F., Black, W. C., Babin, B. J. & Anderson, R. E. (2010). *Multivariate data analysis, (Seventh Edition)*. Upper Saddle River, New Jersey, Pearson Prentice Hall.
- Robbins, S. P., Judge, T. A. (2013). *Organizational behaviour. (Fifteenth Edition)*. London, Pearson.
- Scandura, T., Graen, G., & Novak, M. A. (1986). When managers decide not to decide autocratically: an investigation of leader-member exchange and decision influence. *Journal of Applied Psychology,* 71, 203-207.
- Tett, R. P., & Meyer, J. P. (1993). Job satisfaction, organizational commitment, turnover intention and turnover: path analyses based on meta analytic findings. *Personnel Psychology,* Vol. 46, 259-293.

# **Lampiran (Tabulasi Data)**

## Data Responden :

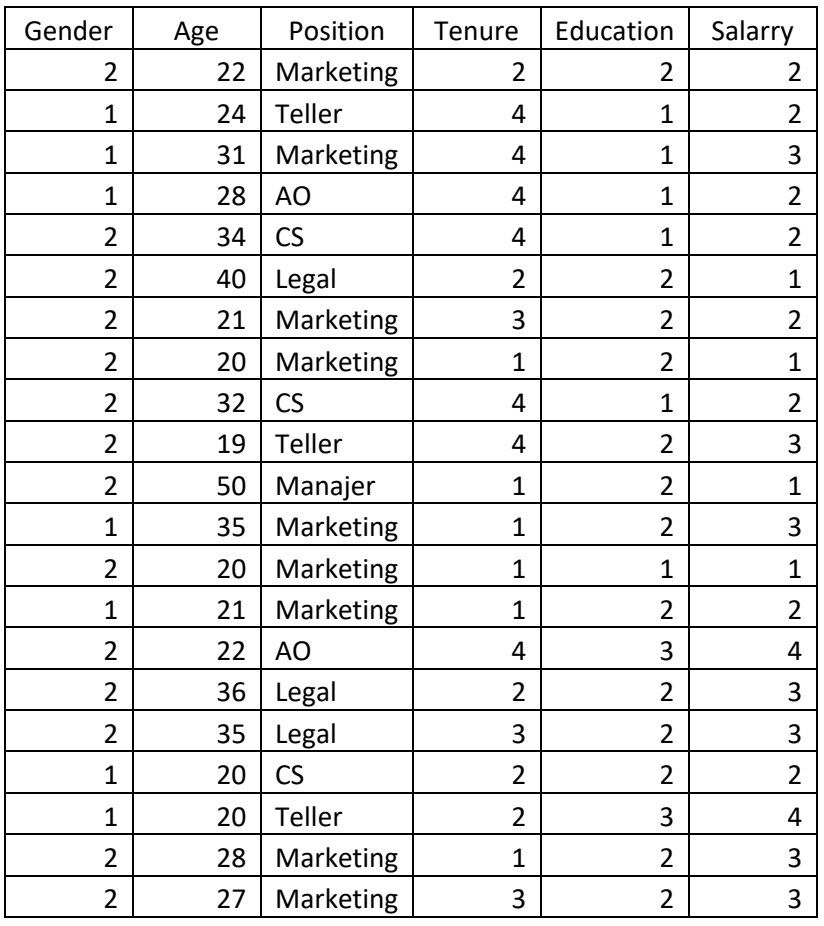

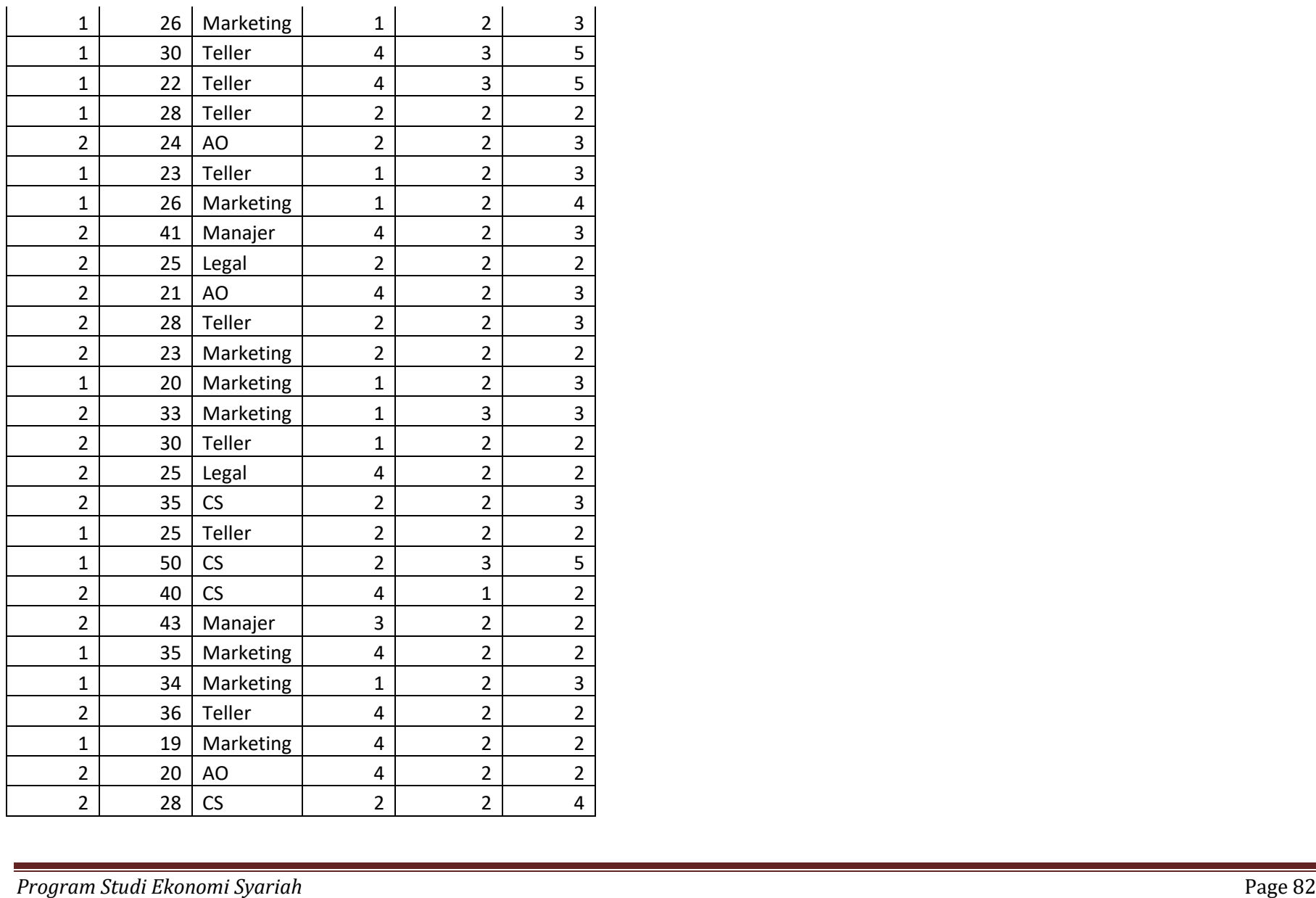

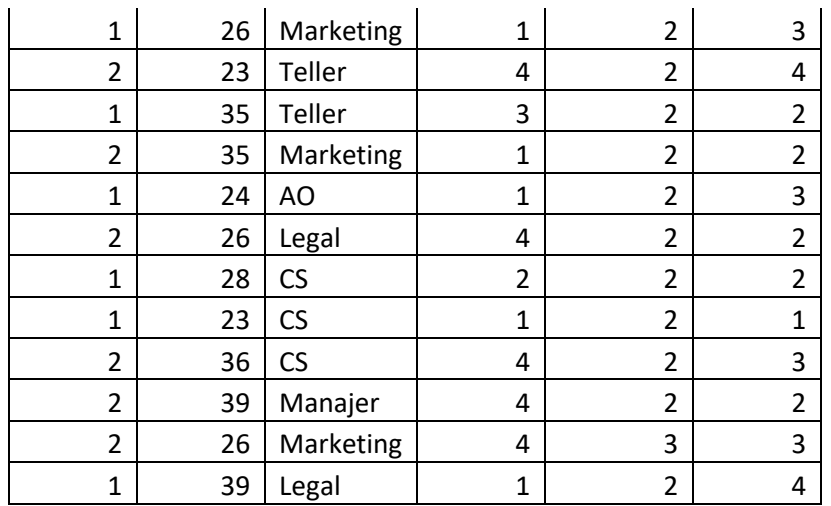

Variabel *Leader Member Exchange* (LMX1 – LMX11)

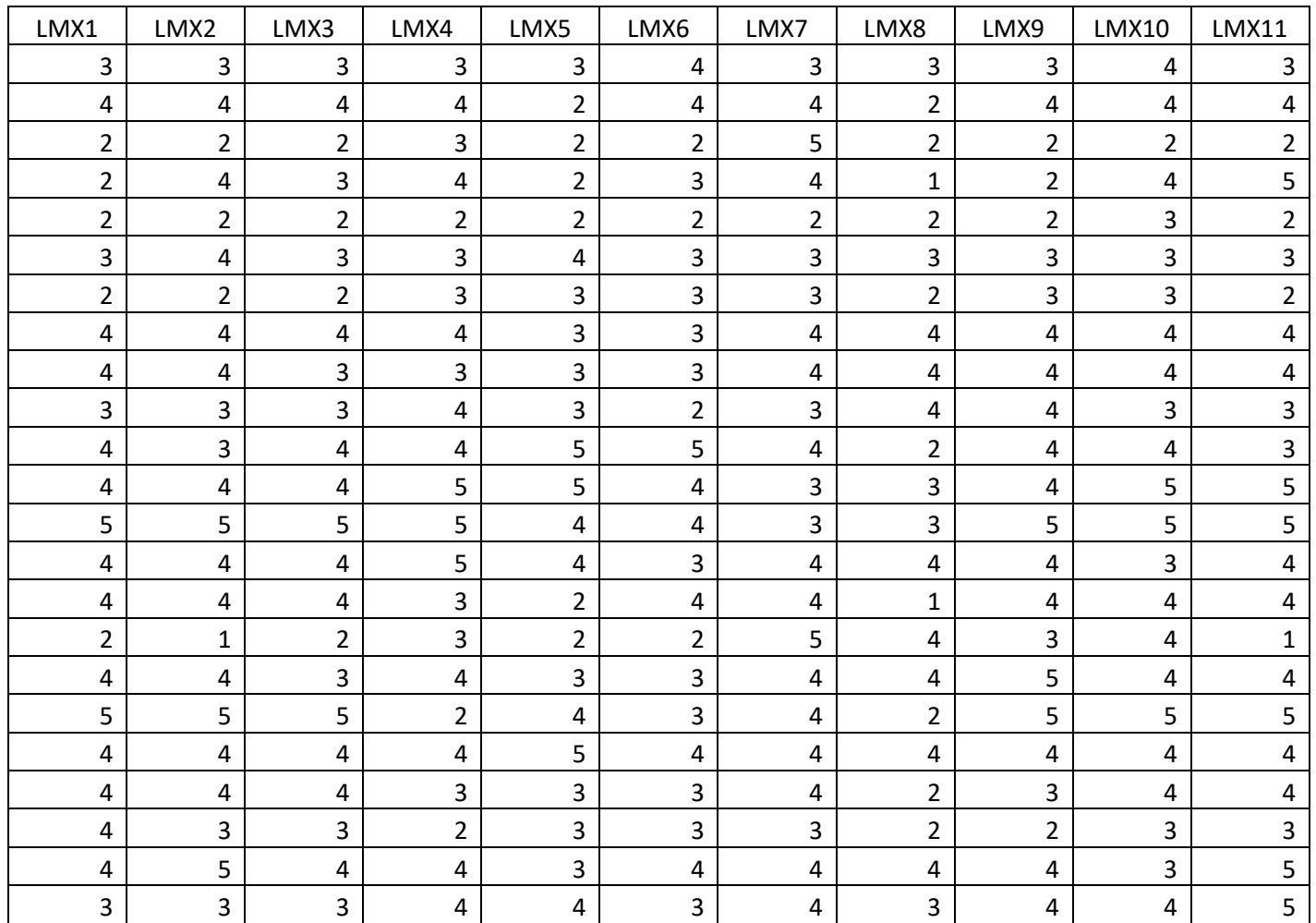

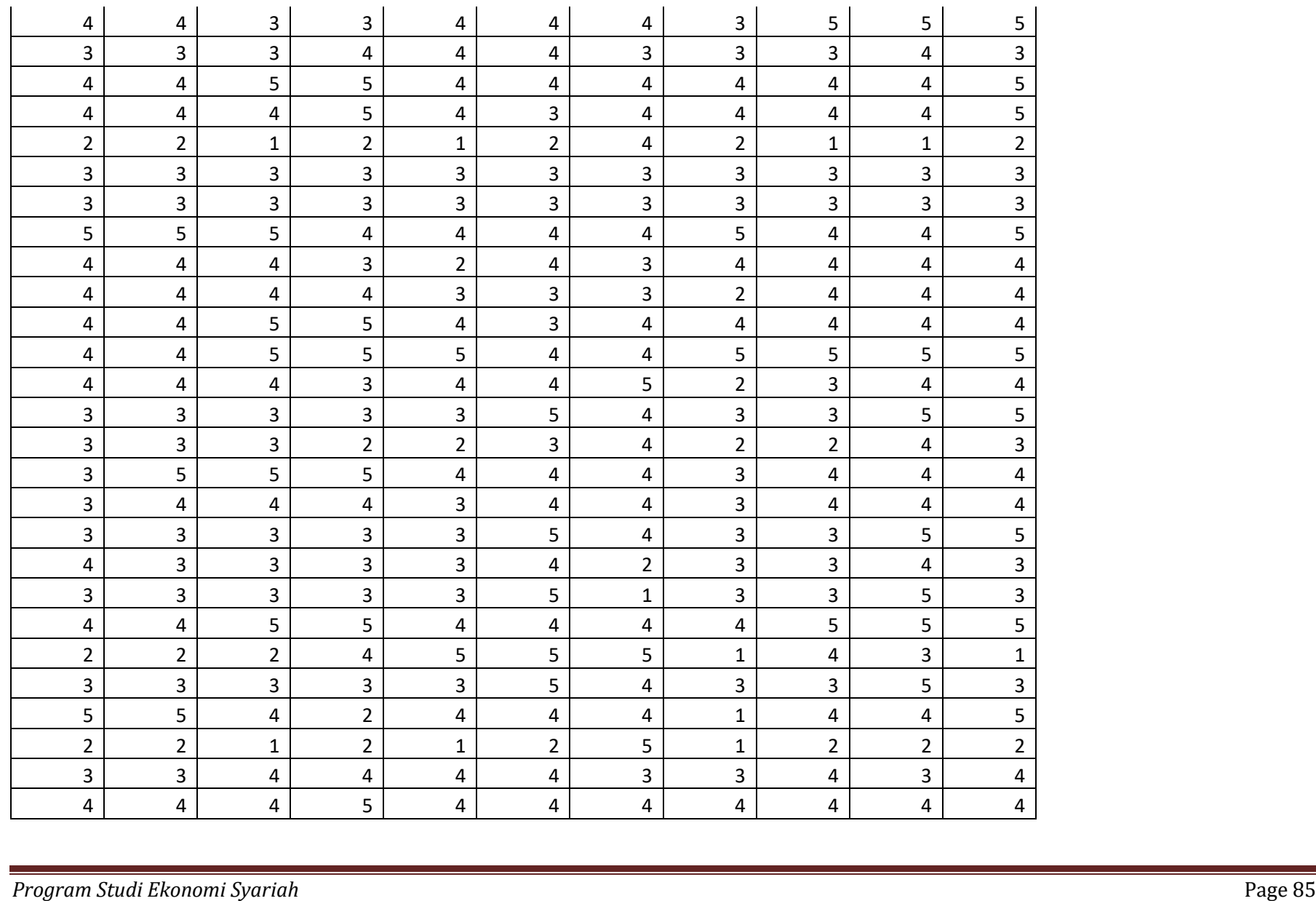

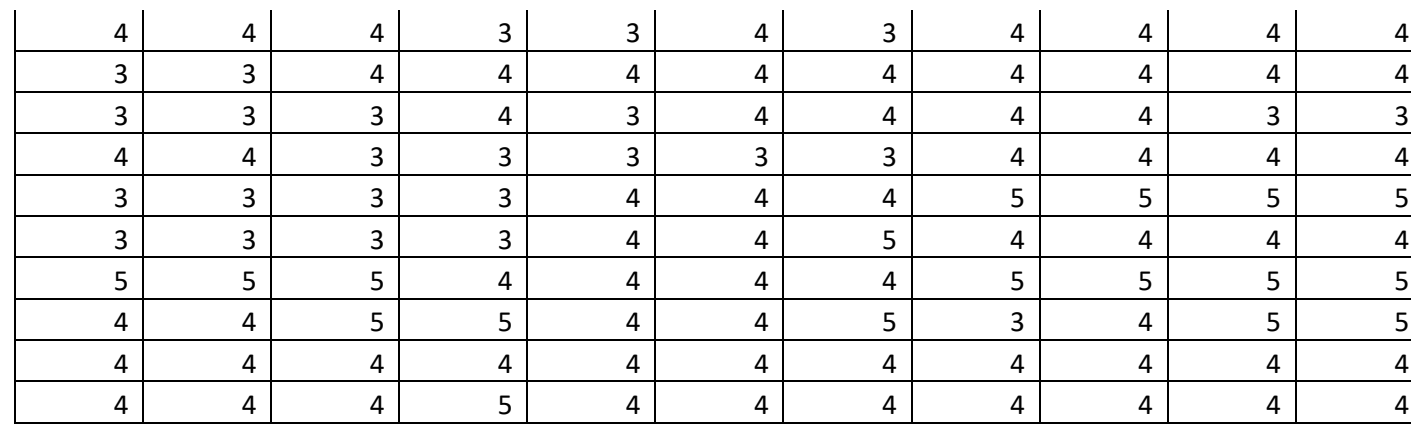

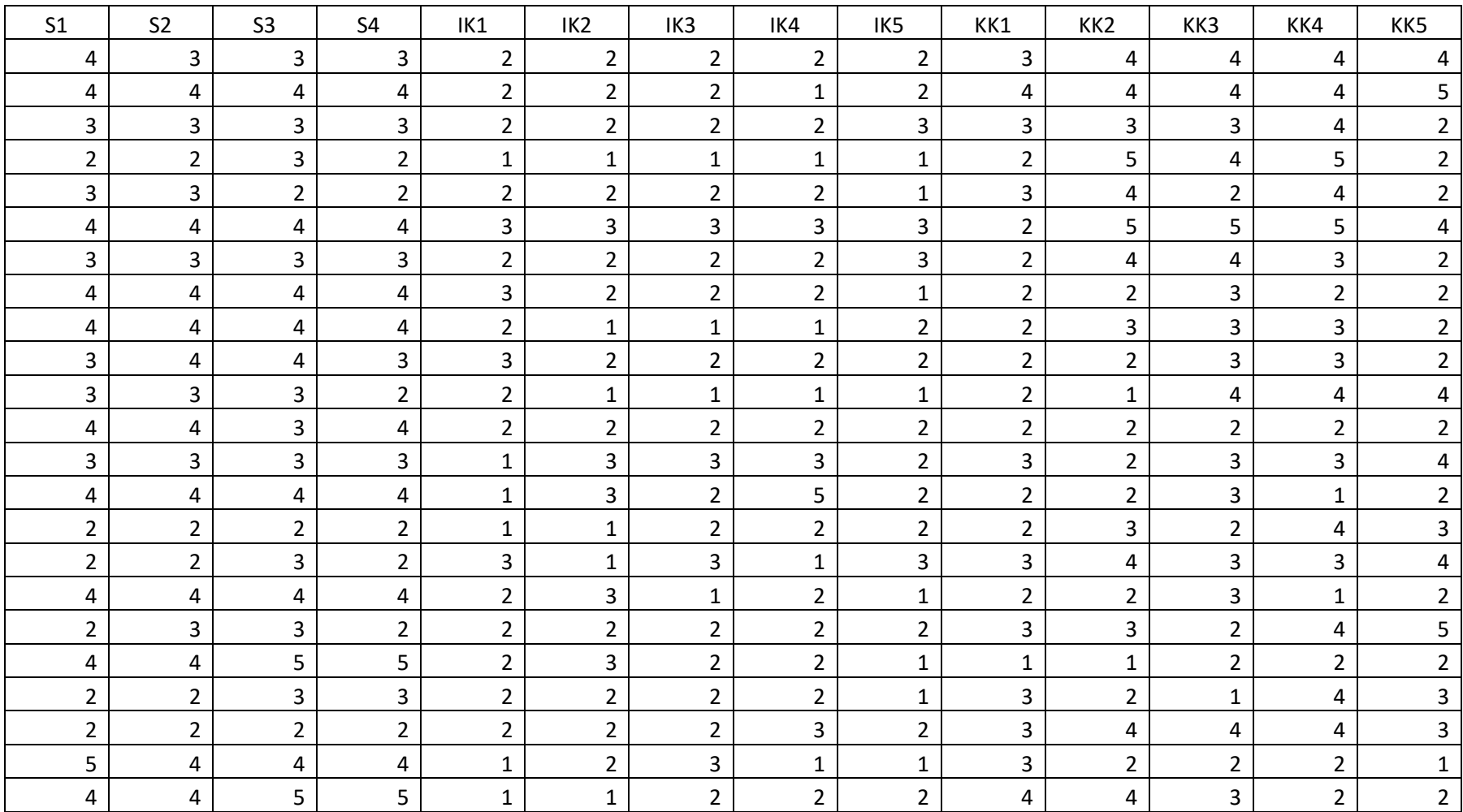

#### Variabel Stress (S1 – S4), Intensitas Keluar (IK1 – IK5) dan Keputusan Kerja (KK1 – KK20)

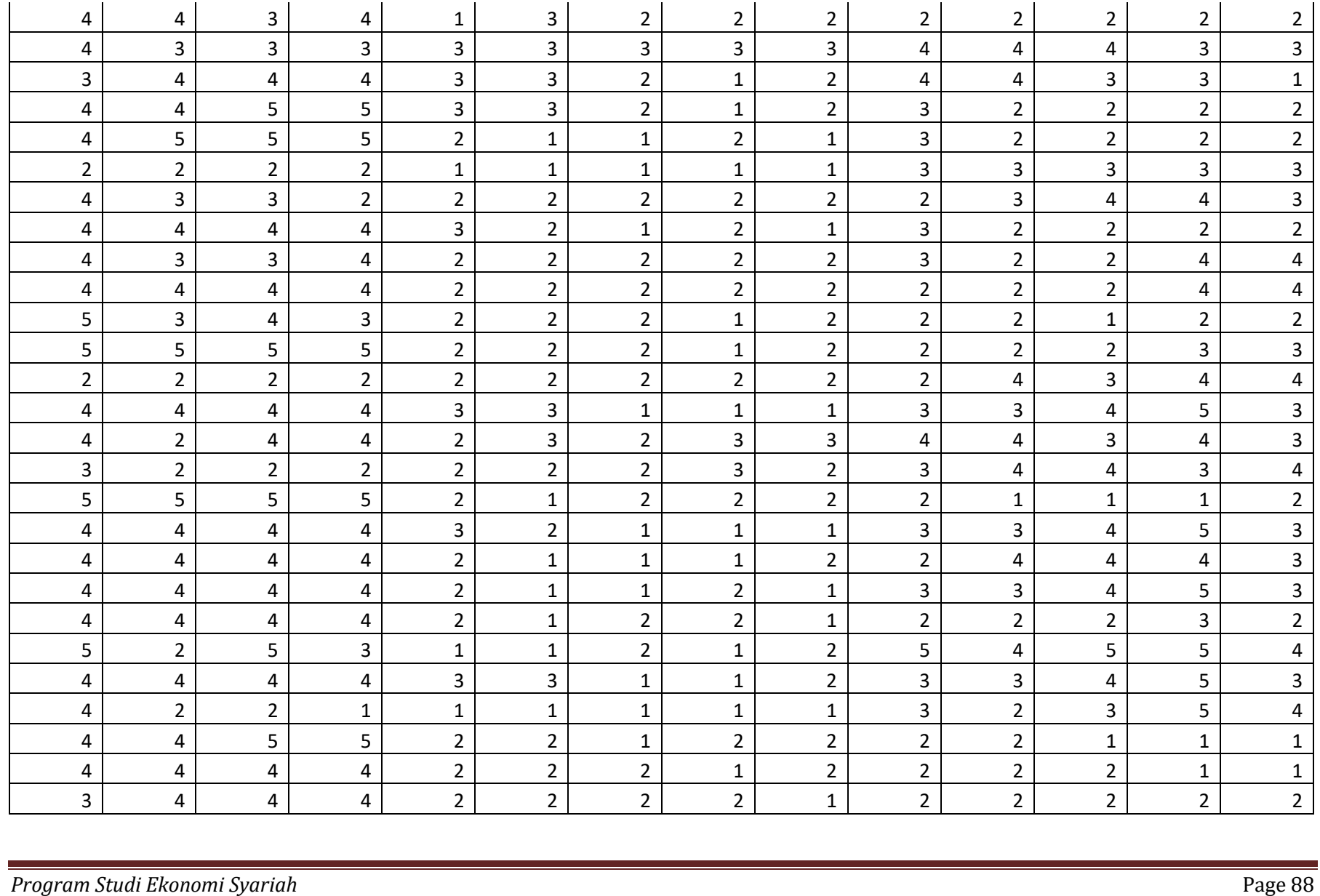

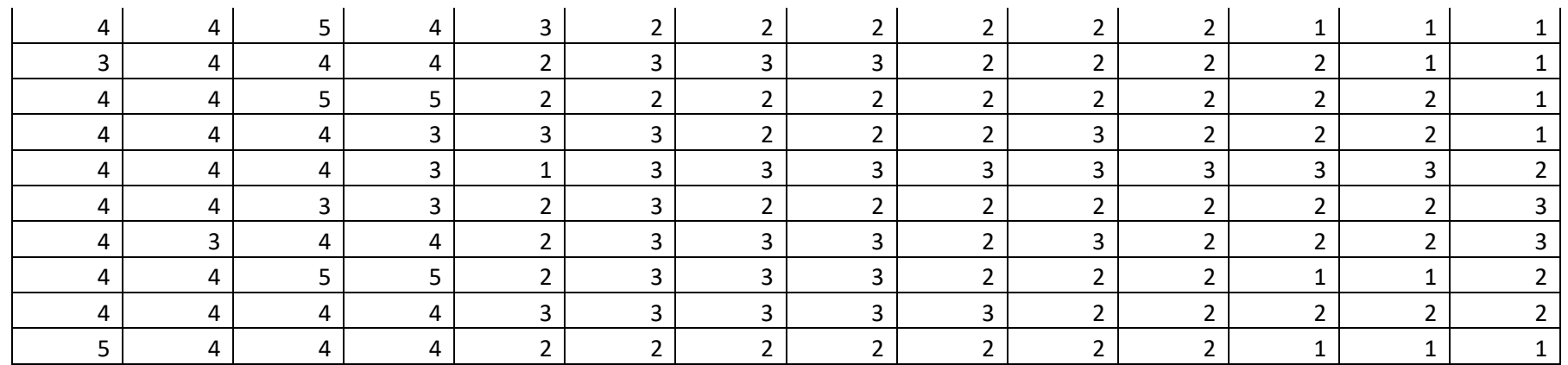

### Variabel KK

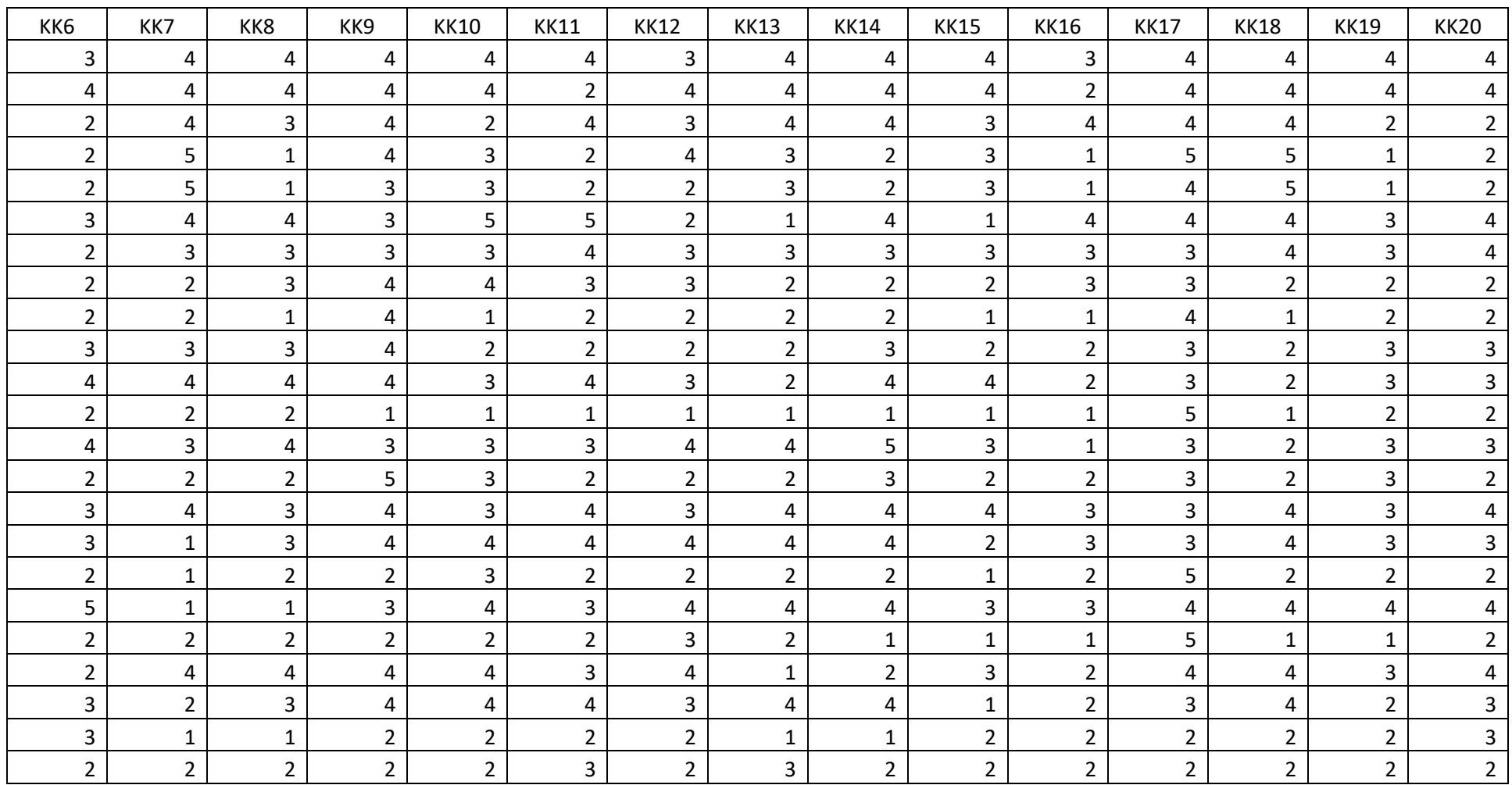

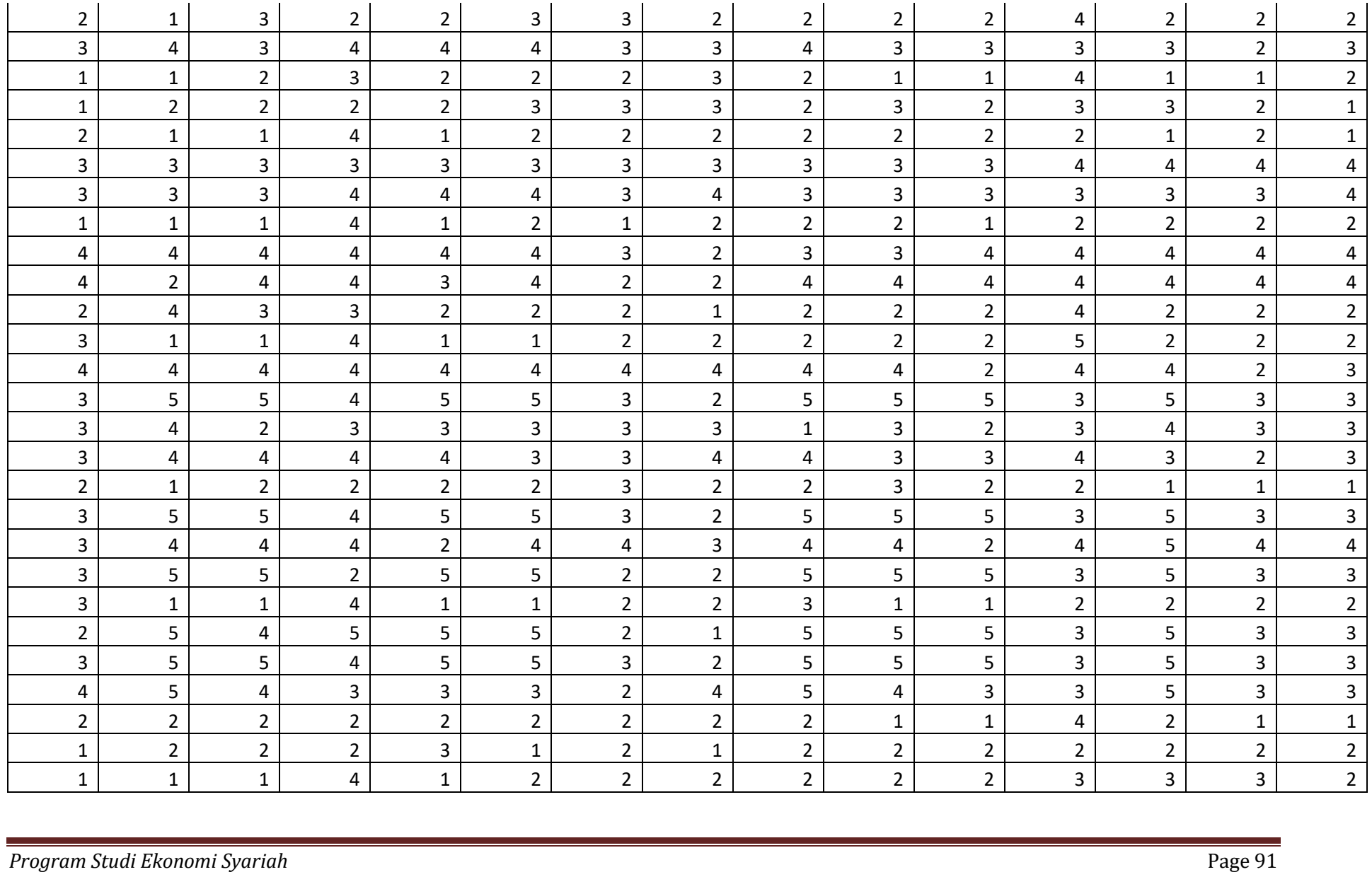

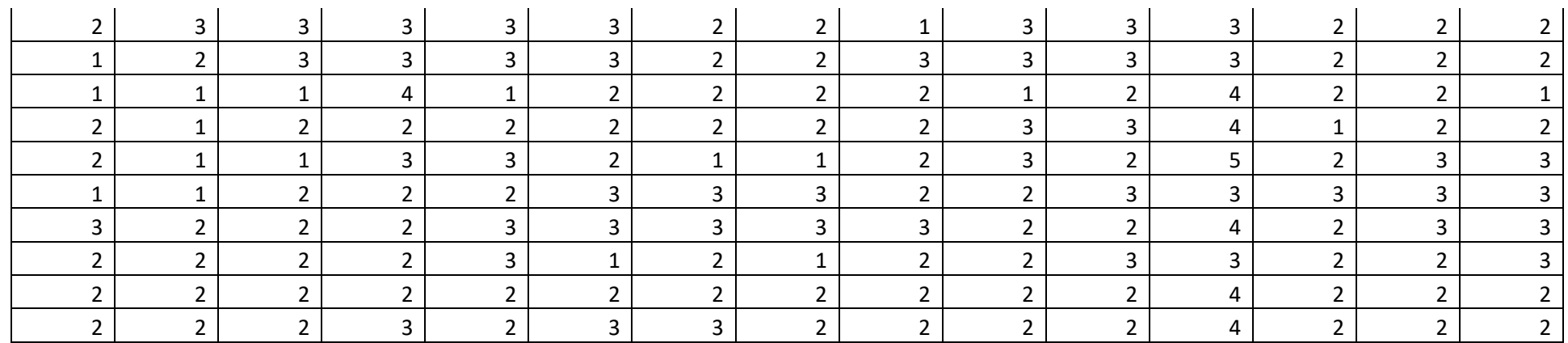